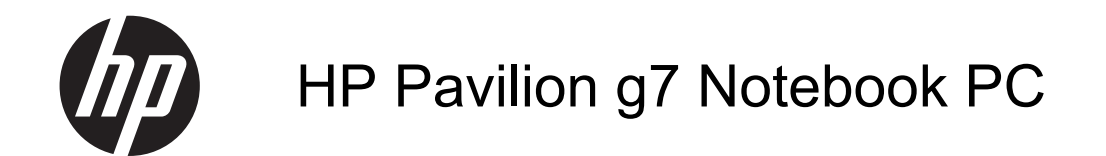

Maintenance and Service Guide

© Copyright 2011 Hewlett-Packard Development Company, L.P.

AMD and ATI are trademarks of Advanced Micro Devices, Inc. Bluetooth is a trademark owned by its proprietor and used by Hewlett-Packard Company under license. Intel, Core, and Pentium are trademarks of Intel Corporation in the U.S. and other countries. Microsoft and Windows are U.S. registered trademarks of Microsoft Corporation.

The information contained herein is subject to change without notice. The only warranties for HP products and services are set forth in the express warranty statements accompanying such products and services. Nothing herein should be construed as constituting an additional warranty. HP shall not be liable for technical or editorial errors or omissions contained herein.

First Edition: November 2011

Document Part Number: 680689-001

#### **Safety warning notice**

**A** WARNING! To reduce the possibility of heat-related injuries or of overheating the device, do not place the device directly on your lap or obstruct the device air vents. Use the device only on a hard, flat surface. Do not allow another hard surface, such as an adjoining optional printer, or a soft surface, such as pillows or rugs or clothing, to block airflow. Also, do not allow the AC adapter to contact the skin or a soft surface, such as pillows or rugs or clothing, during operation. The device and the AC adapter comply with the user-accessible surface temperature limits defined by the International Standard for Safety of Information Technology Equipment (IEC 60950).

#### iv Safety warning notice

# **Table of contents**

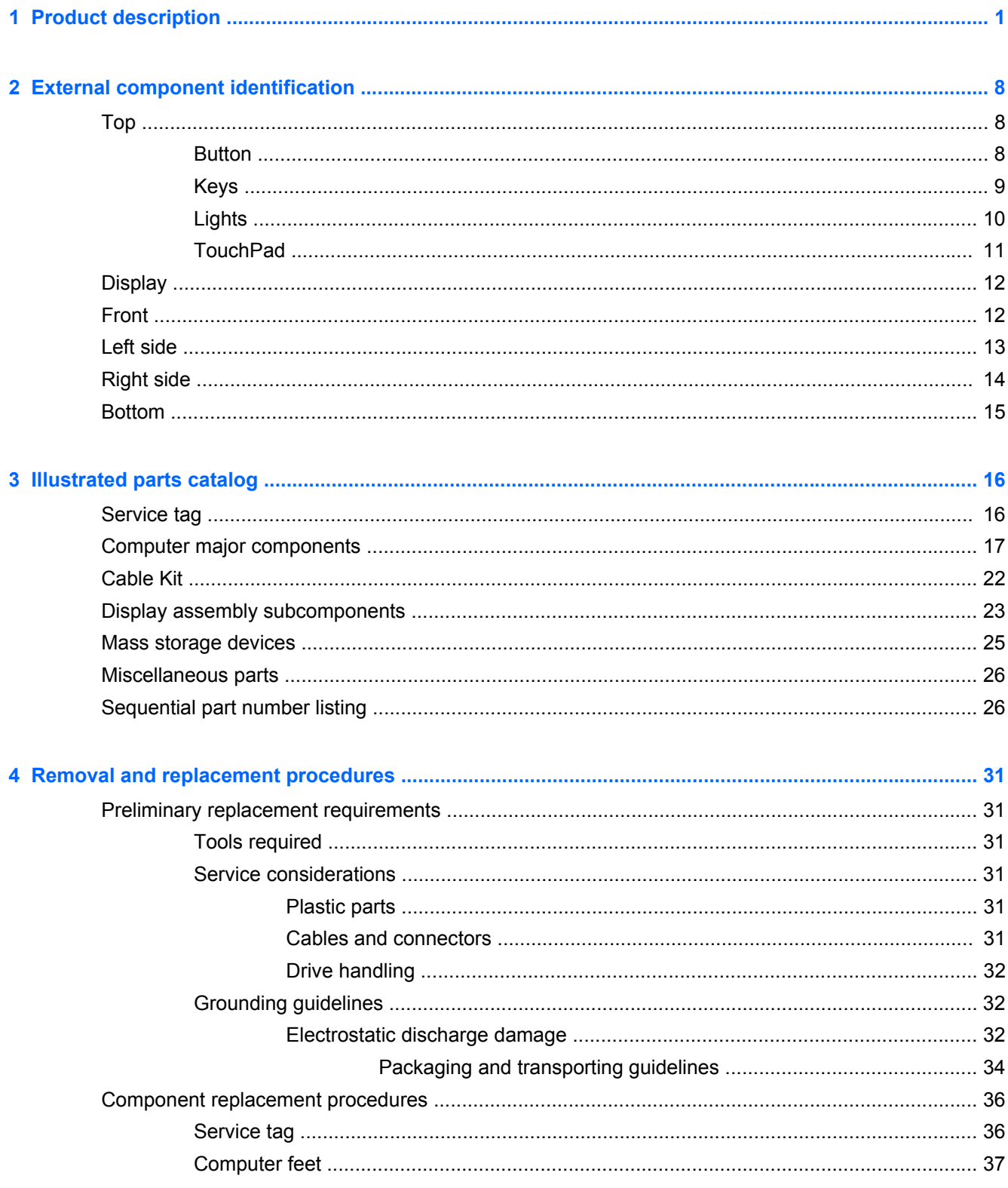

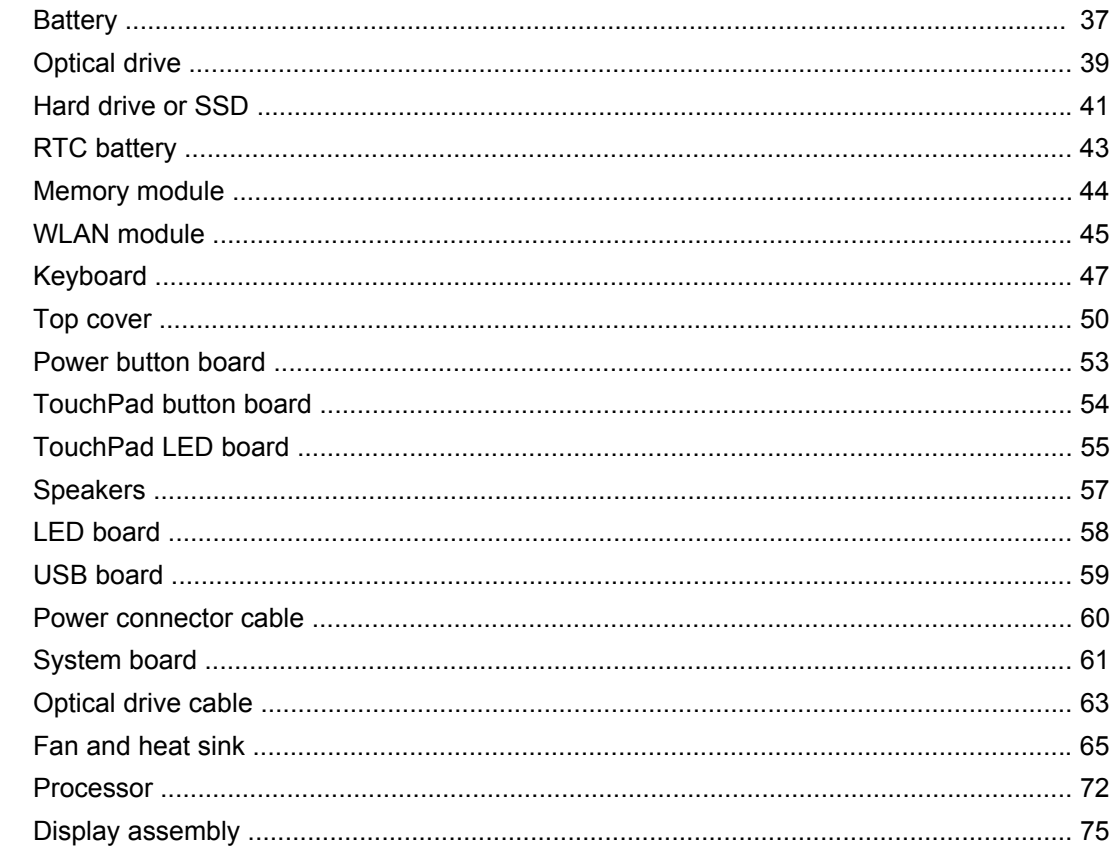

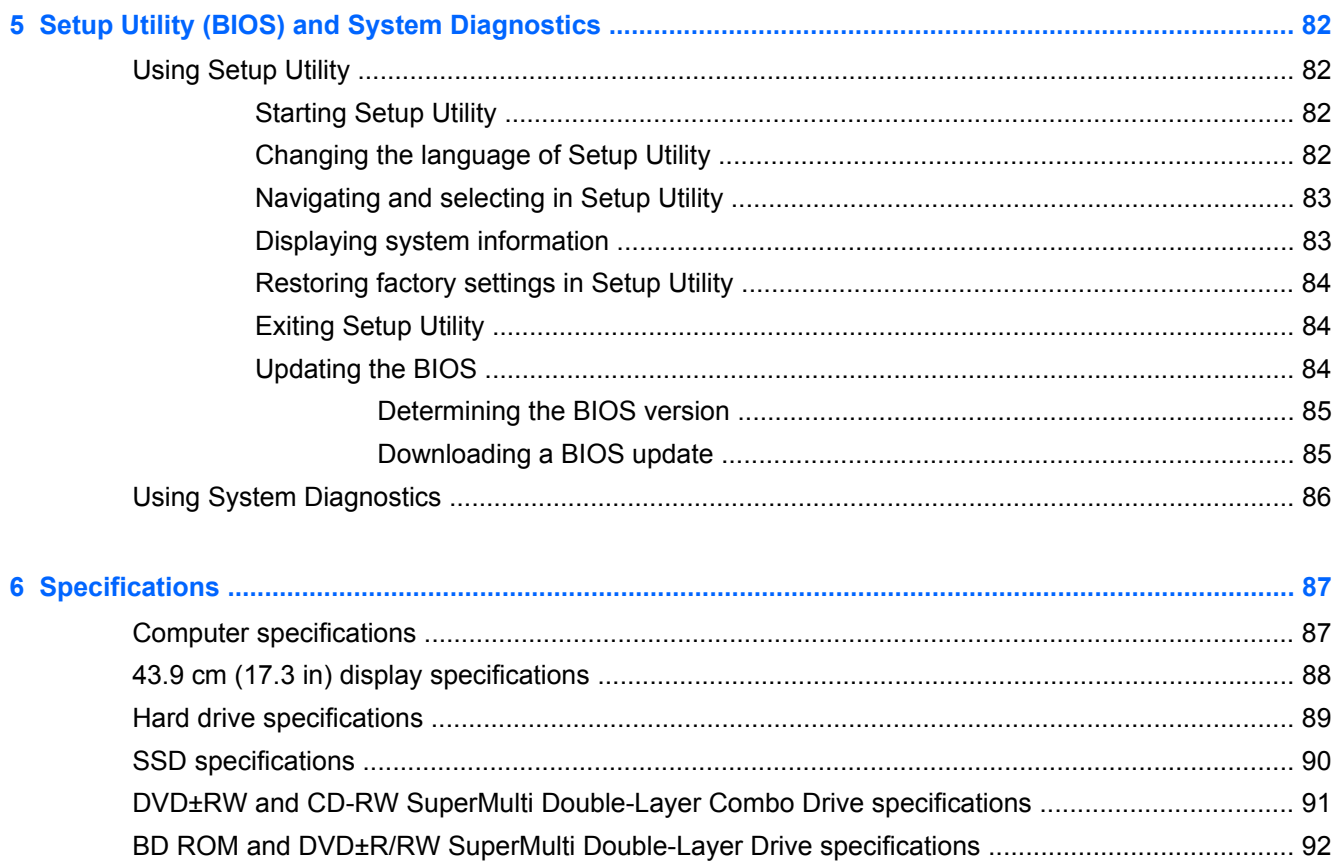

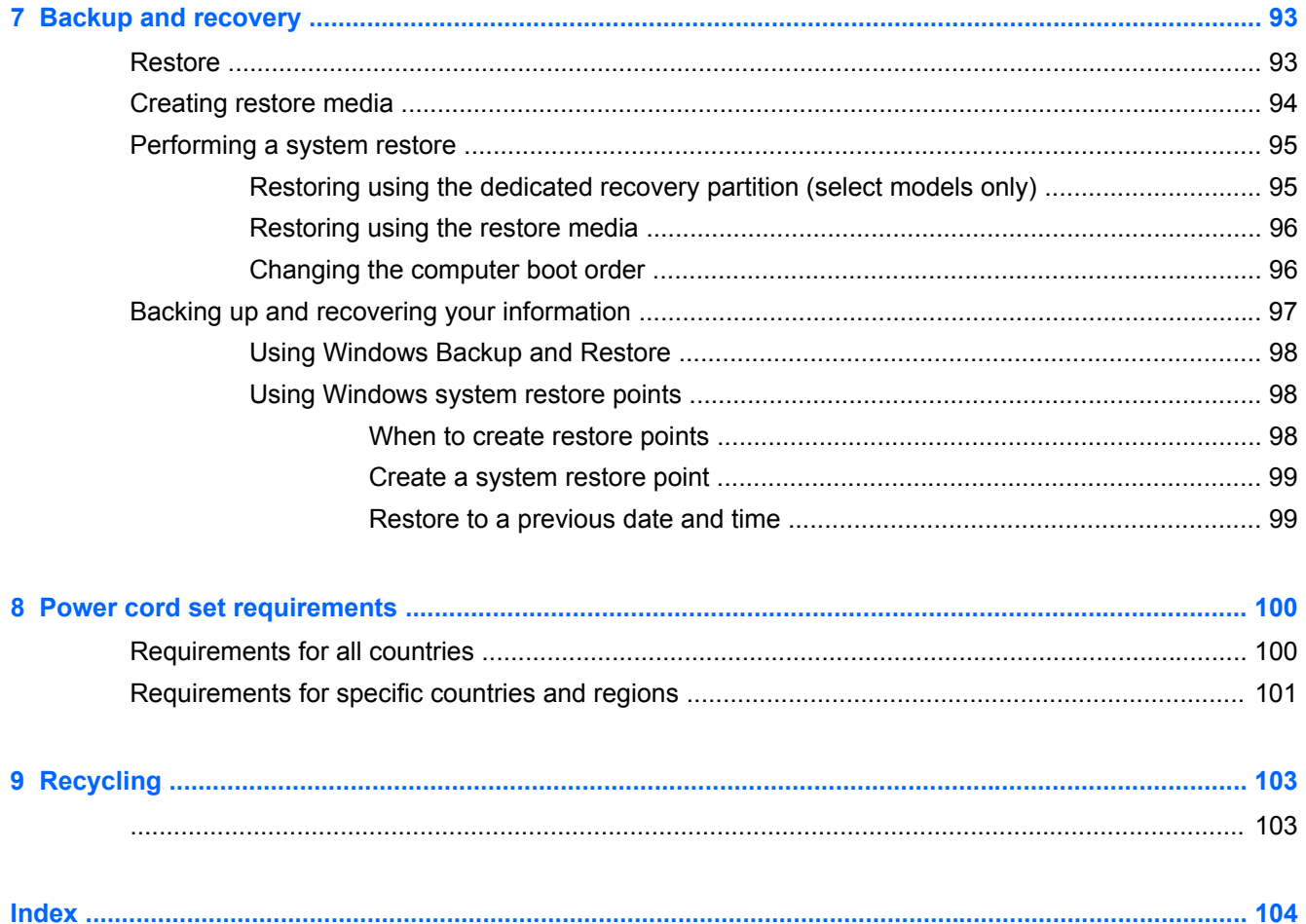

# **1 Product description**

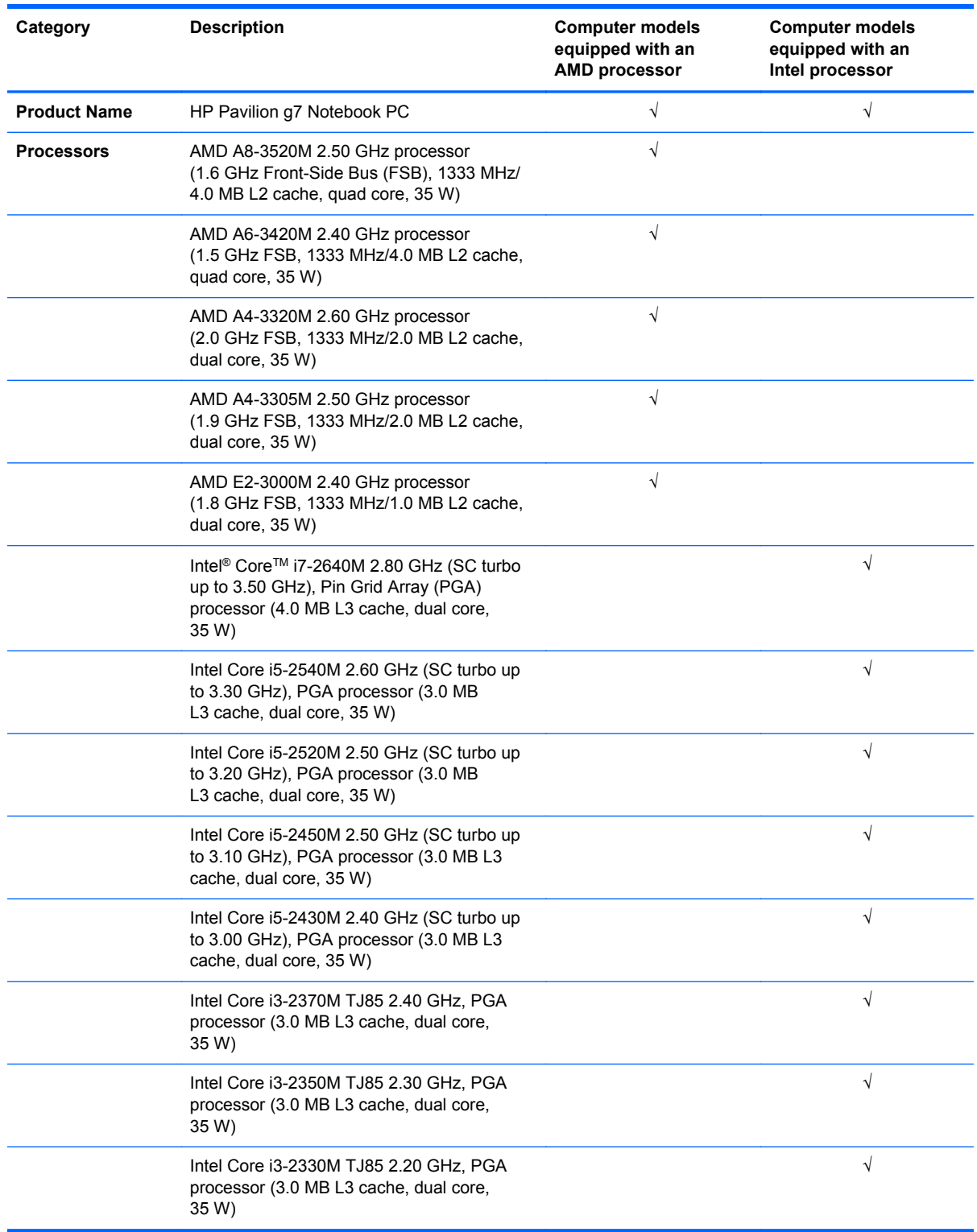

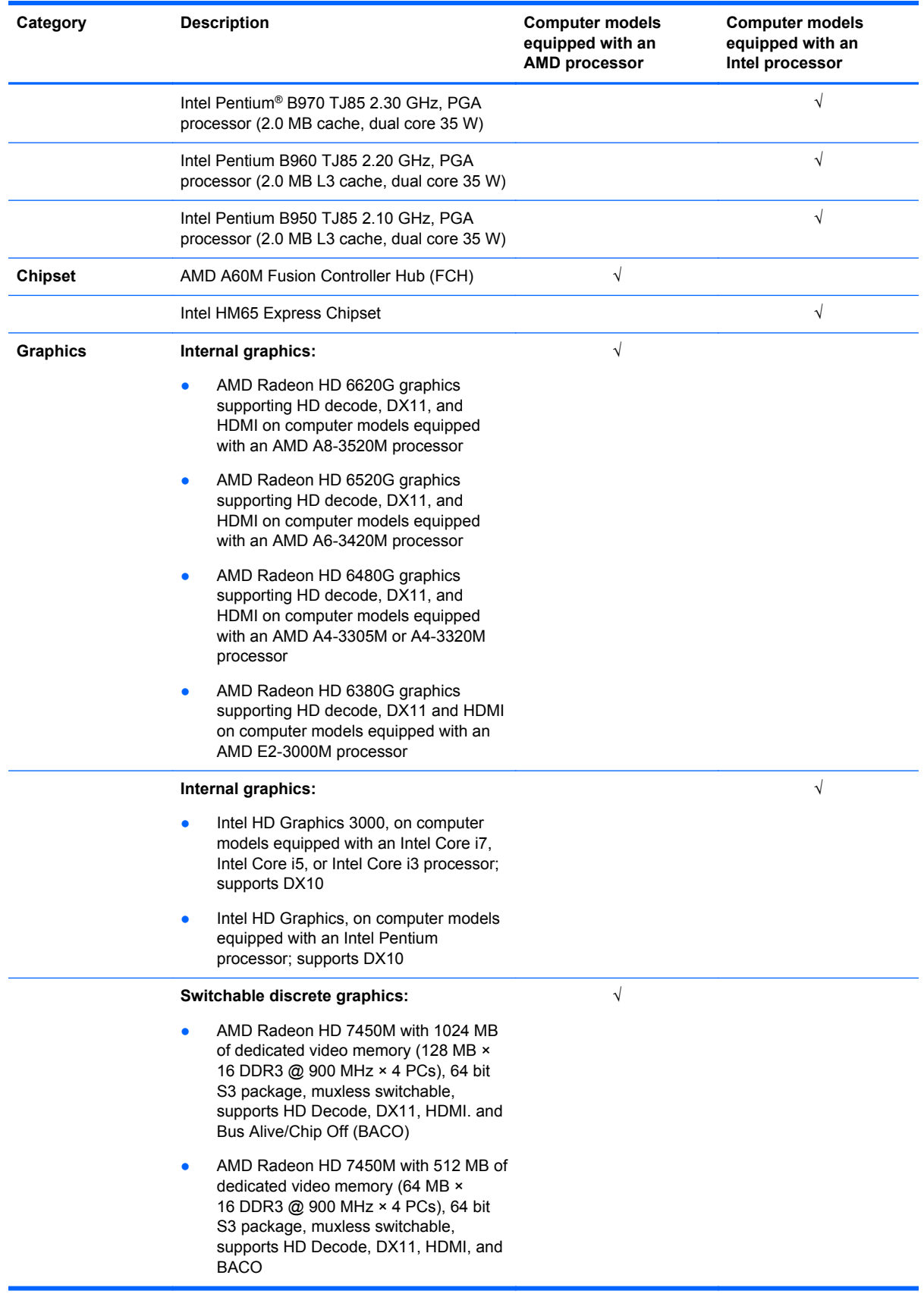

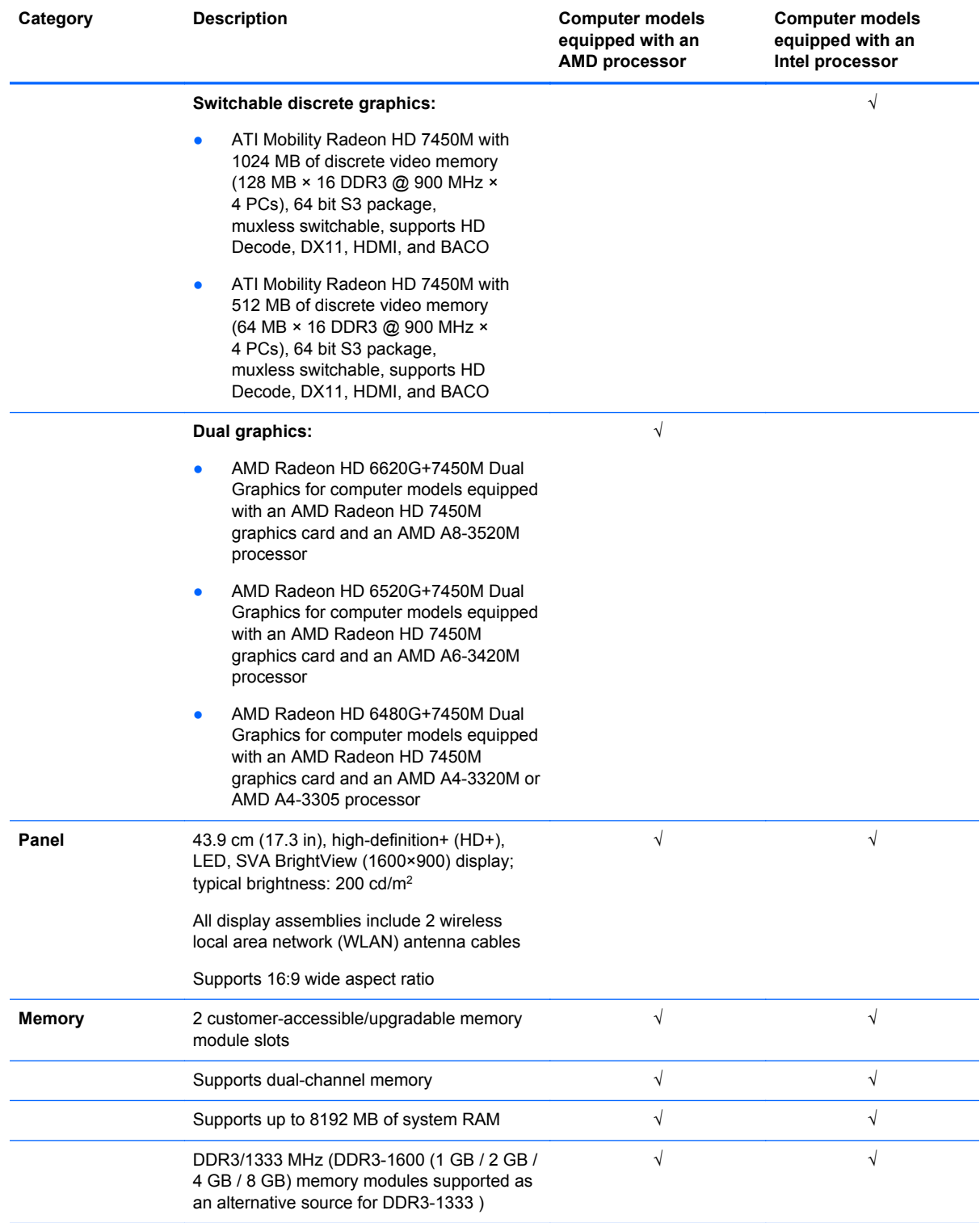

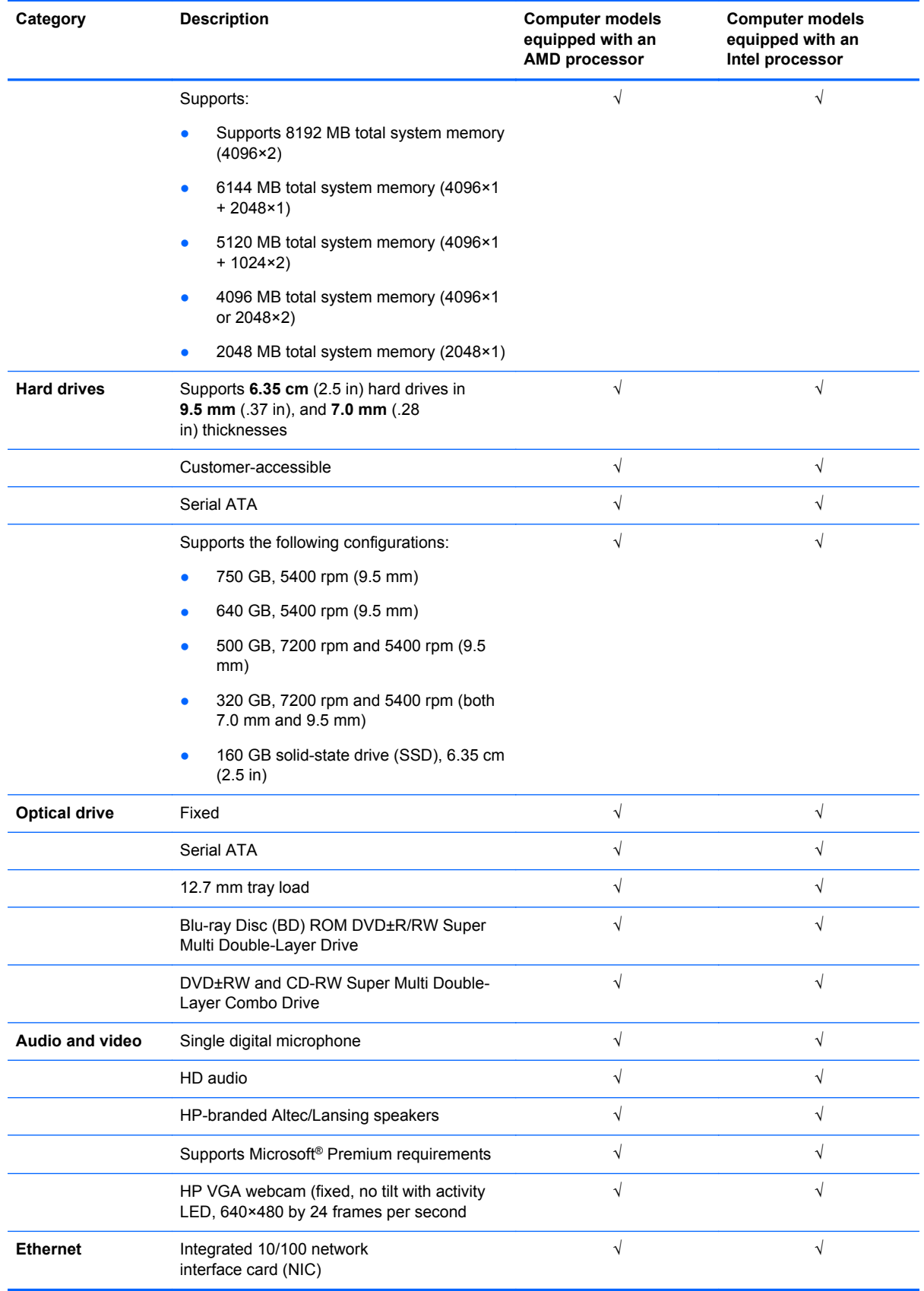

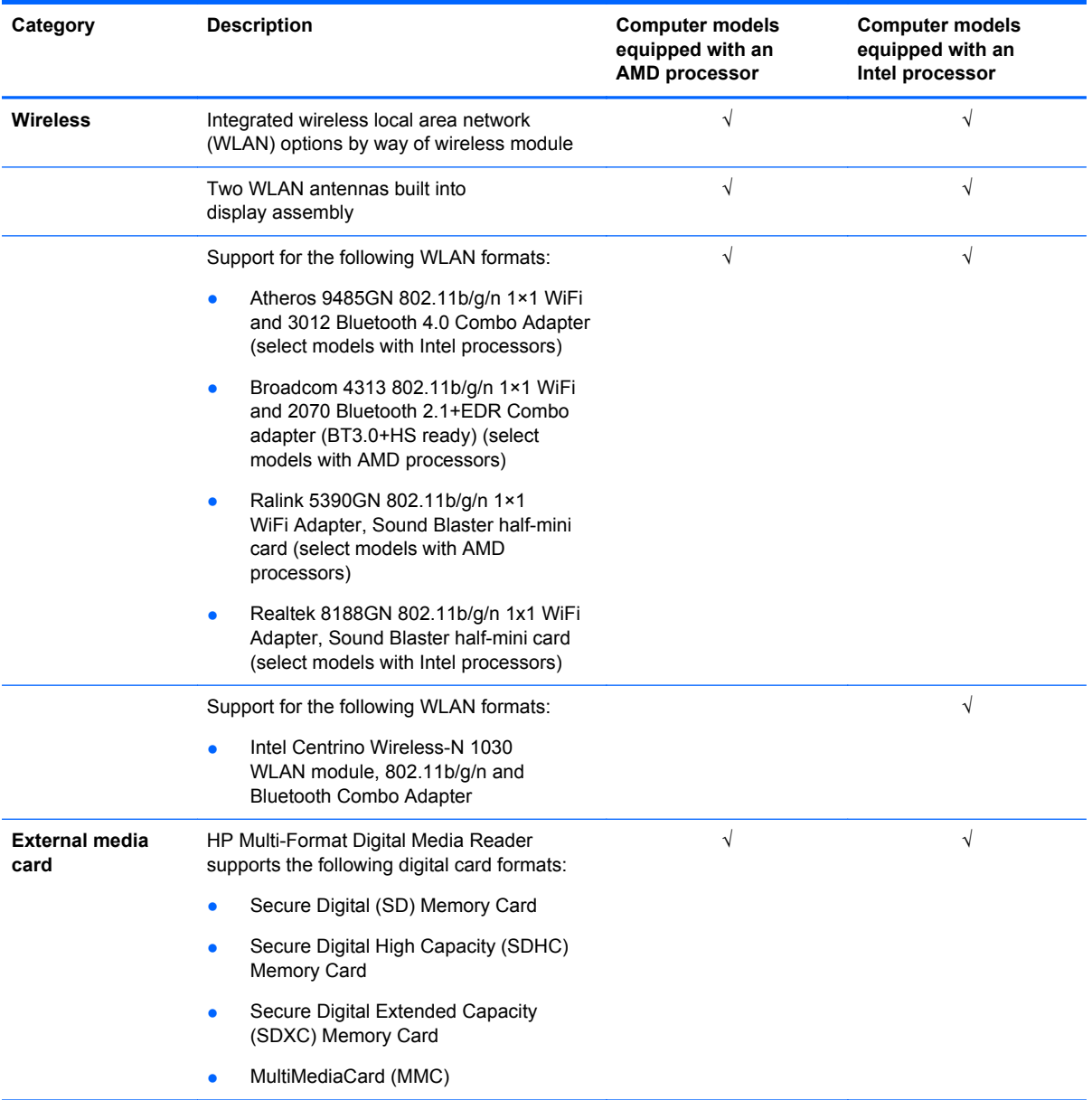

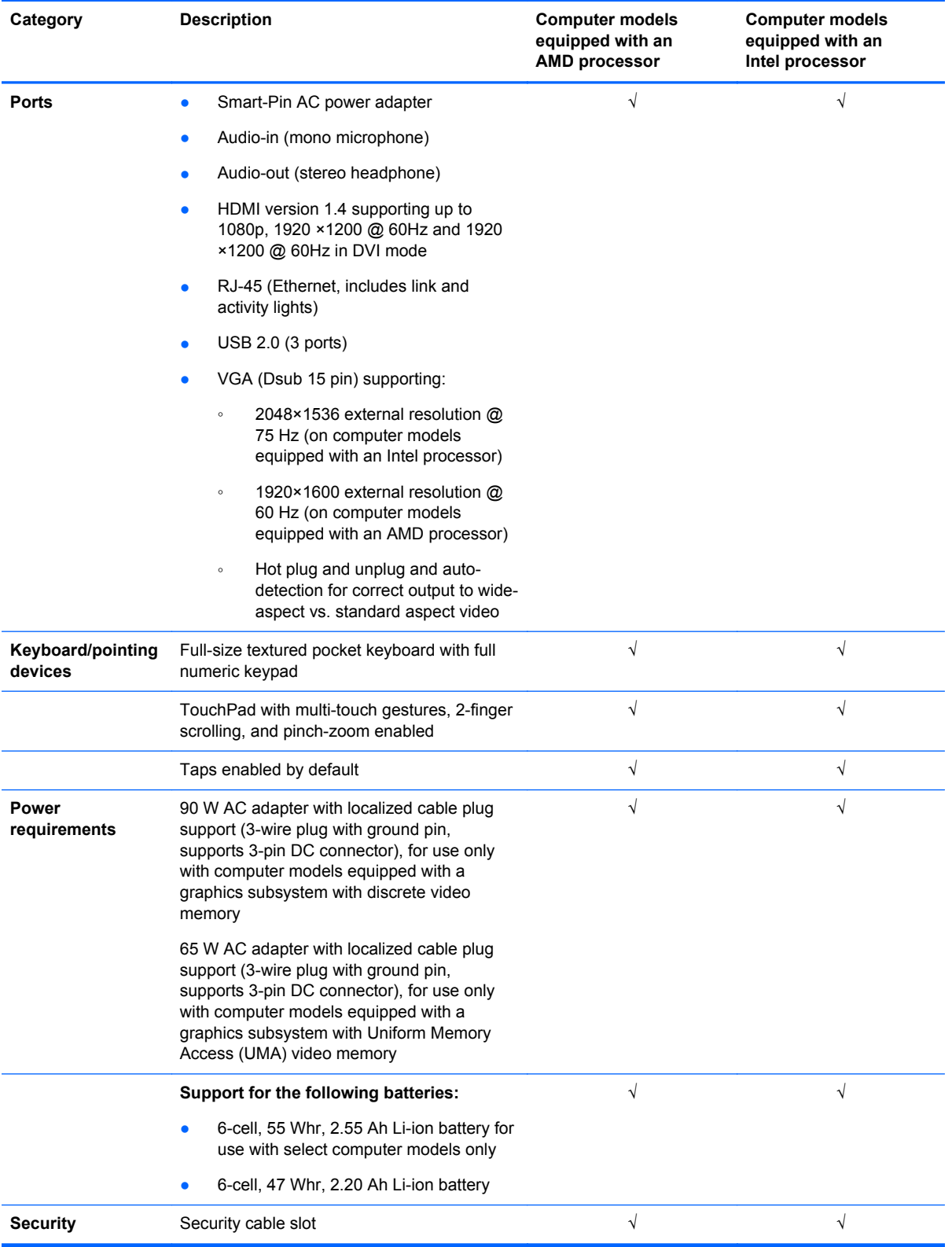

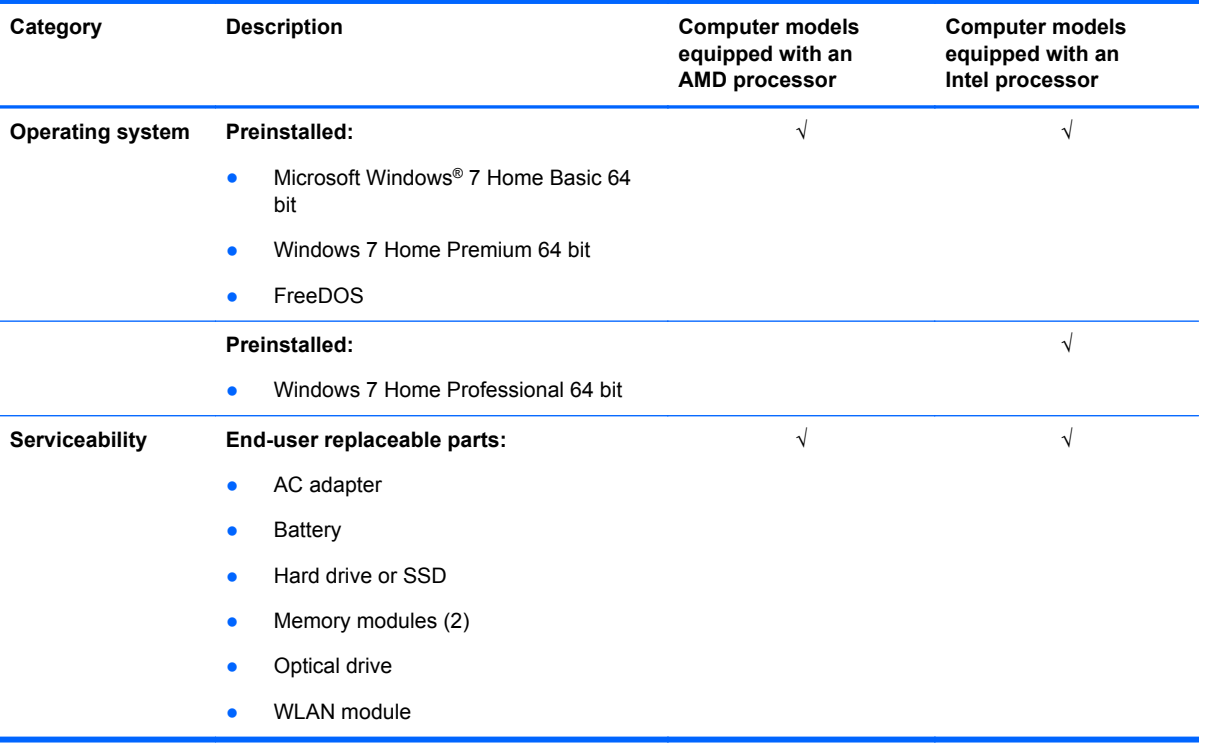

# **2 External component identification**

# **Top**

### **Button**

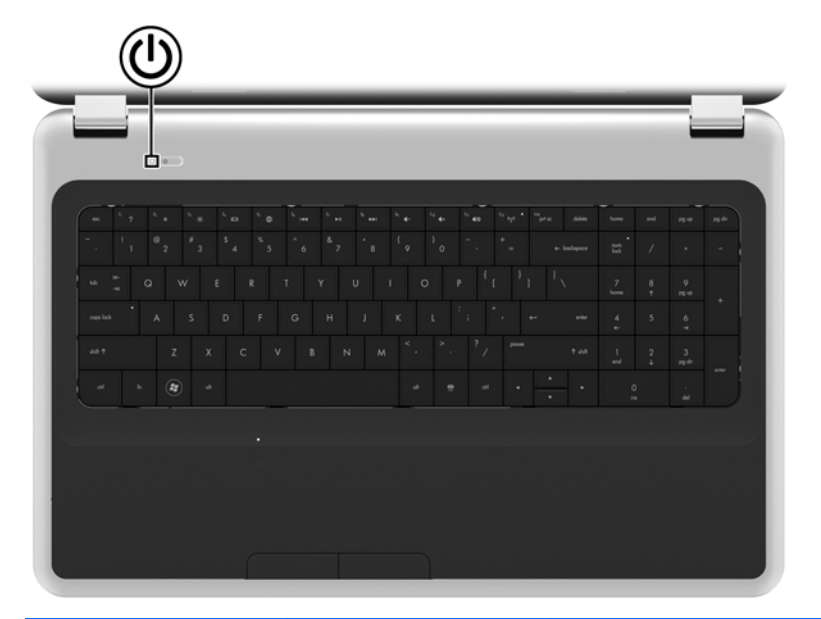

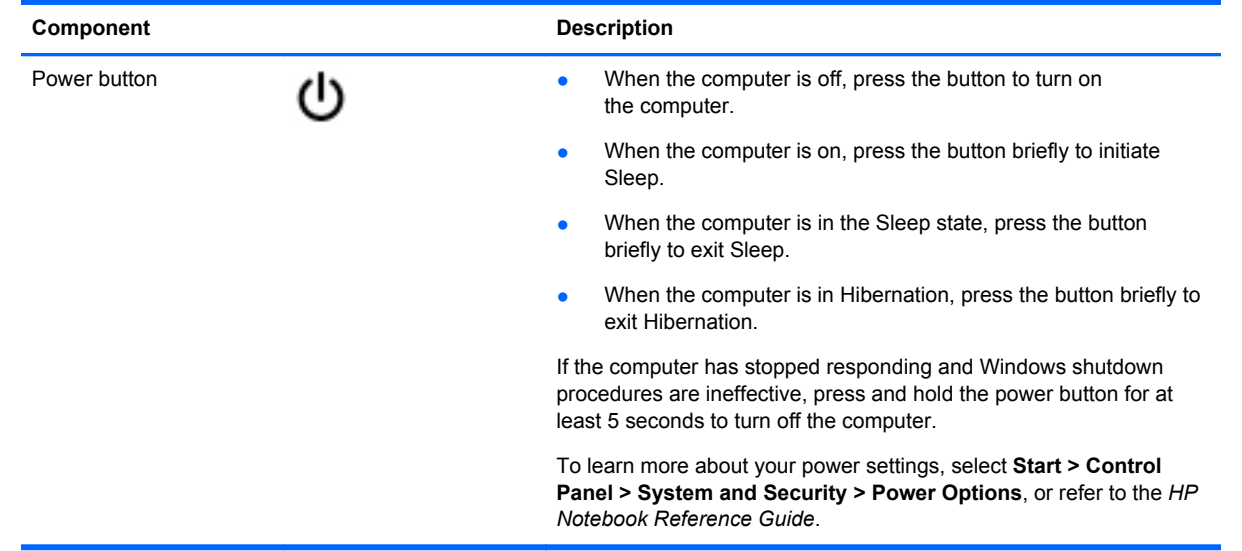

### **Keys**

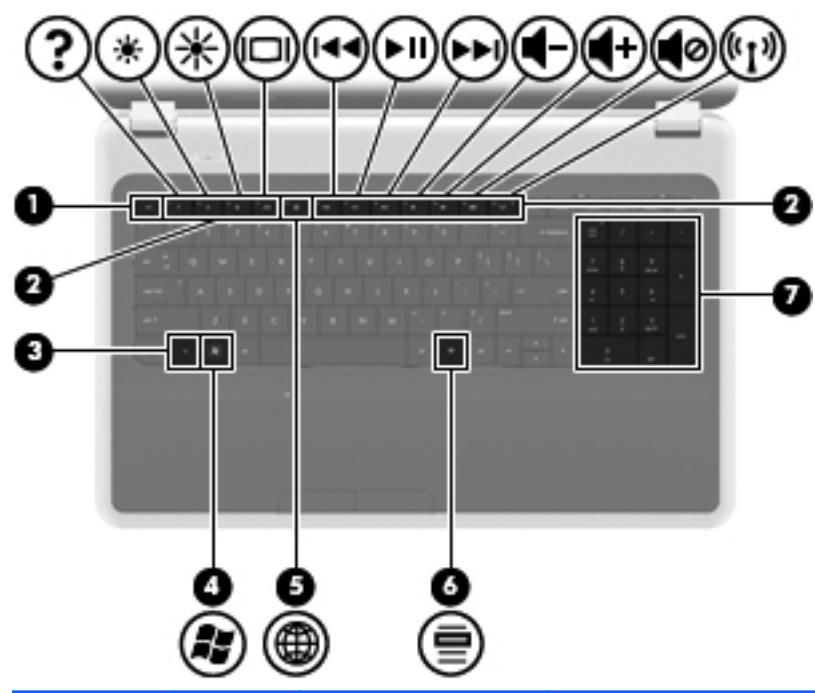

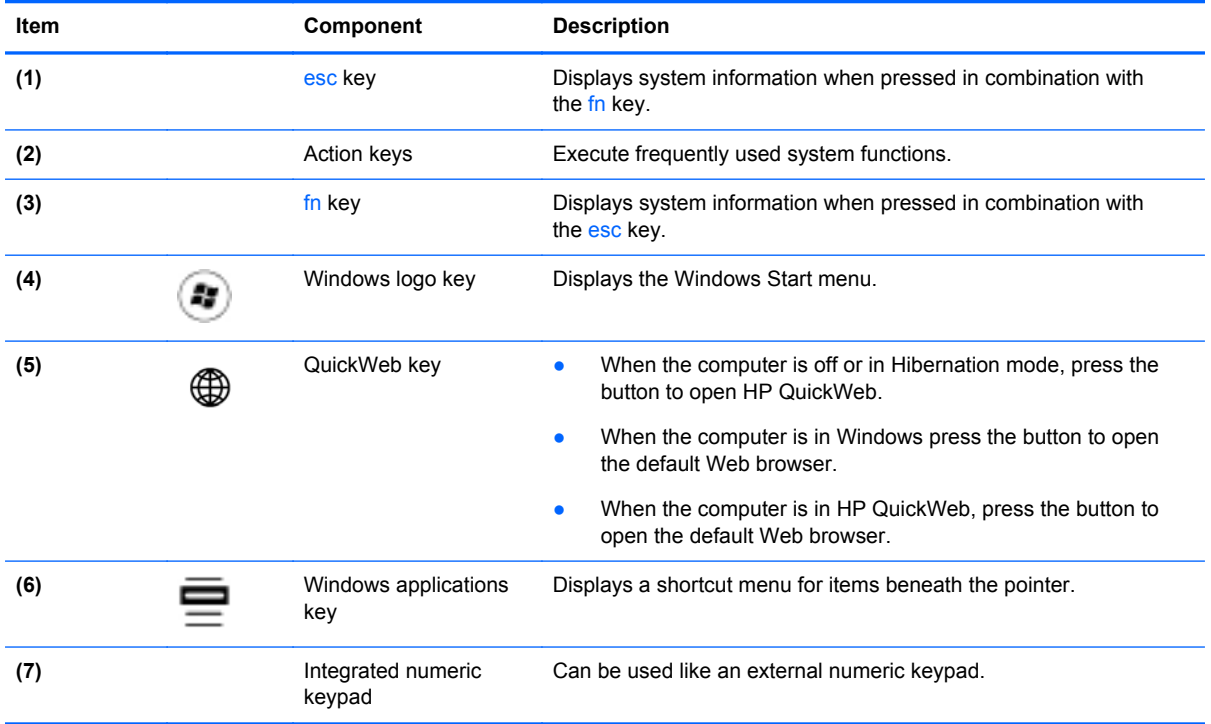

### **Lights**

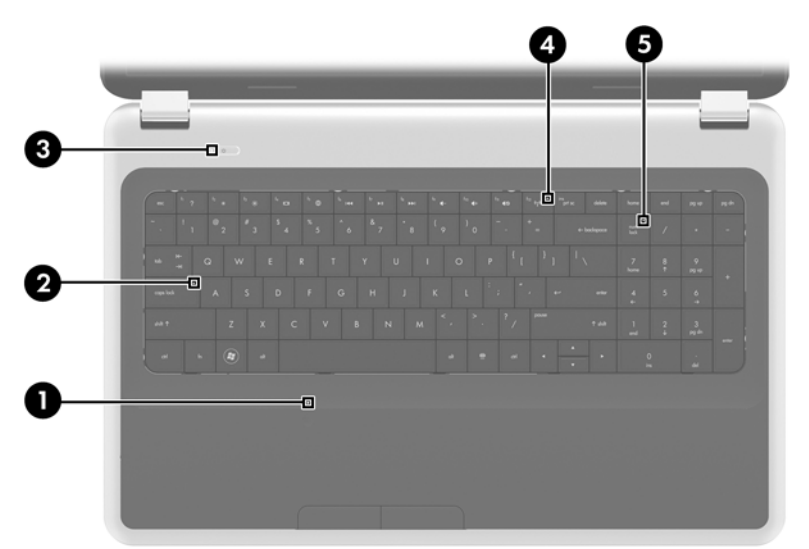

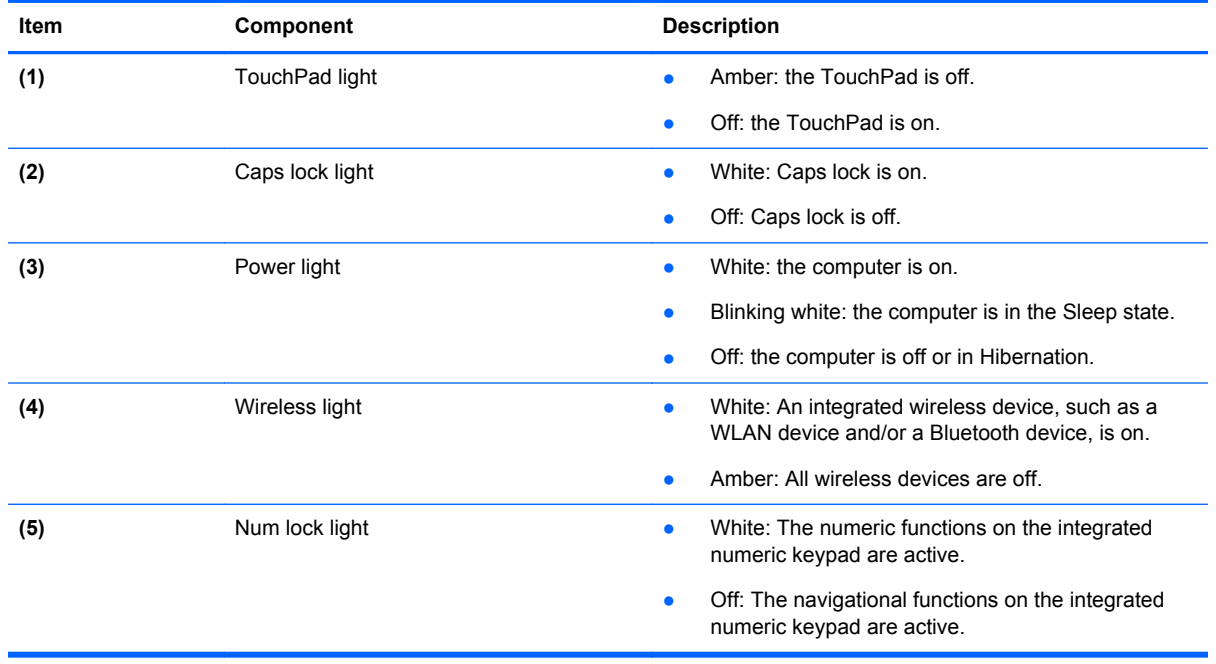

#### 10 Chapter 2 External component identification

#### **TouchPad**

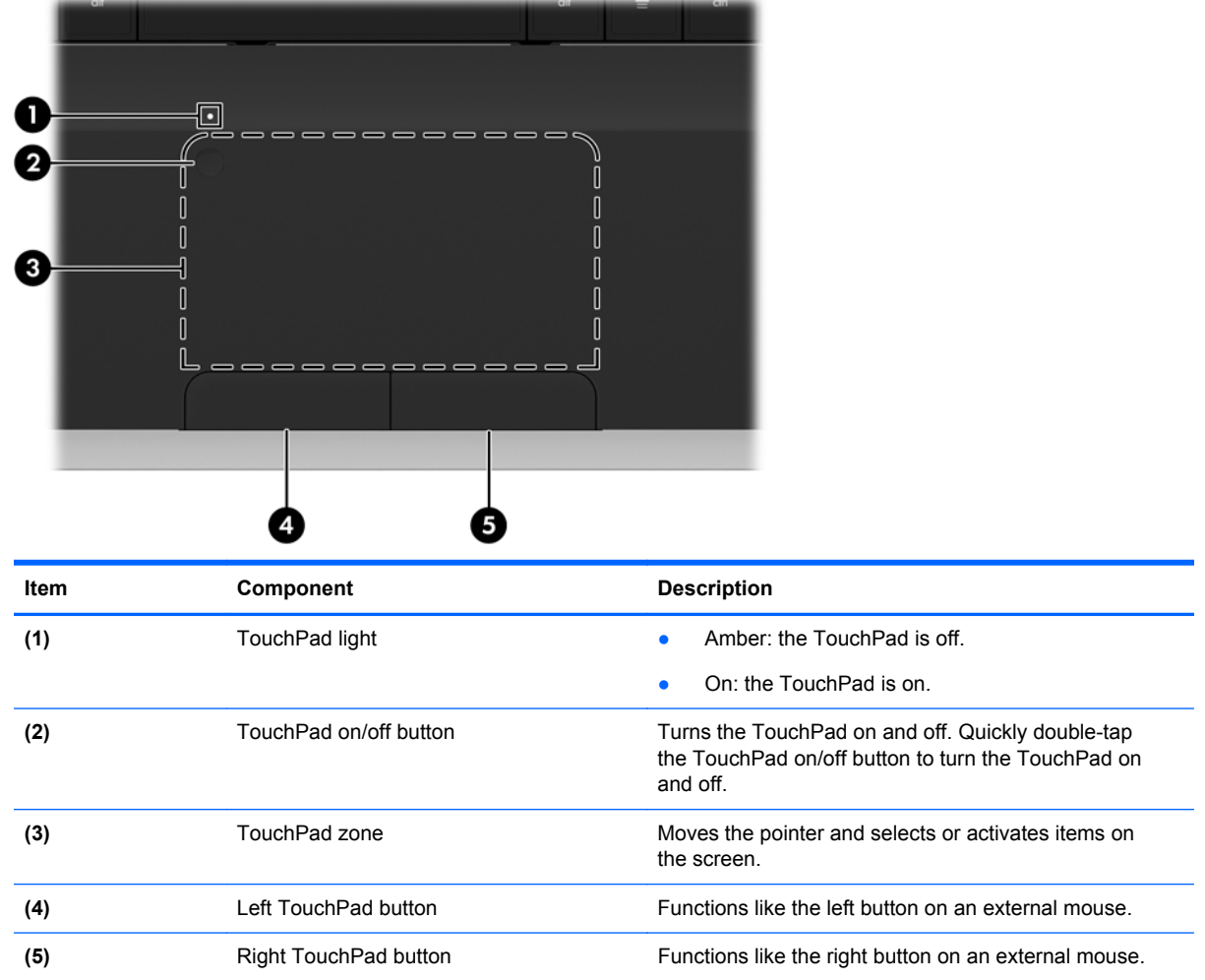

## **Display**

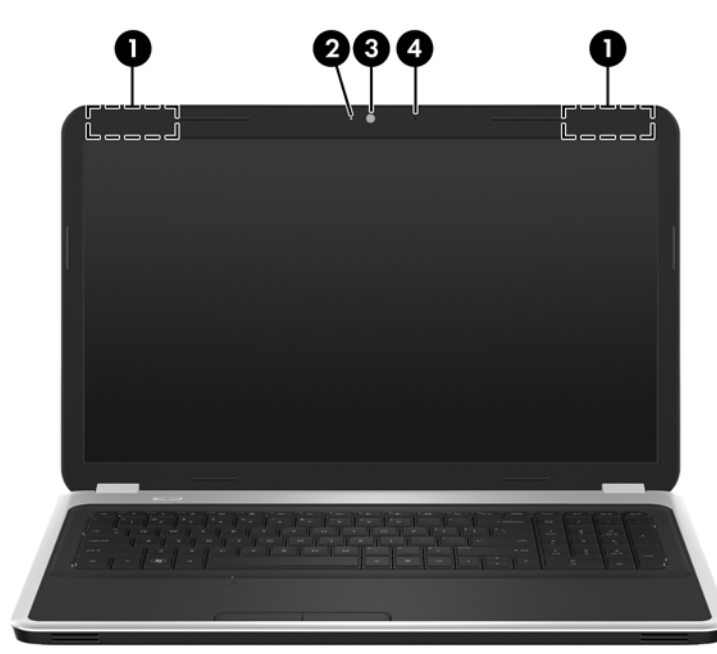

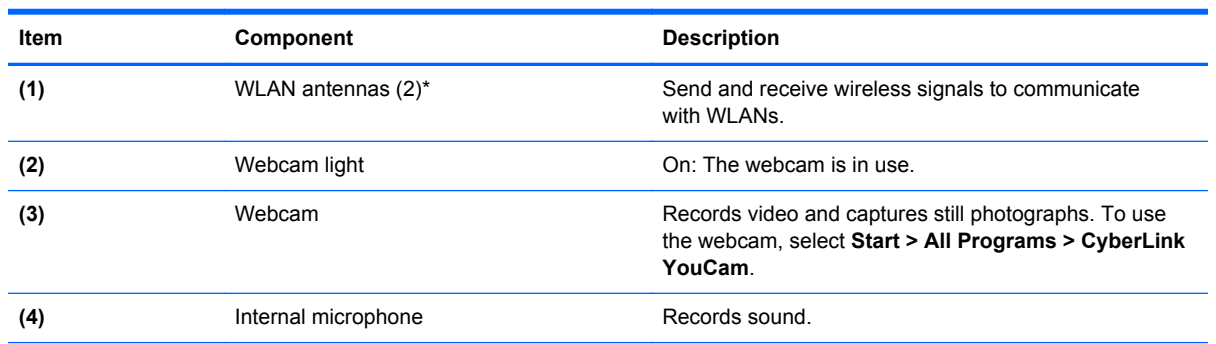

\*The antennas are not visible from the outside of the computer. For optimal transmission, keep the areas immediately around the antennas free from obstructions. To see wireless regulatory notices, refer to the section of the *Regulatory, Safety and Environmental Notices* that applies to your country or region. These notices are located in Help and Support.

### **Front**

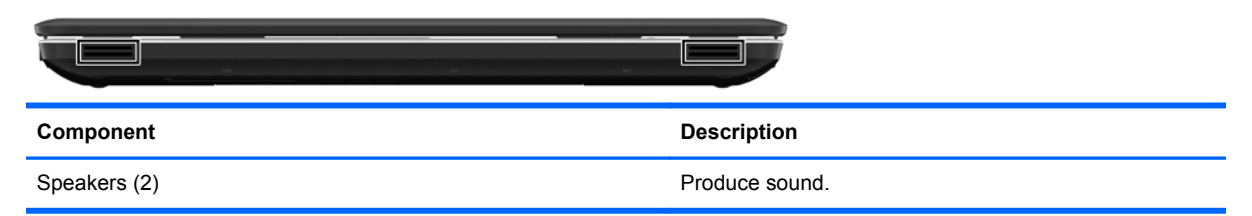

#### 12 Chapter 2 External component identification

## **Left side**

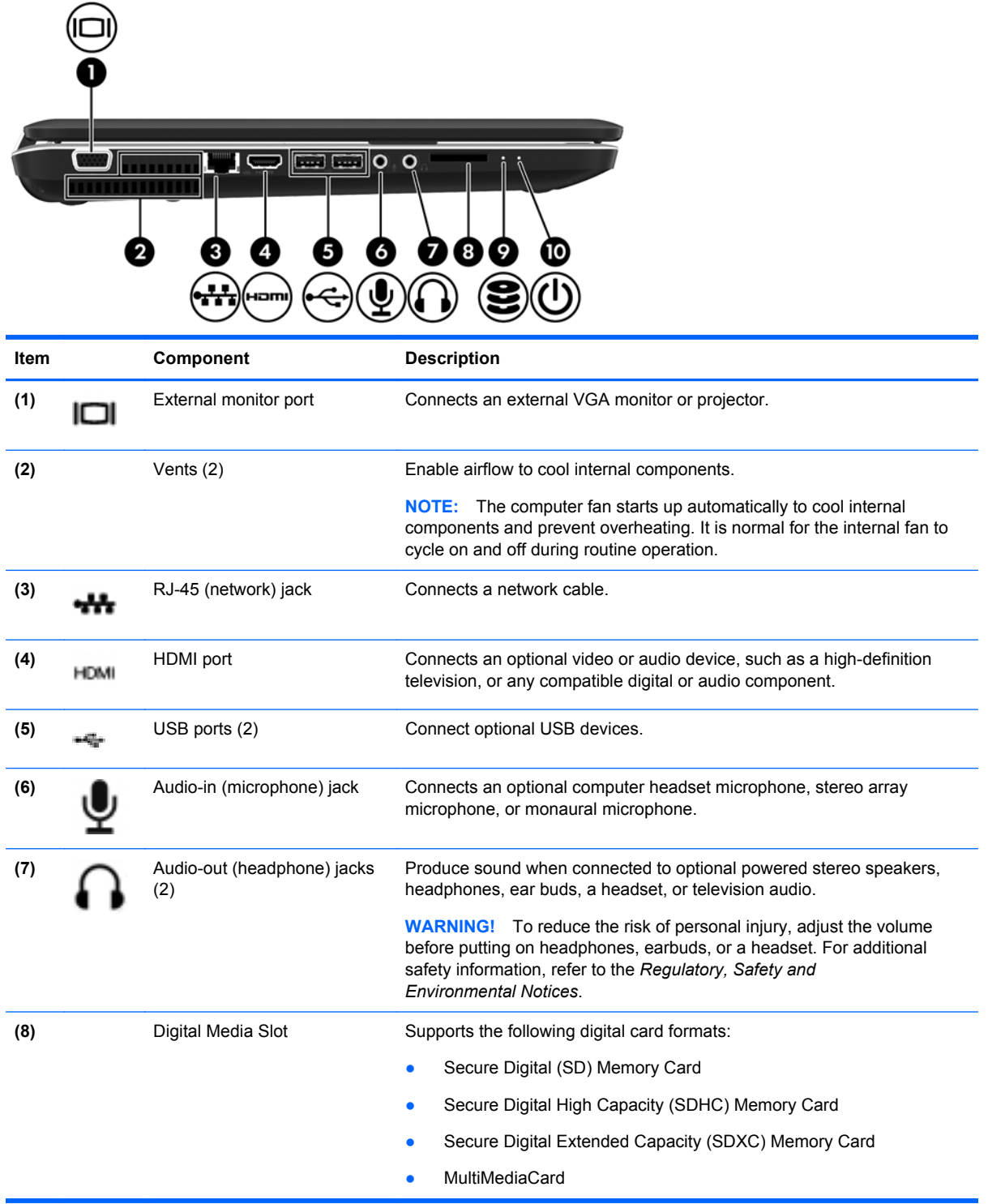

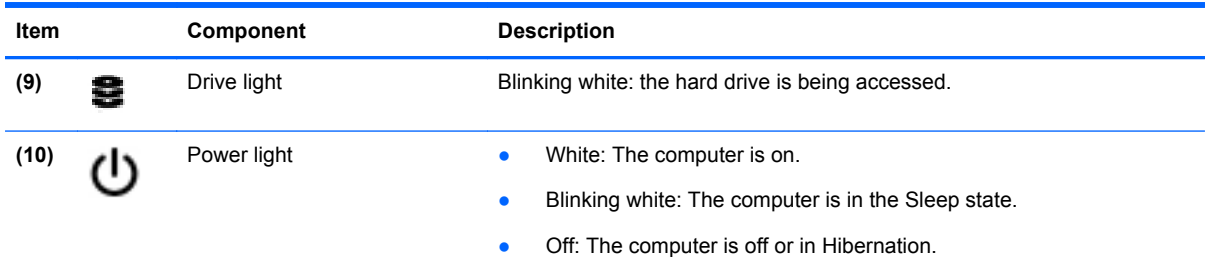

# **Right side**

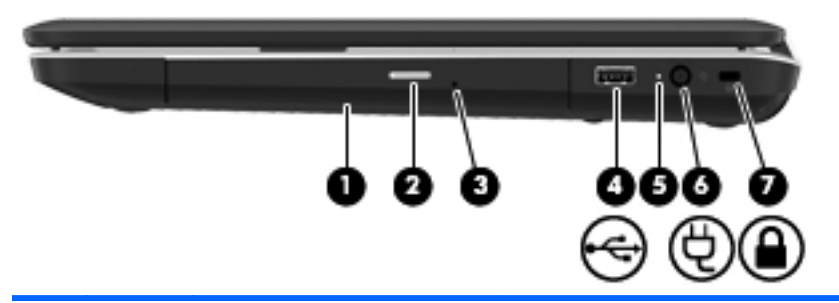

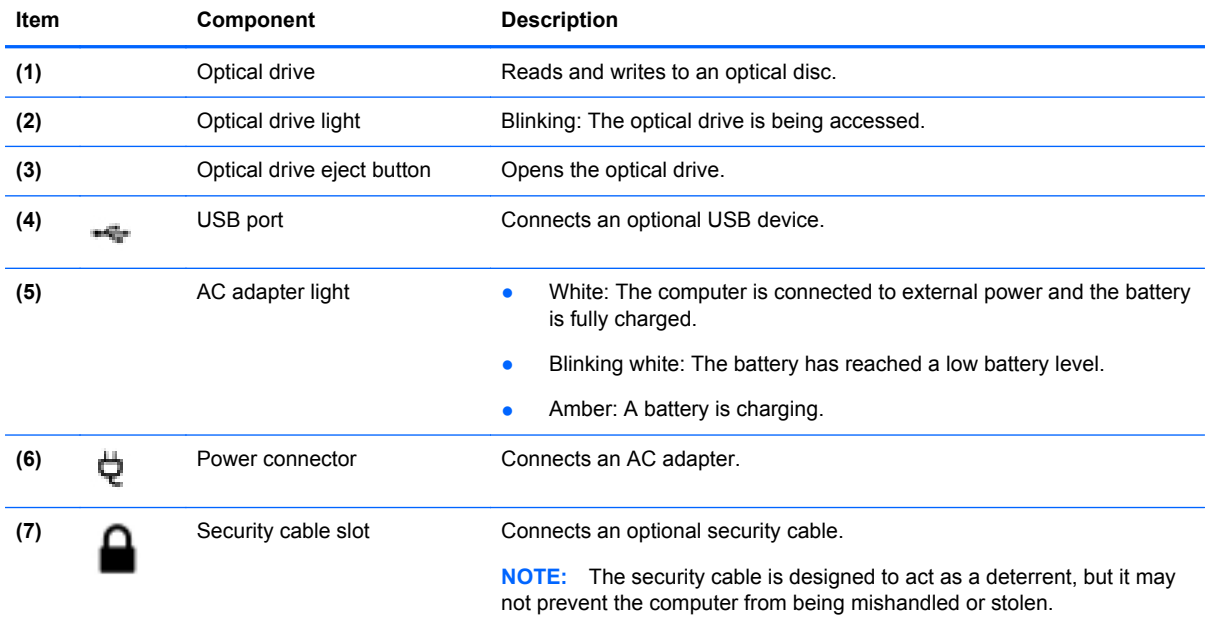

### **Bottom**

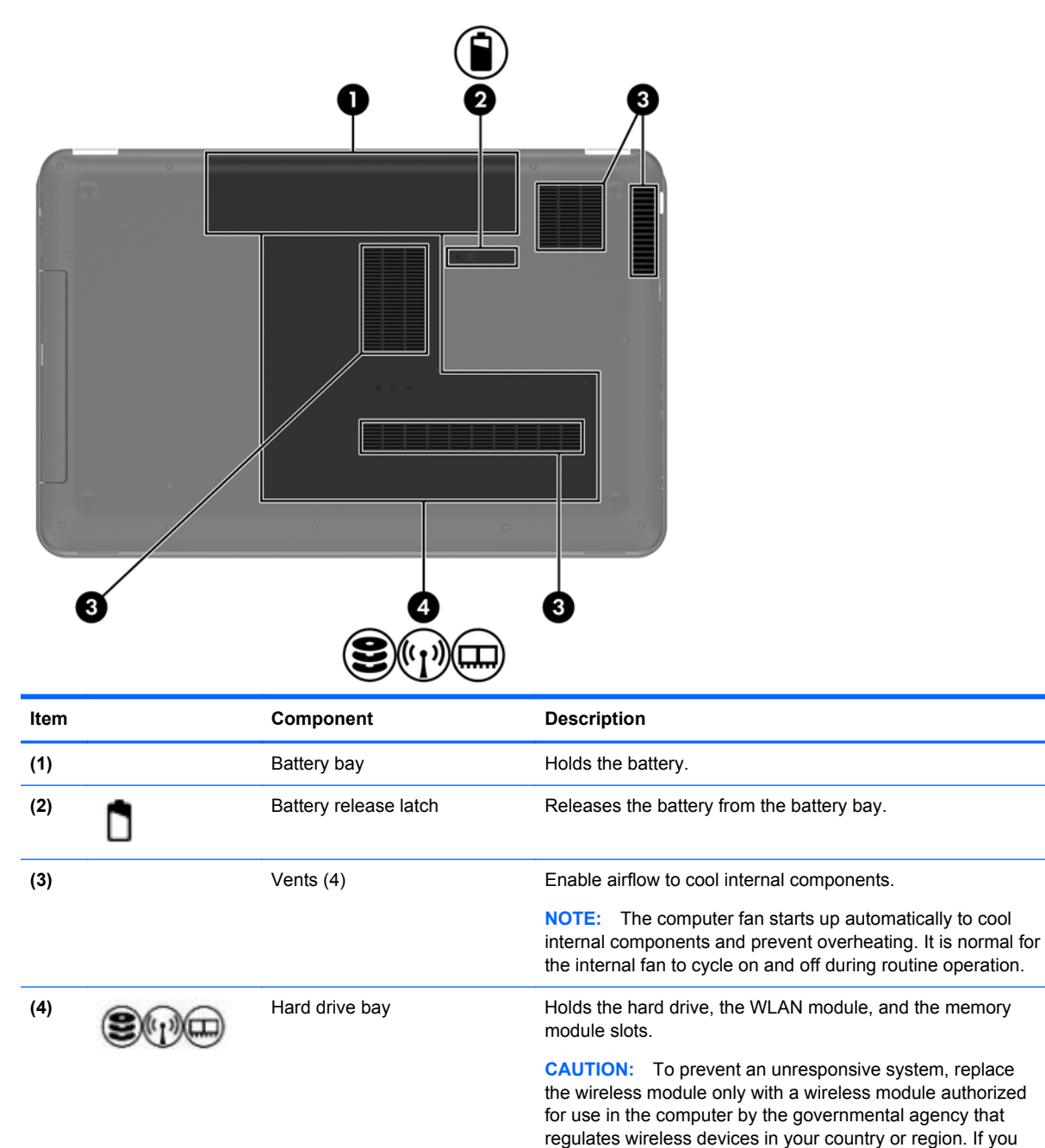

replace the module and then receive a warning message, remove the module to restore computer functionality, and then contact technical support through Help and Support.

# **3 Illustrated parts catalog**

## **Service tag**

When ordering parts or requesting information, provide the computer serial number and model number provided on the service tag.

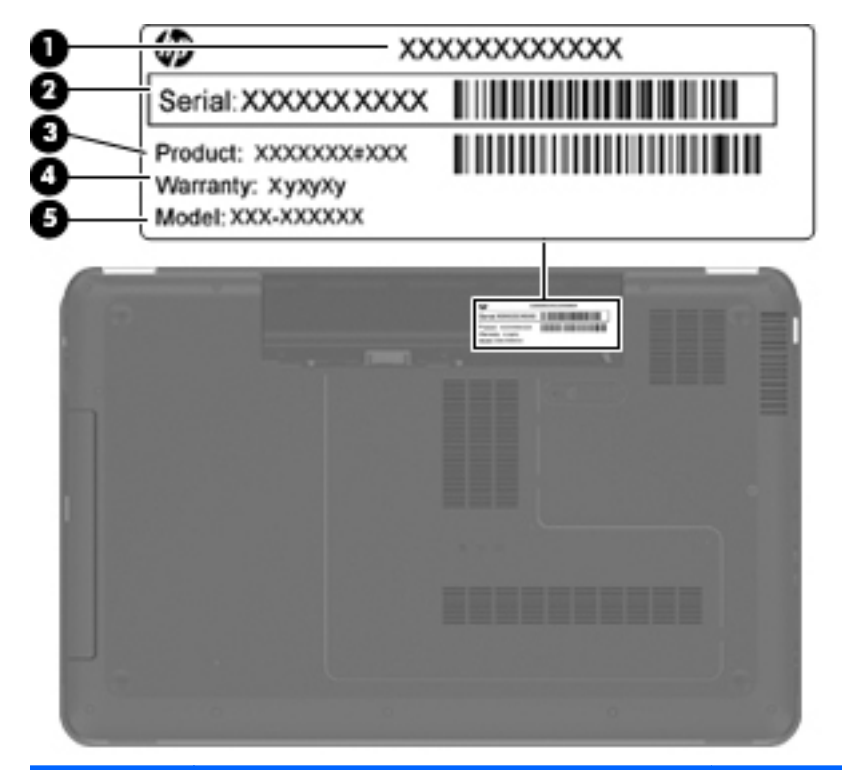

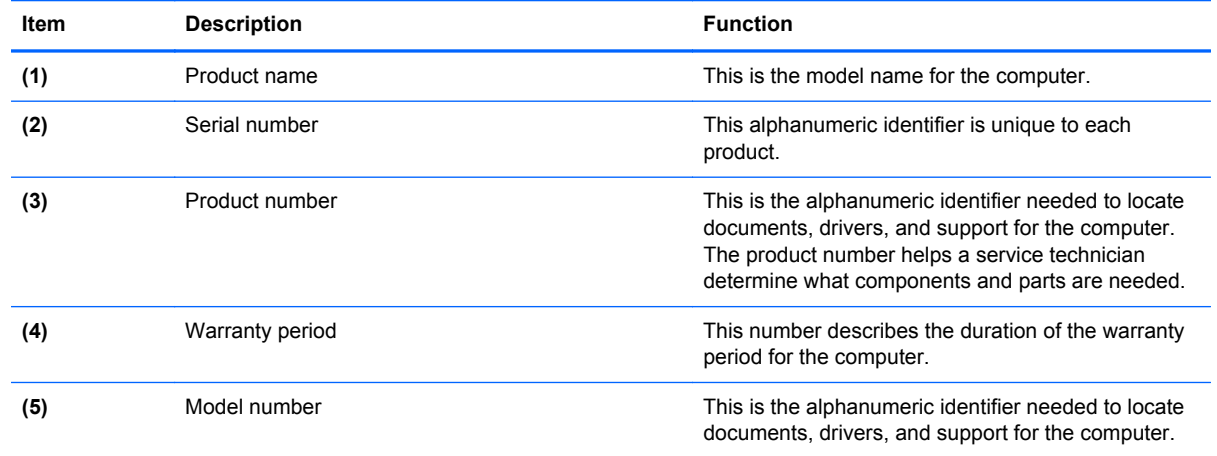

#### 16 Chapter 3 Illustrated parts catalog

# **Computer major components**

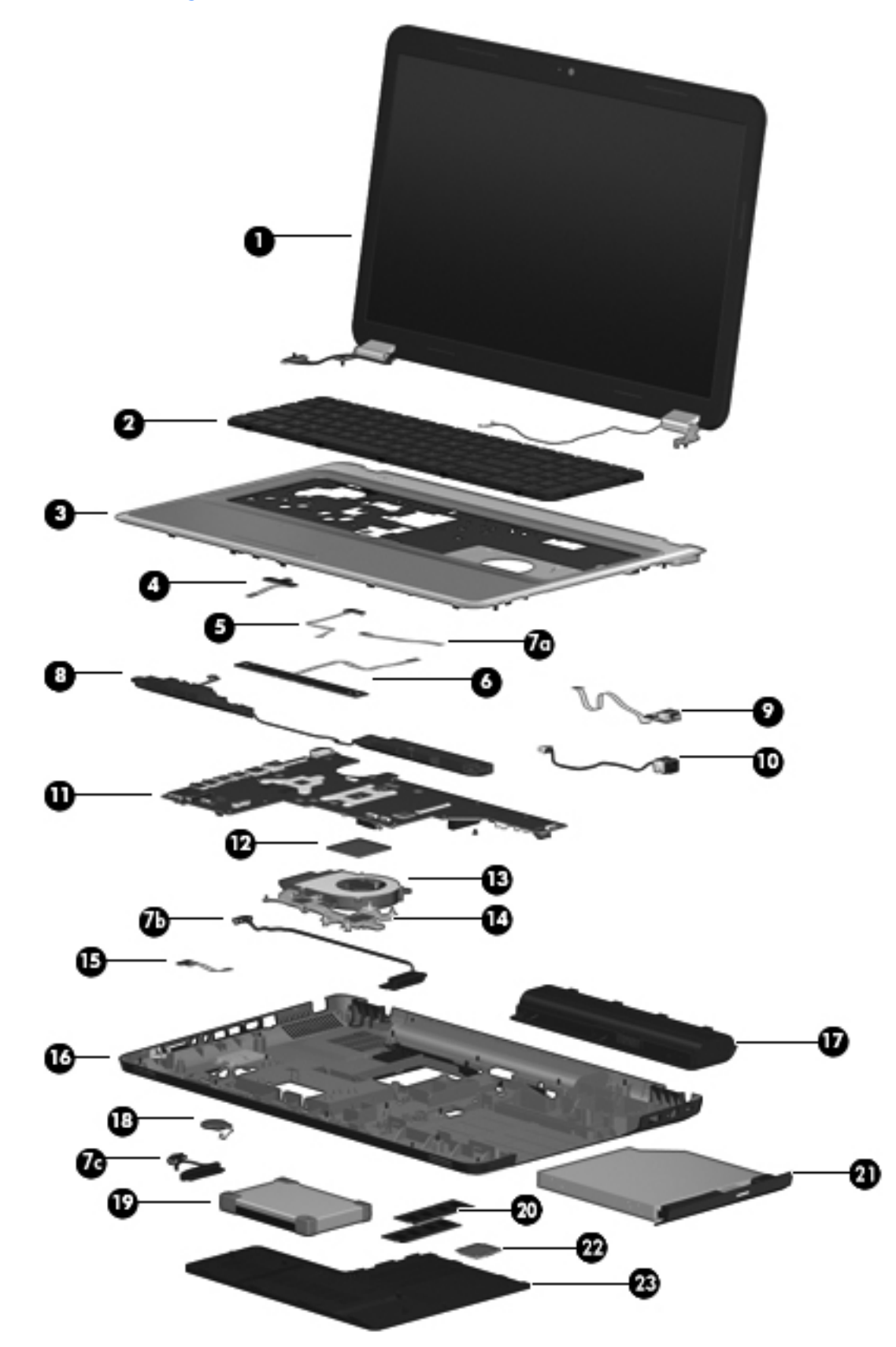

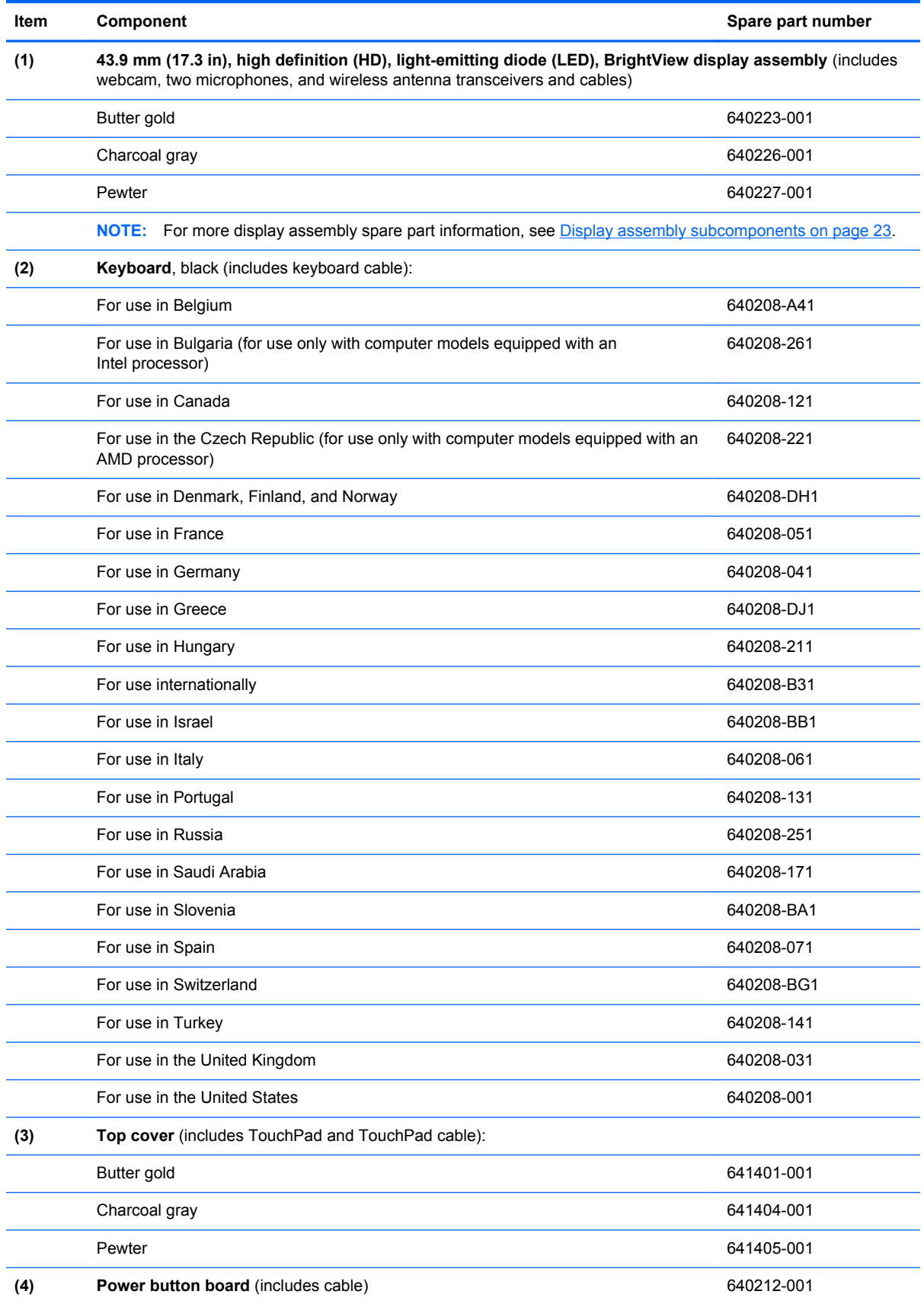

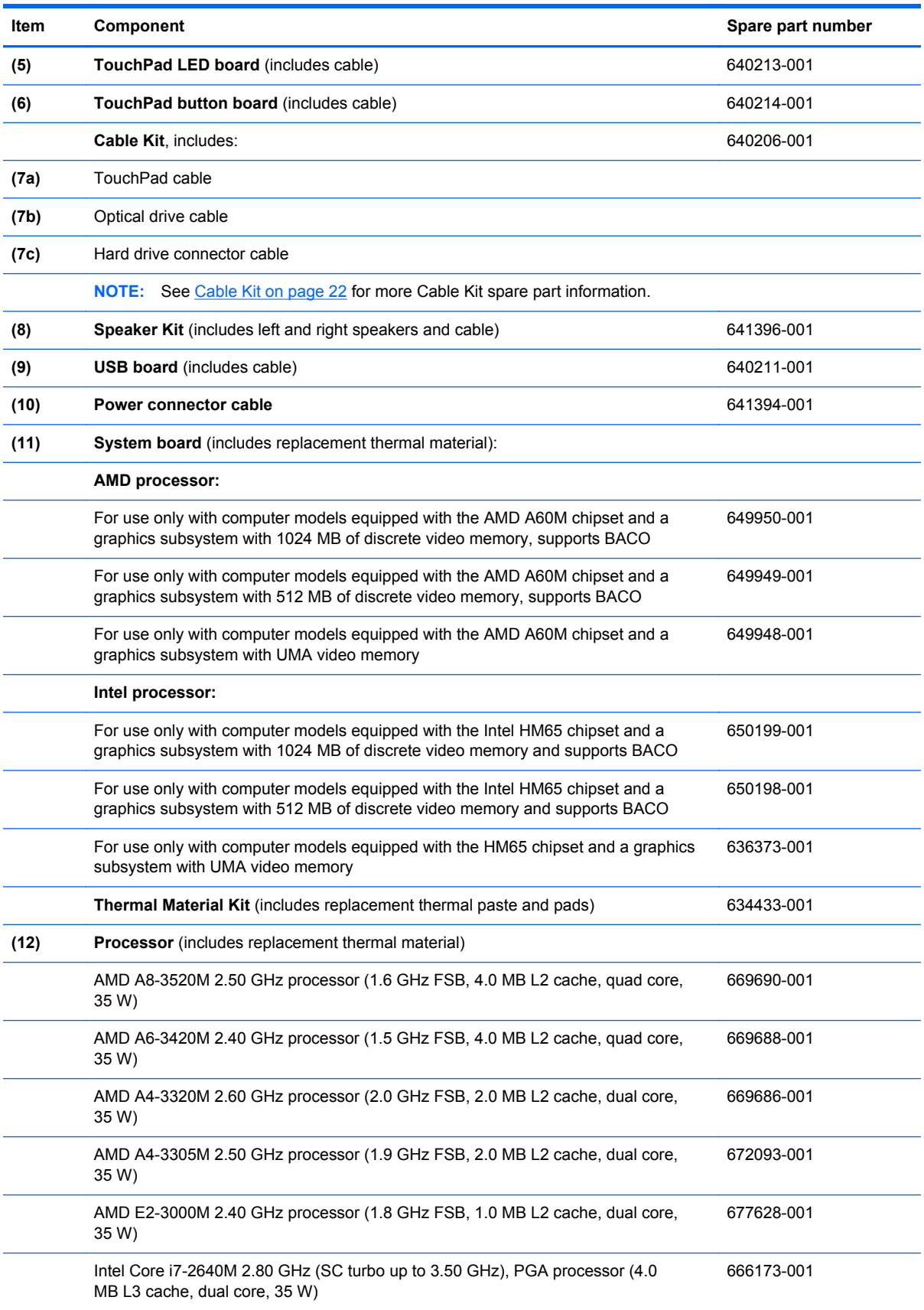

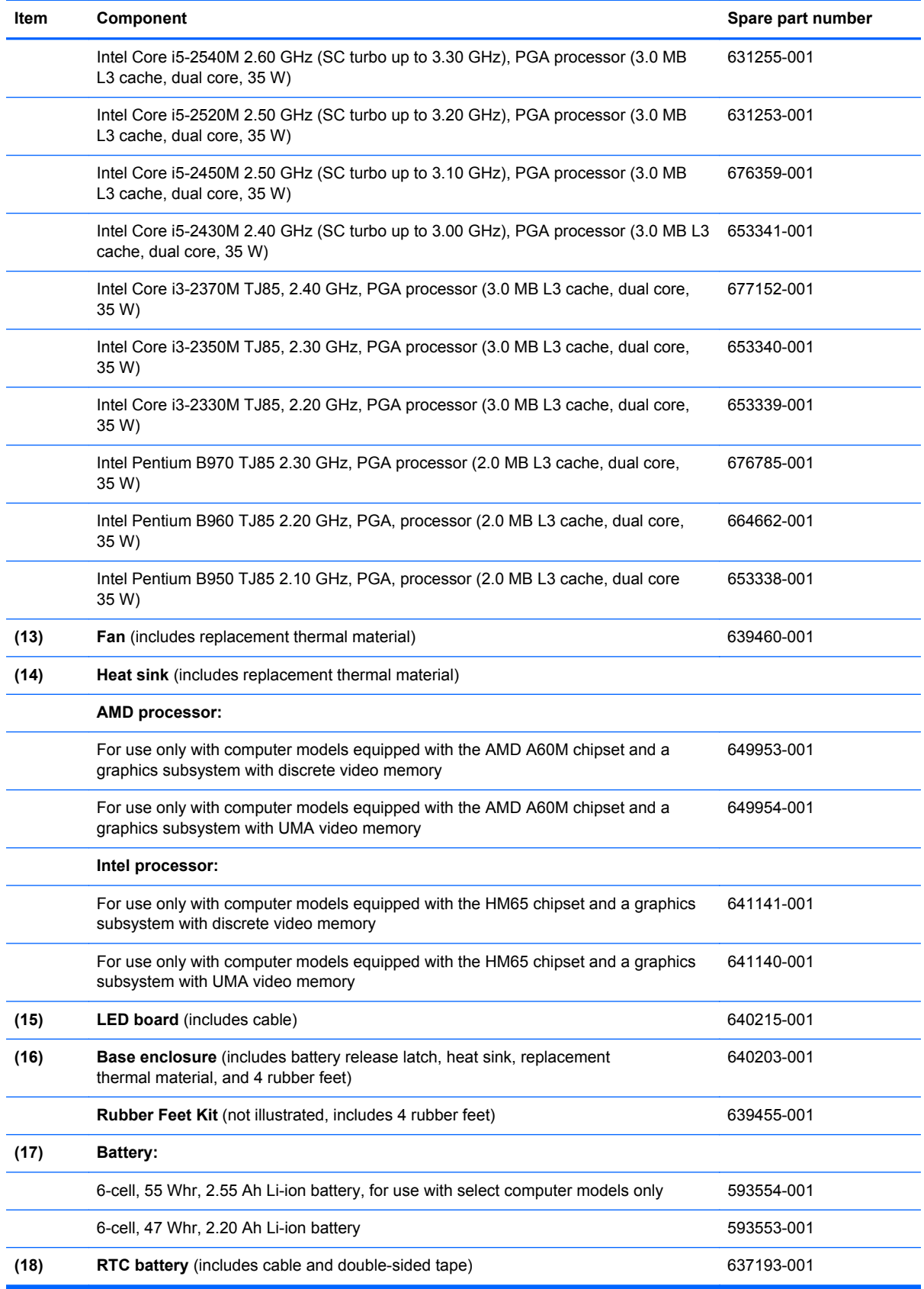

#### 20 Chapter 3 Illustrated parts catalog

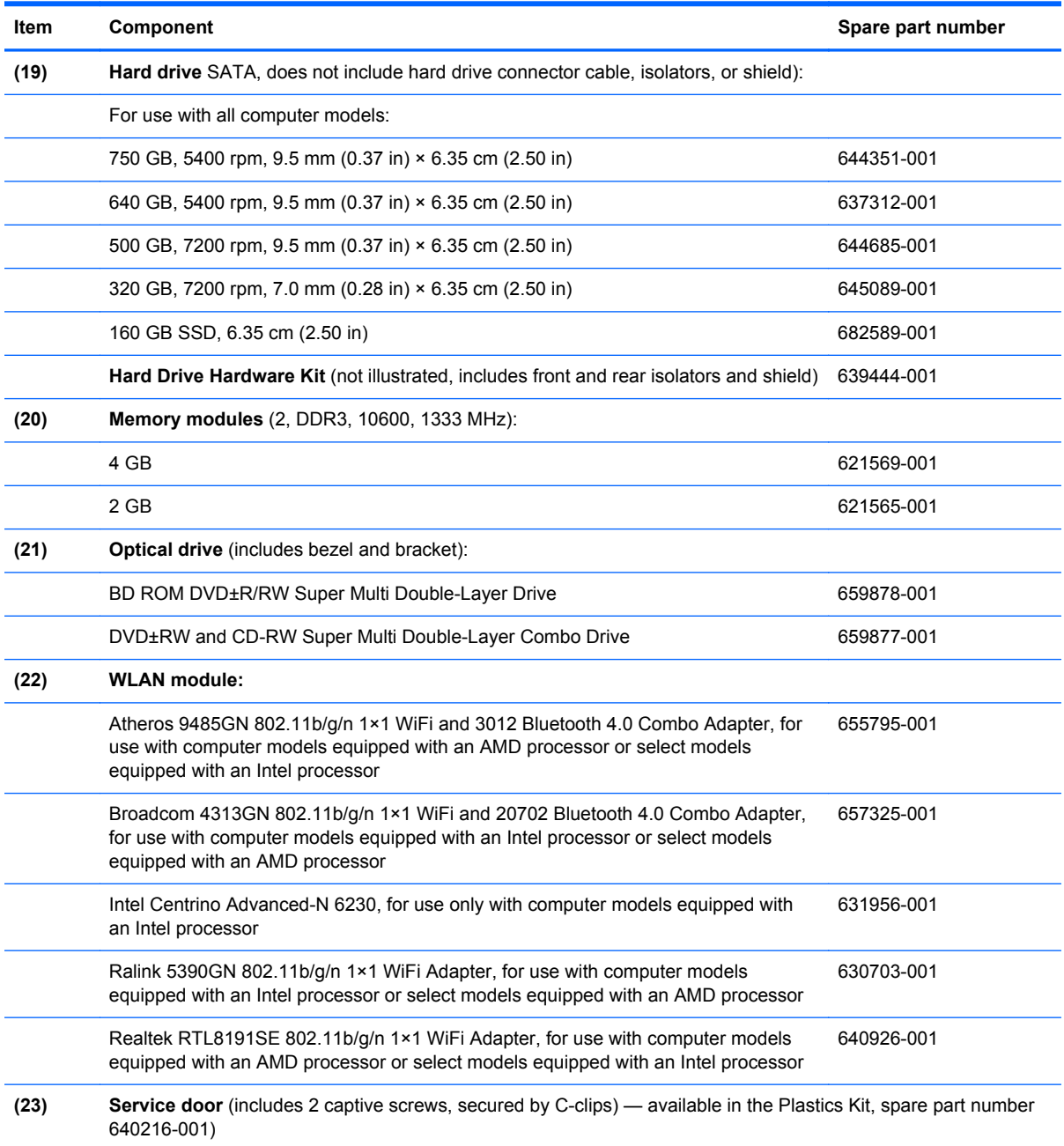

### **Cable Kit**

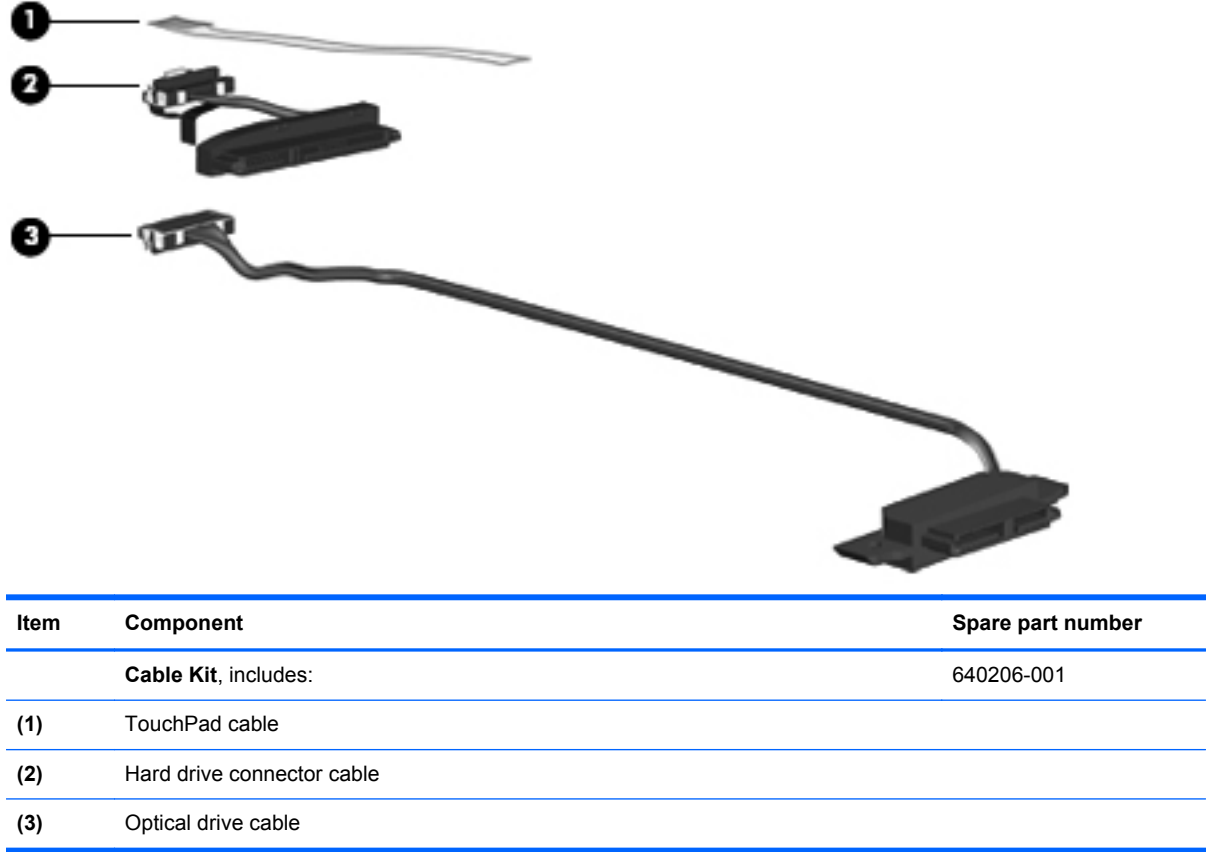

# **Display assembly subcomponents**

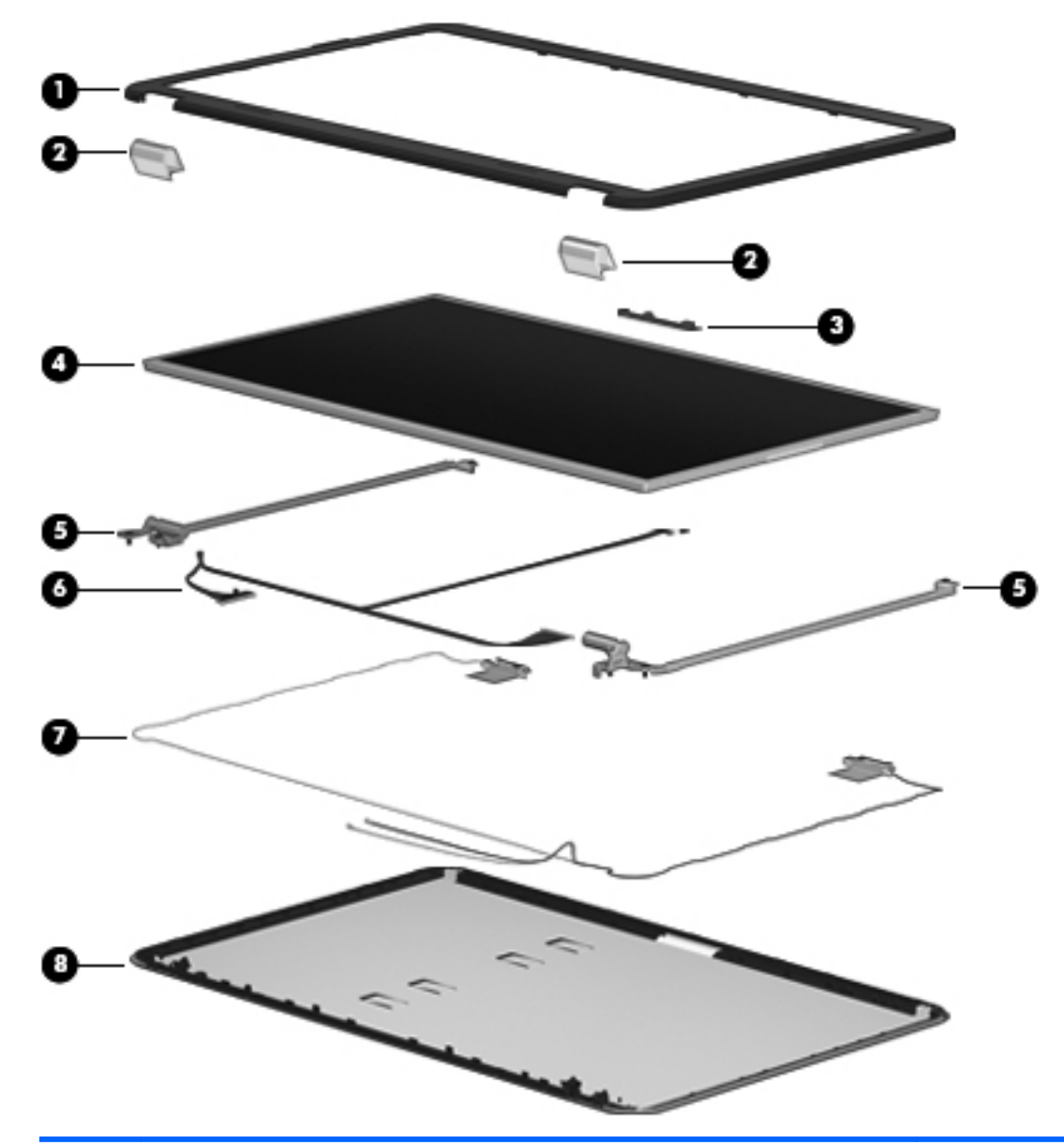

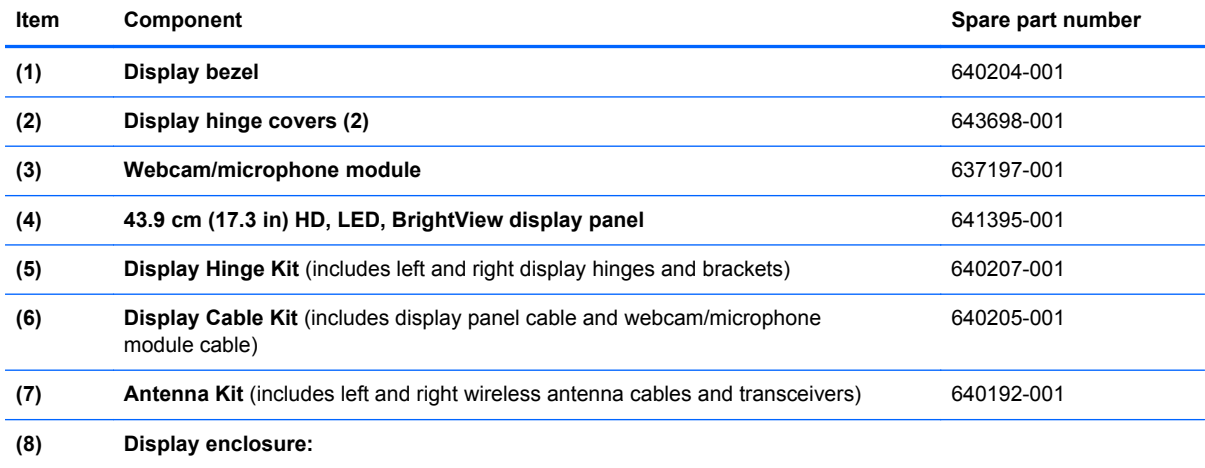

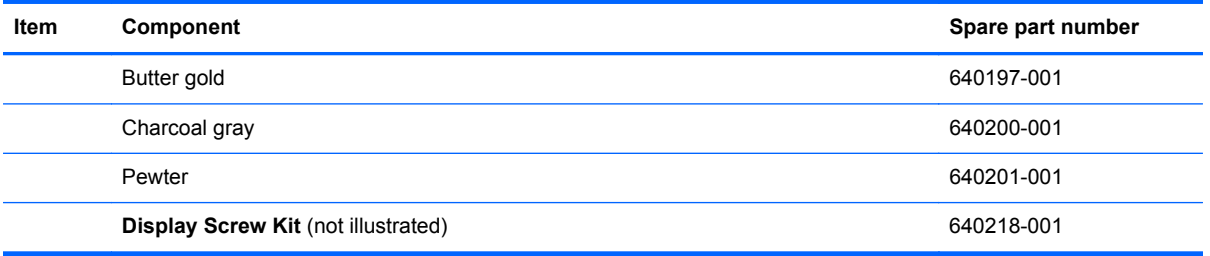

# **Mass storage devices**

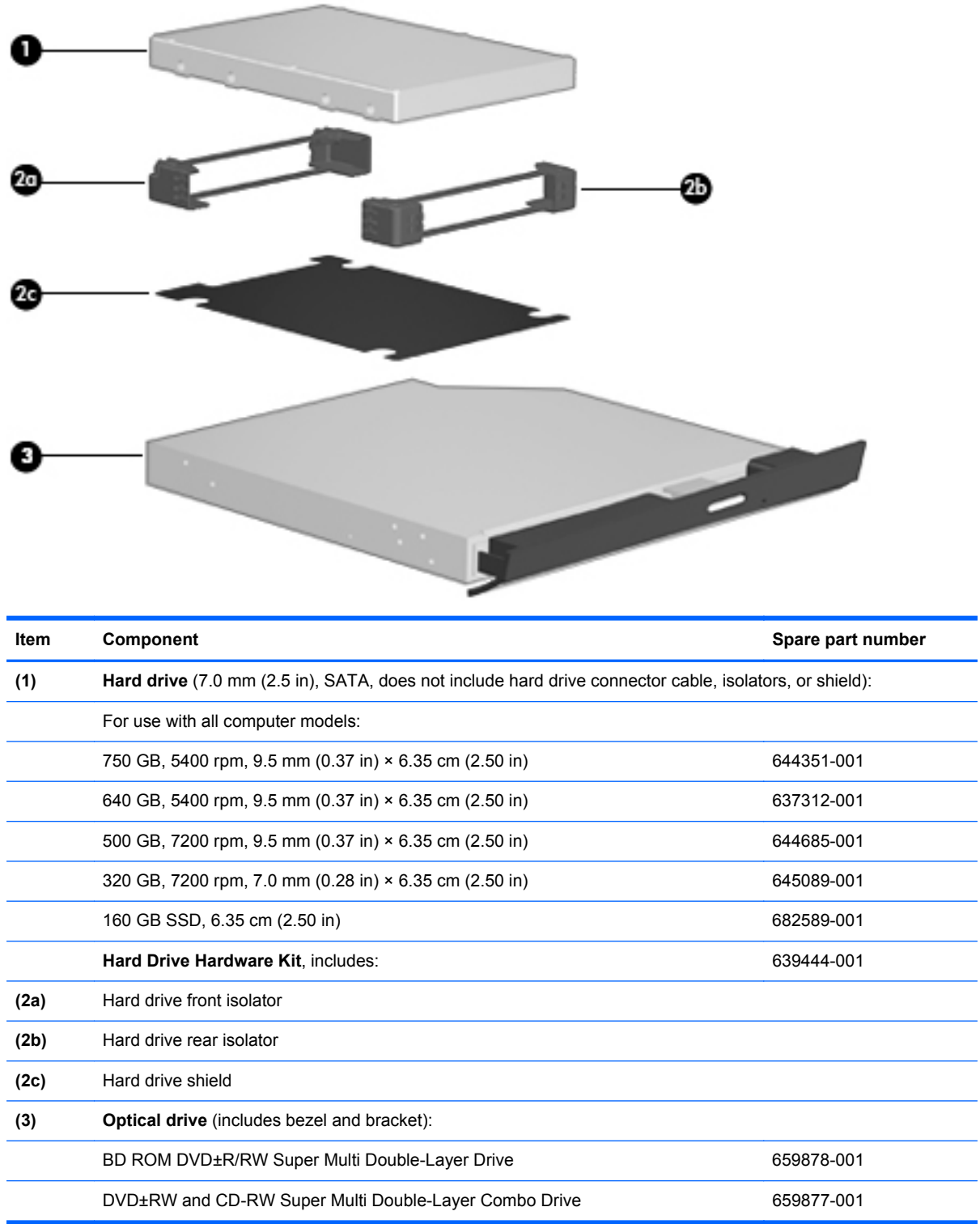

## **Miscellaneous parts**

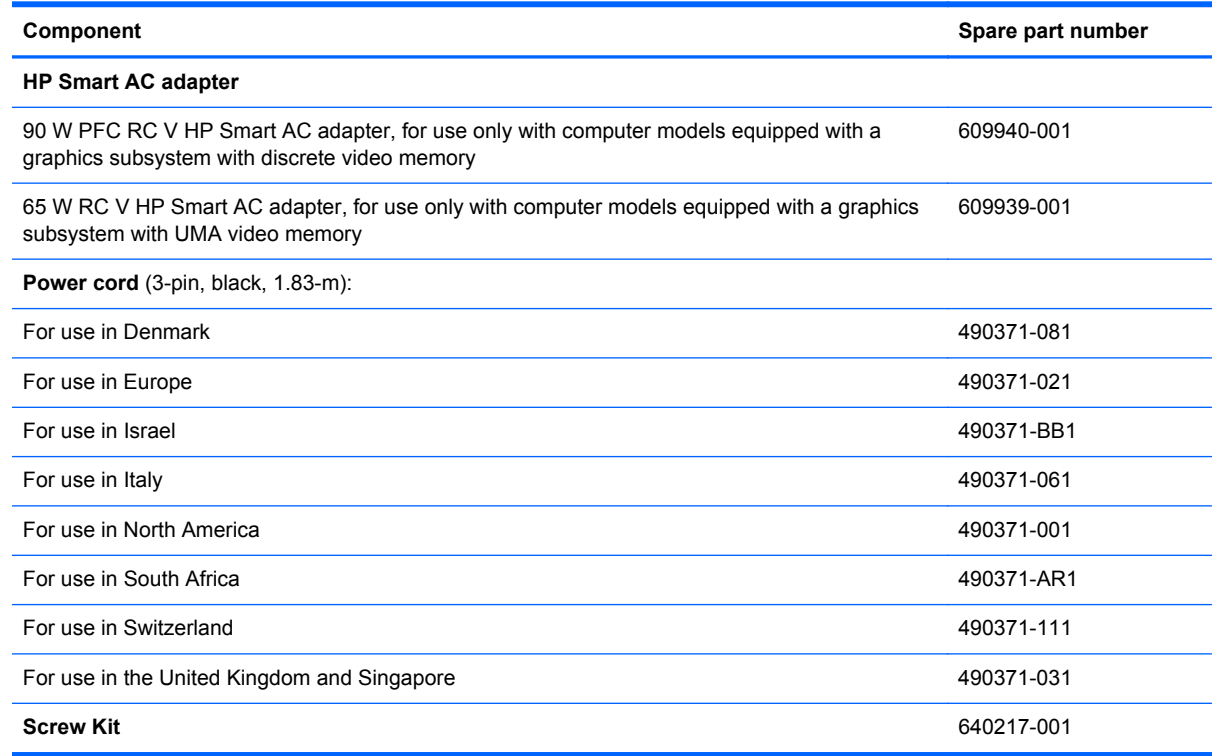

# **Sequential part number listing**

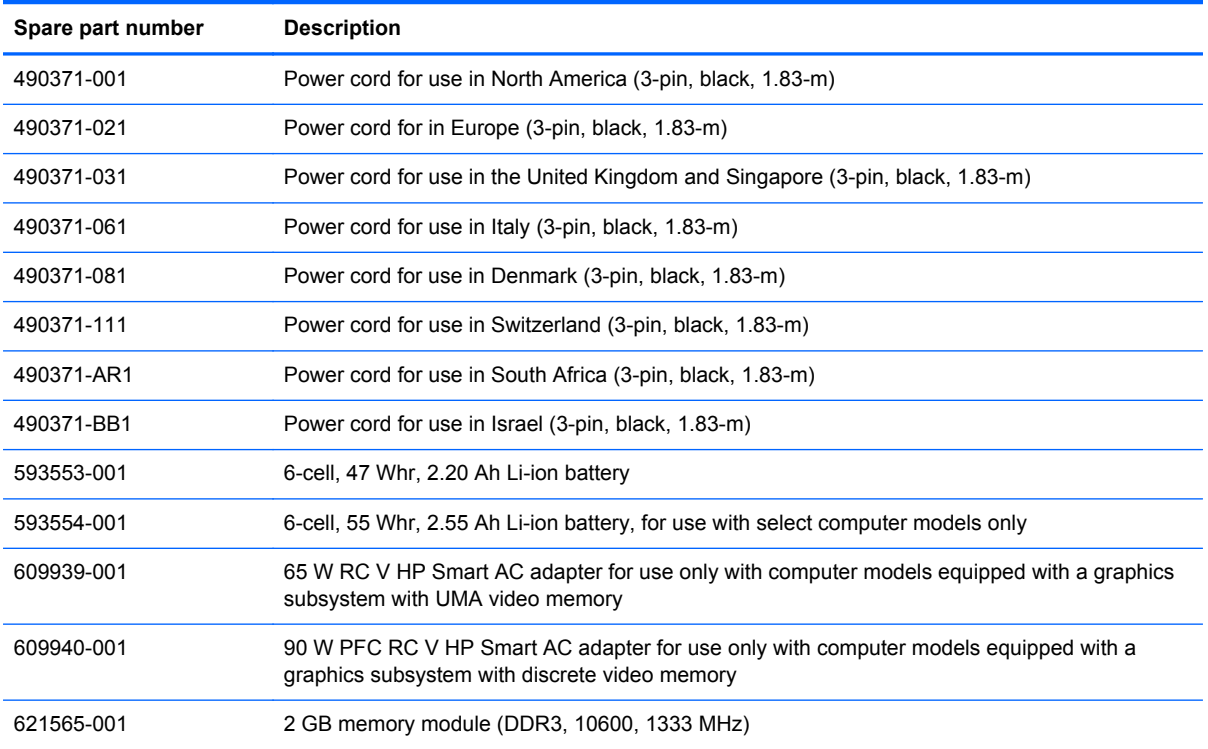

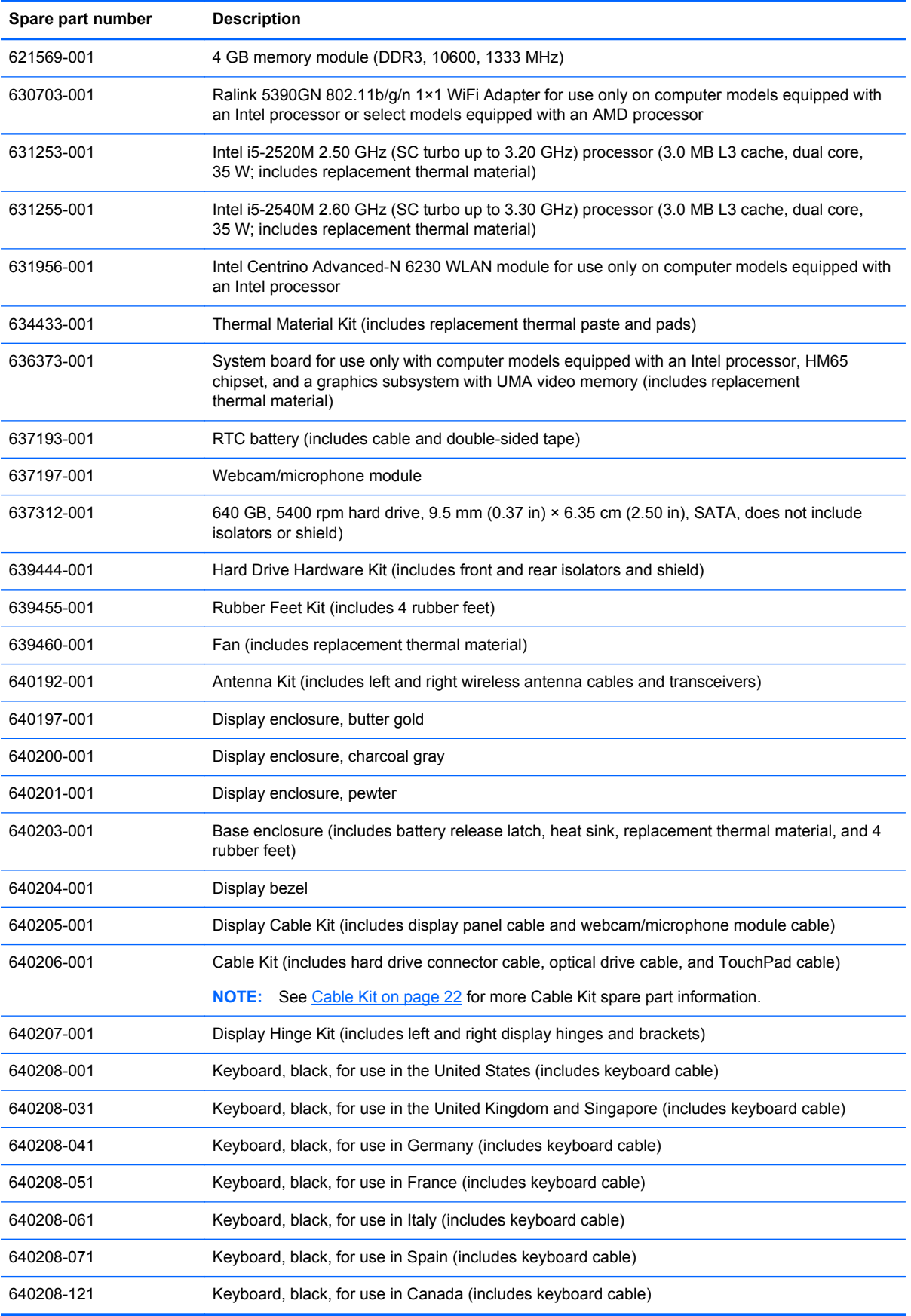

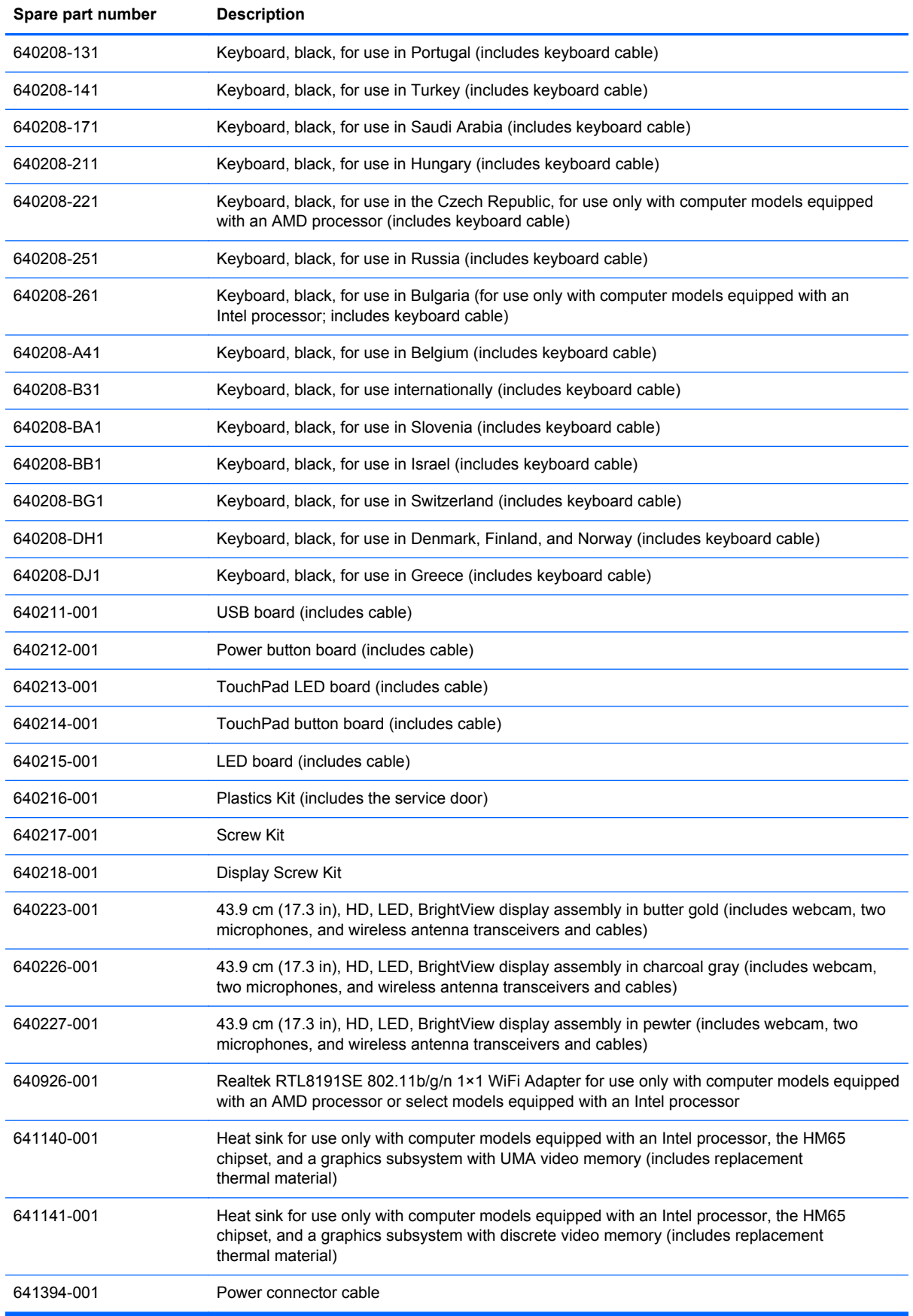

#### 28 Chapter 3 Illustrated parts catalog
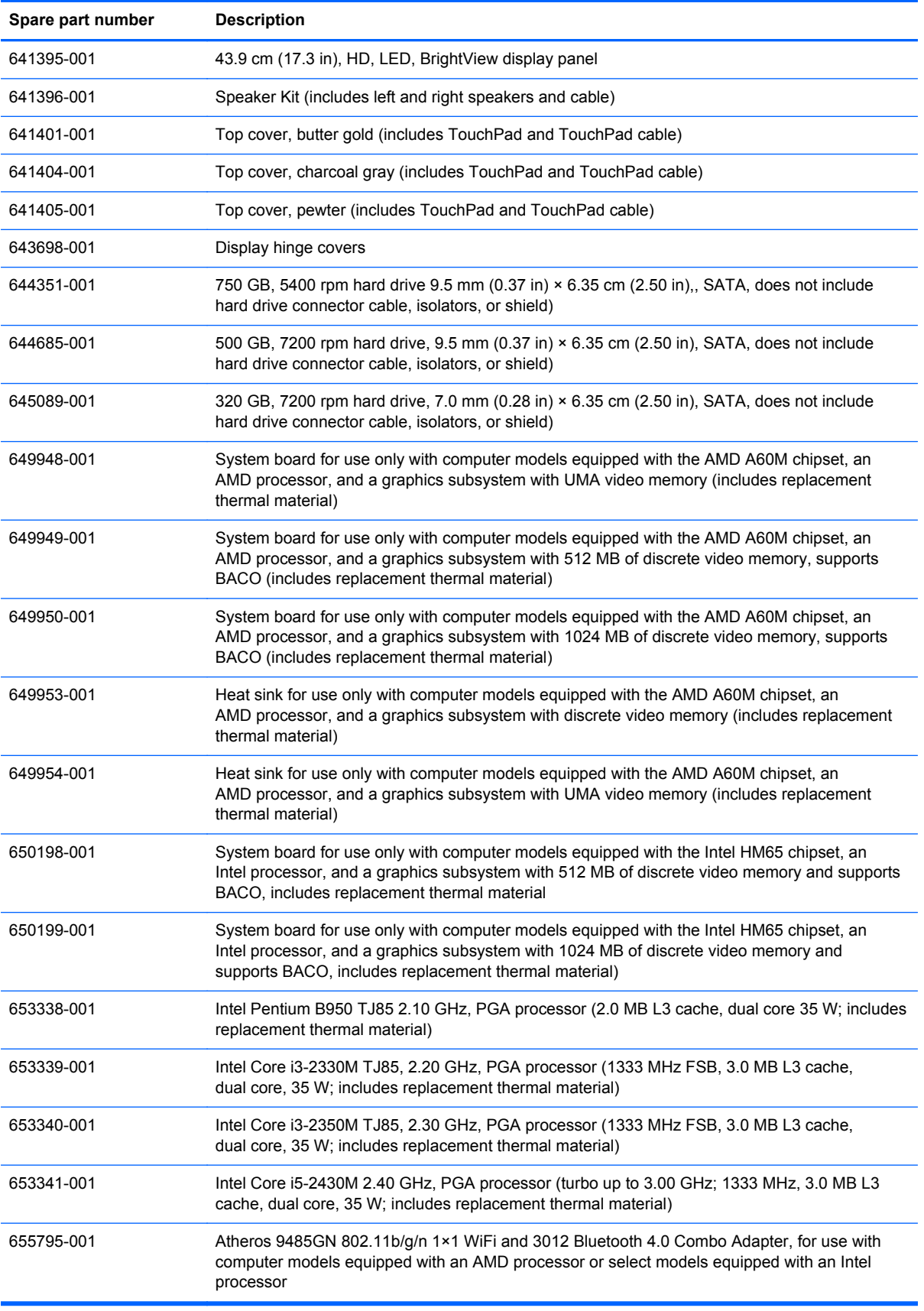

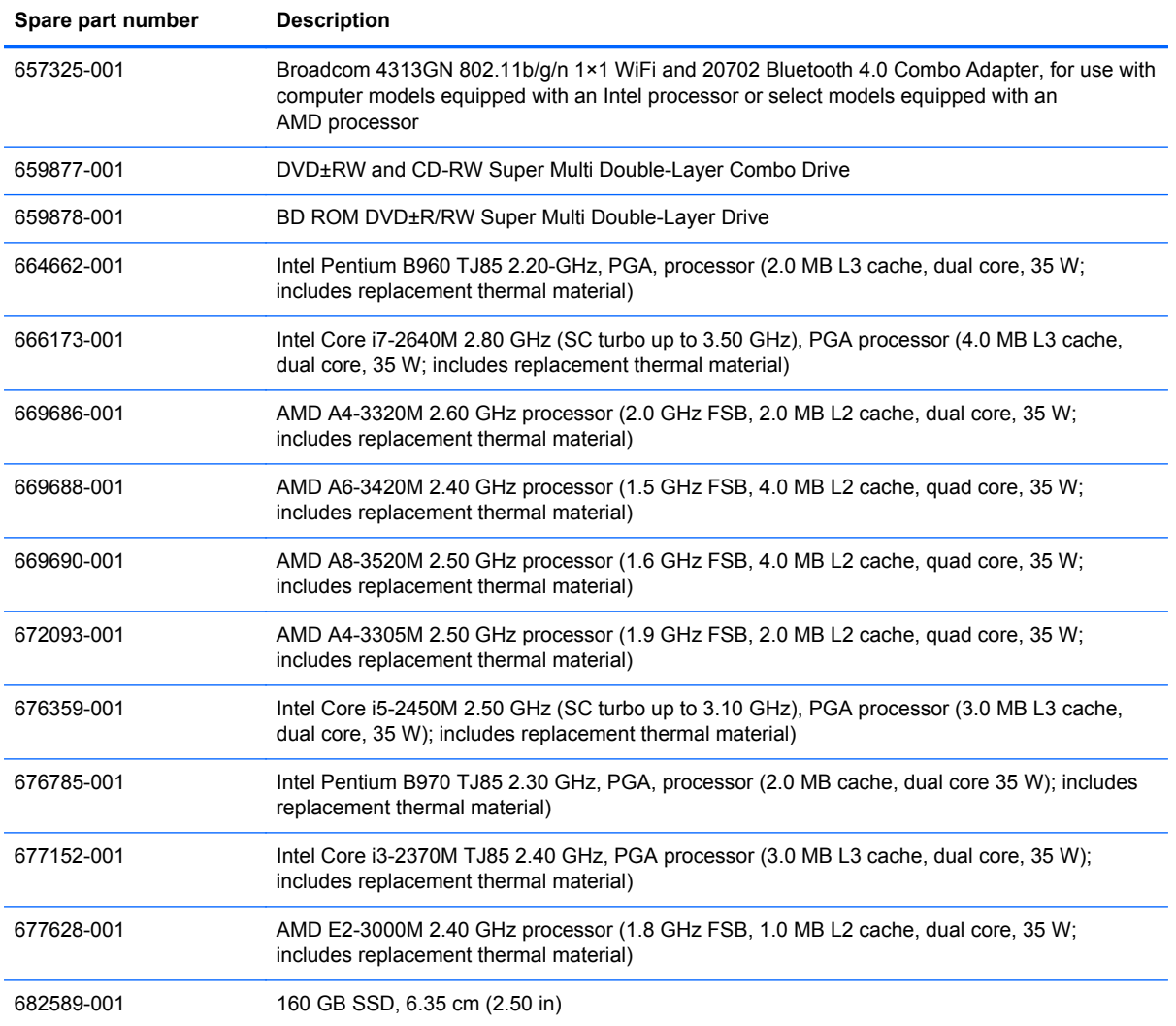

# **4 Removal and replacement procedures**

# **Preliminary replacement requirements**

## **Tools required**

You will need the following tools to complete the removal and replacement procedures:

- Flat-bladed screwdriver
- Magnetic screwdriver
- Phillips P0 and P1 screwdrivers

### **Service considerations**

The following sections include some of the considerations that you must keep in mind during disassembly and assembly procedures.

**NOTE:** As you remove each subassembly from the computer, place the subassembly (and all accompanying screws) away from the work area to prevent damage.

### **Plastic parts**

A CAUTION: Using excessive force during disassembly and reassembly can damage plastic parts. Use care when handling the plastic parts. Apply pressure only at the points designated in the maintenance instructions.

### **Cables and connectors**

A CAUTION: When servicing the computer, be sure that cables are placed in their proper locations during the reassembly process. Improper cable placement can damage the computer.

Cables must be handled with extreme care to avoid damage. Apply only the tension required to unseat or seat the cables during removal and insertion. Handle cables by the connector whenever possible. In all cases, avoid bending, twisting, or tearing cables. Be sure that cables are routed in such a way that they cannot be caught or snagged by parts being removed or replaced. Handle flex cables with extreme care; these cables tear easily.

### **Drive handling**

**A CAUTION:** Drives are fragile components that must be handled with care. To prevent damage to the computer, damage to a drive, or loss of information, observe these precautions:

Before removing or inserting a hard drive, shut down the computer. If you are unsure whether the computer is off or in Hibernation, turn the computer on, and then shut it down through the operating system.

Before handling a drive, be sure that you are discharged of static electricity. While handling a drive, avoid touching the connector.

Before removing a diskette drive or optical drive, be sure that a diskette or disc is not in the drive and be sure that the optical drive tray is closed.

Handle drives on surfaces covered with at least one inch of shock-proof foam.

Avoid dropping drives from any height onto any surface.

After removing a hard drive, an optical drive, or a diskette drive, place it in a static-proof bag.

Avoid exposing an internal hard drive to products that have magnetic fields, such as monitors or speakers.

Avoid exposing a drive to temperature extremes or liquids.

If a drive must be mailed, place the drive in a bubble pack mailer or other suitable form of protective packaging and label the package "FRAGILE."

### **Grounding guidelines**

#### **Electrostatic discharge damage**

Electronic components are sensitive to electrostatic discharge (ESD). Circuitry design and structure determine the degree of sensitivity. Networks built into many integrated circuits provide some protection, but in many cases, ESD contains enough power to alter device parameters or melt silicon junctions.

A discharge of static electricity from a finger or other conductor can destroy static-sensitive devices or microcircuitry. Even if the spark is neither felt nor heard, damage may have occurred.

An electronic device exposed to ESD may not be affected at all and can work perfectly throughout a normal cycle. Or the device may function normally for a while, then degrade in the internal layers, reducing its life expectancy.

A CAUTION: To prevent damage to the computer when you are removing or installing internal components, observe these precautions:

Keep components in their electrostatic-safe containers until you are ready to install them.

Before touching an electronic component, discharge static electricity by using the guidelines described in this section.

Avoid touching pins, leads, and circuitry. Handle electronic components as little as possible.

If you remove a component, place it in an electrostatic-safe container.

the following table shows how humidity affects the electrostatic voltage levels generated by different activities.

**CAUTION:** A product can be degraded by as little as 700 V.

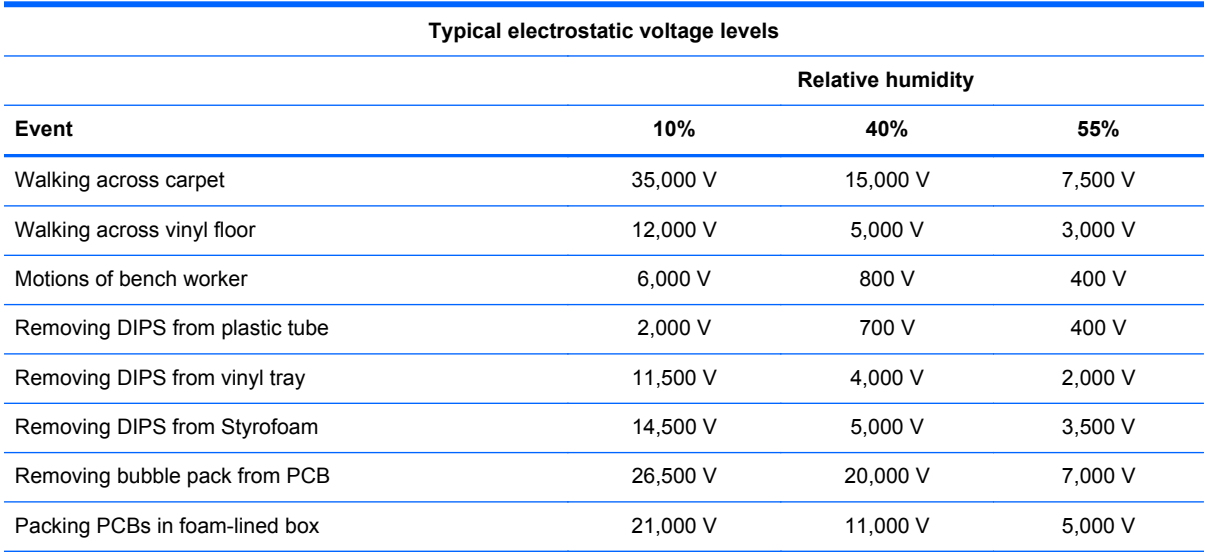

#### **Packaging and transporting guidelines**

Follow these grounding guidelines when packaging and transporting equipment:

- To avoid hand contact, transport products in static-safe tubes, bags, or boxes.
- Protect ESD-sensitive parts and assemblies with conductive or approved containers or packaging.
- Keep ESD-sensitive parts in their containers until the parts arrive at static-free workstations.
- Place items on a grounded surface before removing items from their containers.
- Always be properly grounded when touching a component or assembly.
- Store reusable ESD-sensitive parts from assemblies in protective packaging or nonconductive foam.
- Use transporters and conveyors made of antistatic belts and roller bushings. Be sure that mechanized equipment used for moving materials is wired to ground and that proper materials are selected to avoid static charging. When grounding is not possible, use an ionizer to dissipate electric charges.

#### **Workstation guidelines**

Follow these grounding workstation guidelines:

- Cover the workstation with approved static-shielding material.
- Use a wrist strap connected to a properly grounded work surface and use properly grounded tools and equipment.
- Use conductive field service tools, such as cutters, screwdrivers, and vacuums.
- When fixtures must directly contact dissipative surfaces, use fixtures made only of staticsafe materials.
- Keep the work area free of nonconductive materials, such as ordinary plastic assembly aids and Styrofoam.
- Handle ESD-sensitive components, parts, and assemblies by the case or PCM laminate. Handle these items only at static-free workstations.
- Avoid contact with pins, leads, or circuitry.
- Turn off power and input signals before inserting or removing connectors or test equipment.

#### **Equipment guidelines**

Grounding equipment must include either a wrist strap or a foot strap at a grounded workstation.

- When seated, wear a wrist strap connected to a grounded system. Wrist straps are flexible straps with a minimum of one megohm ±10% resistance in the ground cords. To provide proper ground, wear a strap snugly against the skin at all times. On grounded mats with banana-plug connectors, use alligator clips to connect a wrist strap.
- When standing, use foot straps and a grounded floor mat. Foot straps (heel, toe, or boot straps) can be used at standing workstations and are compatible with most types of shoes or boots. On conductive floors or dissipative floor mats, use foot straps on both feet with a minimum of one megohm resistance between the operator and ground. To be effective, the conductive must be worn in contact with the skin.

The following grounding equipment is recommended to prevent electrostatic damage:

- Antistatic tape
- **•** Antistatic smocks, aprons, and sleeve protectors
- Conductive bins and other assembly or soldering aids
- Nonconductive foam
- Conductive tabletop workstations with ground cords of one megohm resistance
- Static-dissipative tables or floor mats with hard ties to the ground
- **•** Field service kits
- Static awareness labels
- Material-handling packages
- Nonconductive plastic bags, tubes, or boxes
- Metal tote boxes
- Electrostatic voltage levels and protective materials

The following table lists the shielding protection provided by antistatic bags and floor mats.

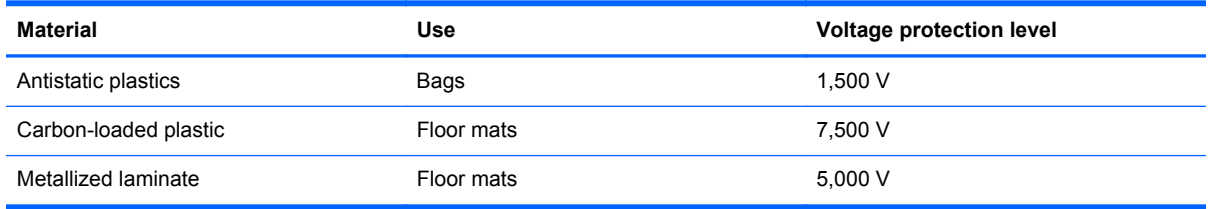

# **Component replacement procedures**

This section provides removal and replacement procedures.

There are as many as 51 screws that must be removed, replaced, or loosened when servicing the computer. Make special note of each screw size and location during removal and replacement.

### **Service tag**

When ordering parts or requesting information, provide the computer serial number and model number provided on the service tag.

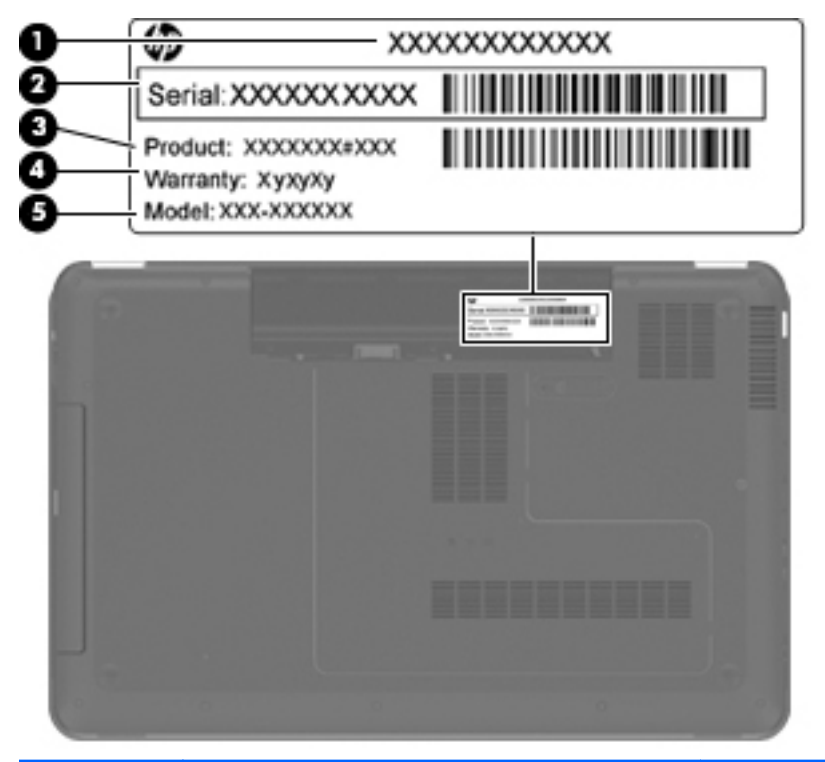

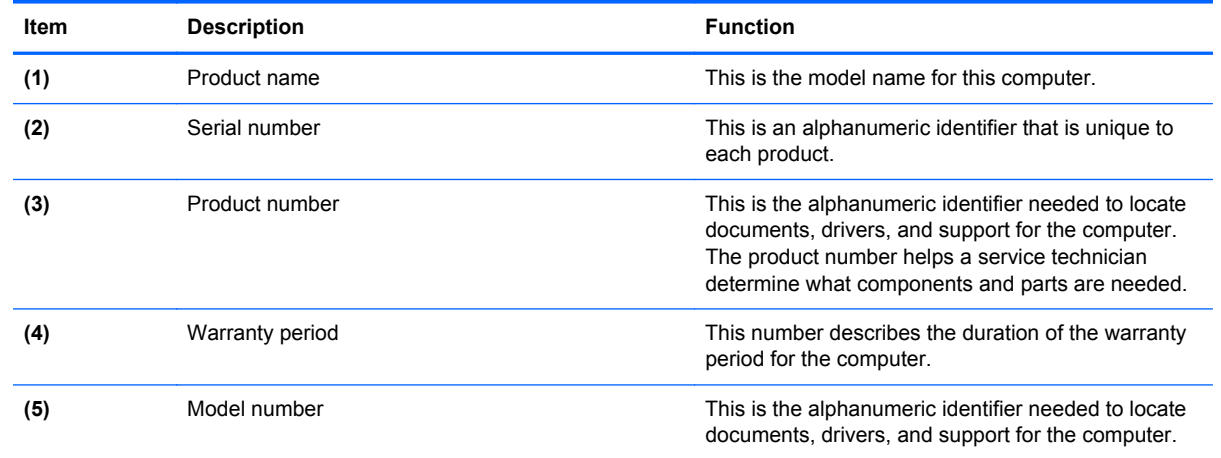

### **Computer feet**

The computer feet are adhesive-backed rubber pads. The feet are included in the Rubber Feet Kit, spare part number 639455-001. There are 4 rubber feet that attach to the base enclosure in the locations illustrated below.

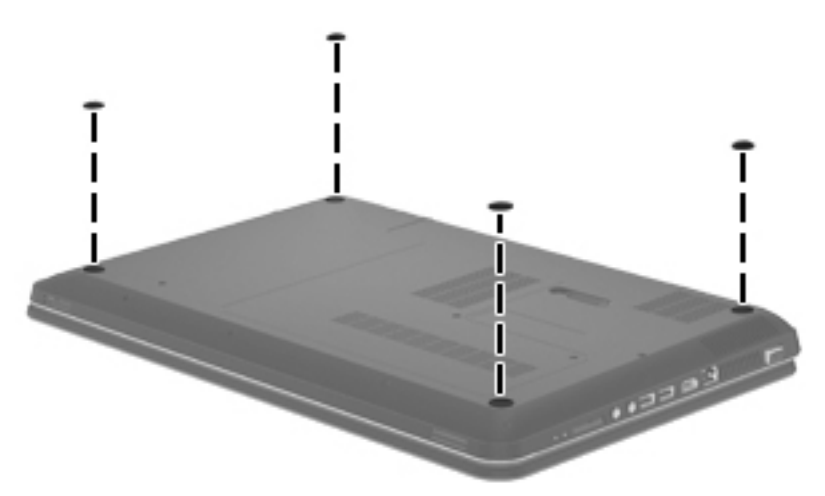

### **Battery**

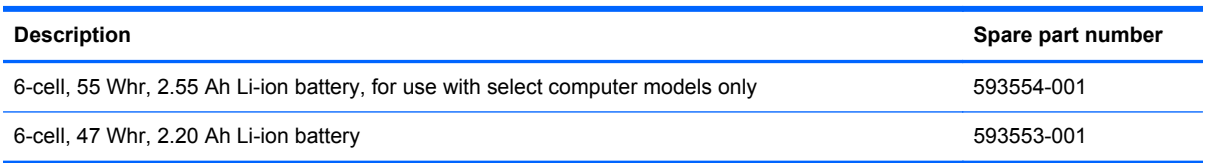

Before disassembling the computer, follow these steps:

- **1.** Shut down the computer. If you are unsure whether the computer is off or in Hibernation, turn the computer on, and then shut it down through the operating system.
- **2.** Disconnect all external devices connected to the computer.
- **3.** Disconnect the power from the computer by first unplugging the power cord from the AC outlet and then unplugging the AC adapter from the computer.

Remove the battery:

- **1.** Slide the battery release latch **(1)** to release the battery.
- **2.** Pivot the front edge of the battery **(2)** up and back.

**3.** Remove the battery **(3)** from the computer.

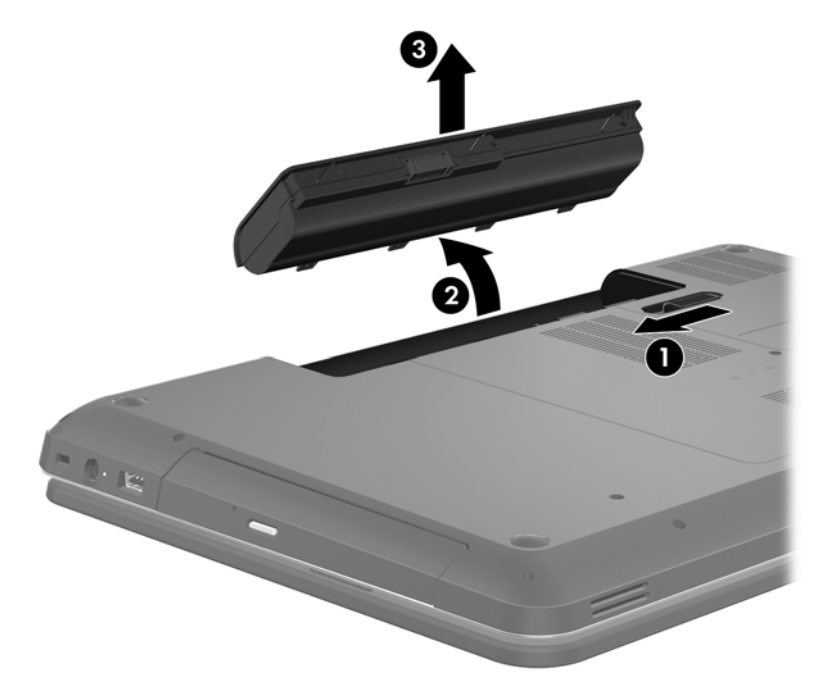

To insert the battery:

- **1.** Align the tabs on the rear edge of the battery with the notches on the rear edge of the battery bay.
- **2.** Pivot the front edge of the battery down into the battery bay until it is seated. (The battery release latch will automatically lock into place.)

# **Optical drive**

**XOTE:** The optical drive spare part kit includes a bezel and bracket.

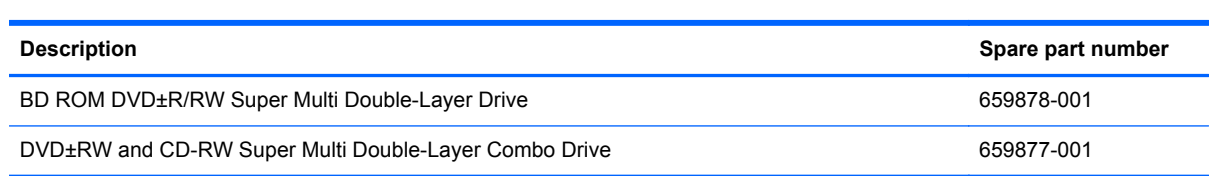

Before removing the optical drive, follow these steps:

- **1.** Shut down the computer. If you are unsure whether the computer is off or in Hibernation, turn the computer on, and then shut it down through the operating system.
- **2.** Disconnect all external devices connected to the computer.
- **3.** Disconnect the power from the computer by first unplugging the power cord from the AC outlet and then unplugging the AC adapter from the computer.
- **4.** Remove the battery (see **Battery on page 37**).

Remove the optical drive:

- **1.** Loosen the two captive screws **(1)** that secure the service door to the computer.
- **2.** Lift the rear edge of the service door **(2)** up and forward until it rests at an angle.

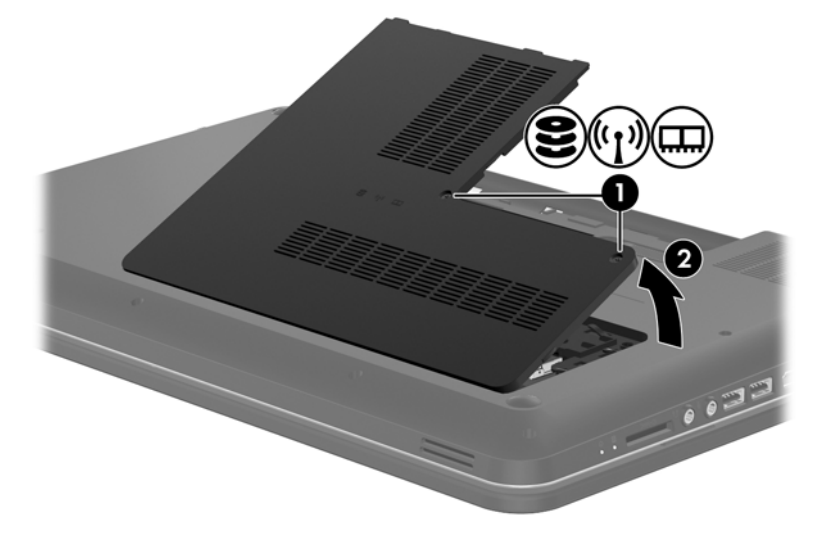

- **3.** Remove the service door. The service door is available in the Plastics Kit, spare part number 640216-001.
- **4.** Remove the Phillips M2.5×4.0 screw **(1)** that secures the optical drive to the computer.

**5.** Remove the optical drive **(2)** by sliding it out of the optical drive bay.

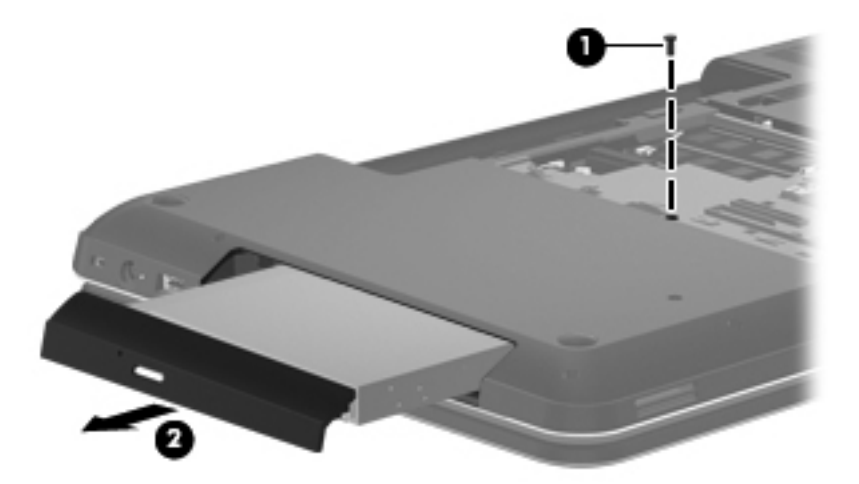

- **6.** If it is necessary to replace the optical drive bracket, position the optical drive with the rear panel toward you.
- **7.** Remove the two Phillips M2.0×3.0 screws **(1)** that secure the bracket to the optical drive.
- **8.** Remove the optical drive bracket **(2)**.

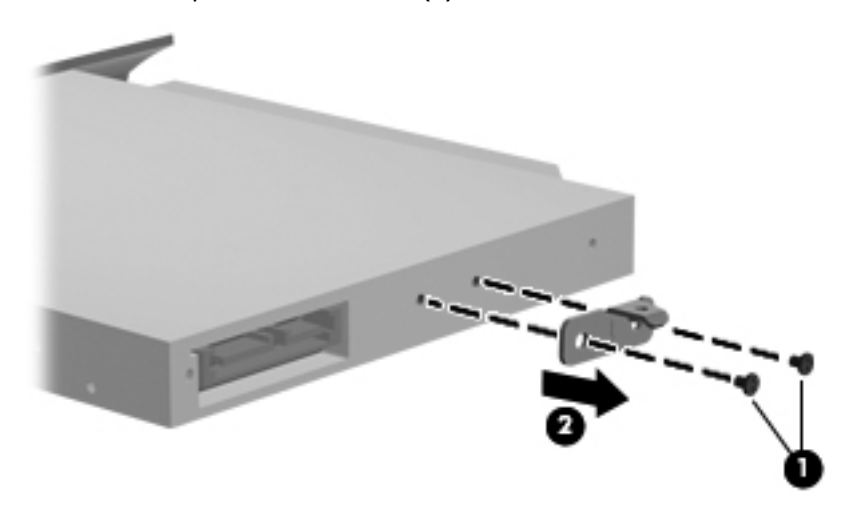

Reverse this procedure to reassemble and install the optical drive.

# **Hard drive or SSD**

**NOTE:** The hard drive spare part kit does not include the hard drive connector cable, isolators, or shield. The hard drive connector cable, isolators, and shield are included in the Hard Drive Hardware Kit, spare part number 639444-001. The hard drive connector cable is included in the Cable Kit, spare part number 640206-001.

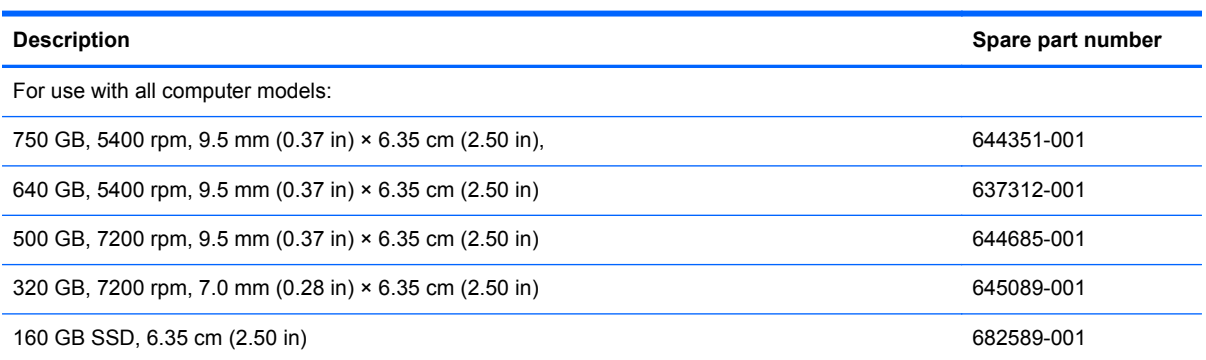

Before removing the hard drive or SSD, follow these steps:

- **1.** Shut down the computer. If you are unsure whether the computer is off or in Hibernation, turn the computer on, and then shut it down through the operating system.
- **2.** Disconnect all external devices connected to the computer.
- **3.** Disconnect the power from the computer by first unplugging the power cord from the AC outlet and then unplugging the AC adapter from the computer.
- **4.** Remove the battery (see Battery on page 37).
- **5.** Remove the service door (see Optical drive on page 39).

Remove the hard drive or SSD:

- **1.** Disconnect the drive connector cable **(1)** from the system board.
- **2.** Lift the front edge of the drive **(2)** until it rests at an angle.

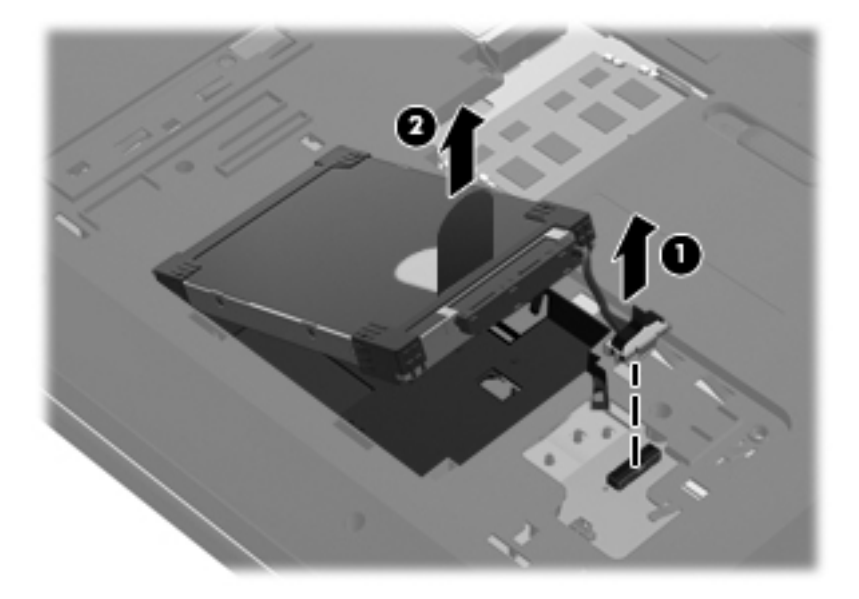

- **3.** Remove the drive.
- **4.** Remove the drive connector cable **(1)** and the drive isolators **(2)**. If it is necessary to replace the components, the drive connector cable is included in the Cable Kit, spare part number 640206-001. The drive isolators are included in the Hard Drive Hardware Kit, spare part number 639444-001.
- **5.** Remove the drive shield **(3)**. If is necessary to replace the drive shield, it is included in the Hard Drive Hardware Kit, spare part number 639444-001

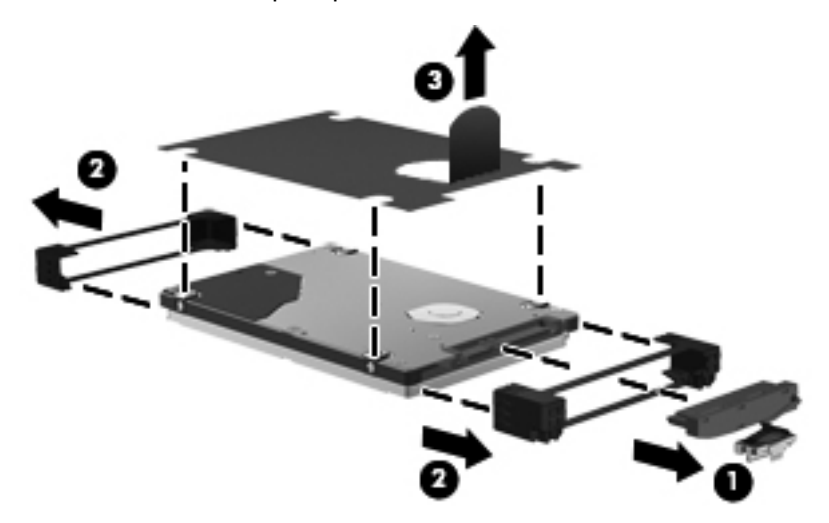

Reverse this procedure to reassemble and install the mass storage device.

# **RTC battery**

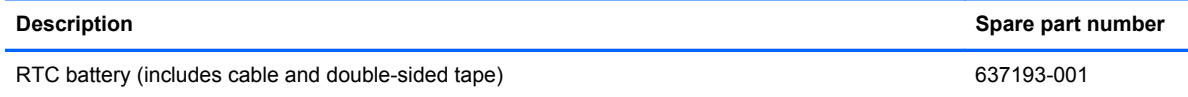

Before removing the RTC battery, follow these steps:

- **1.** Shut down the computer. If you are unsure whether the computer is off or in Hibernation, turn the computer on, and then shut it down through the operating system.
- **2.** Disconnect all external devices connected to the computer.
- **3.** Disconnect the power from the computer by first unplugging the power cord from the AC outlet and then unplugging the AC adapter from the computer.
- **4.** Remove the battery (see Battery on page 37).
- **5.** Remove the service door (see Optical drive on page 39).

Remove the RTC battery:

- **1.** Disconnect the RTC battery cable **(1)** from the system board.
- **2.** Slide the RTC battery **(2)** out from under the surface of the base enclosure.
- **3.** Remove the RTC battery **(3)** from the system board. (The RTC battery is attached to the system board with double-sided tape.)

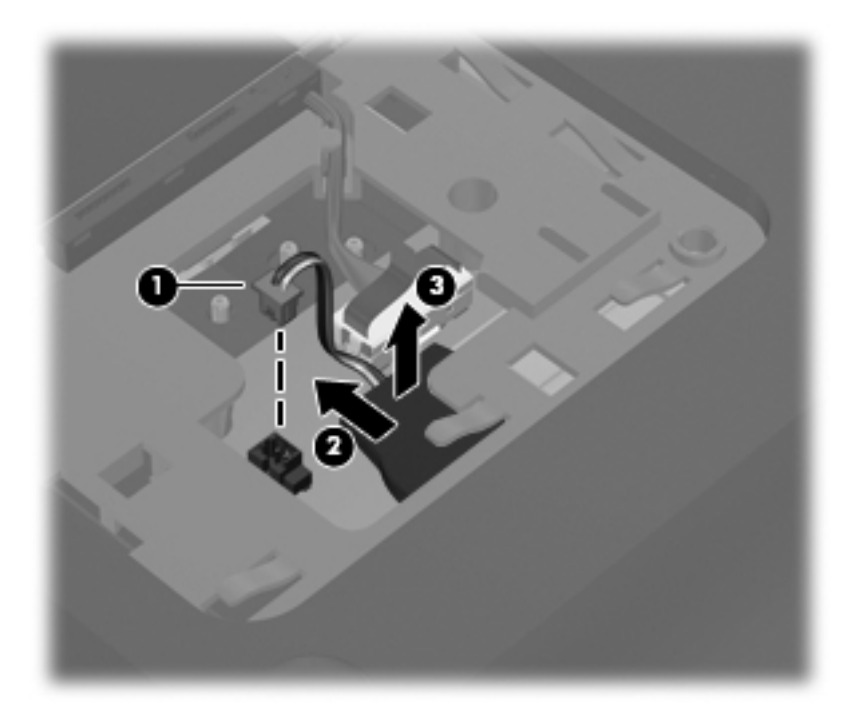

Reverse this procedure to install the RTC battery.

### **Memory module**

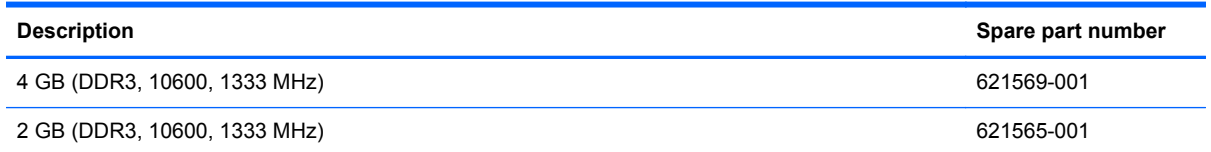

Before removing a memory module, follow these steps:

- **1.** Shut down the computer. If you are unsure whether the computer is off or in Hibernation, turn the computer on, and then shut it down through the operating system.
- **2.** Disconnect all external devices connected to the computer.
- **3.** Disconnect the power from the computer by first unplugging the power cord from the AC outlet and then unplugging the AC adapter from the computer.
- **4.** Remove the battery (see **Battery on page 37**).
- **5.** Remove the service door (see Optical drive on page 39).

Remove the memory module:

- **1.** Spread the retaining tabs **(1)** on each side of the memory module slot to release the memory module. (The memory module tilts up.)
- **2.** Remove the memory module **(2)** by pulling it away from the slot at an angle.

**NOTE:** Memory modules are designed with a notch (3) to prevent incorrect insertion into the memory module slot.

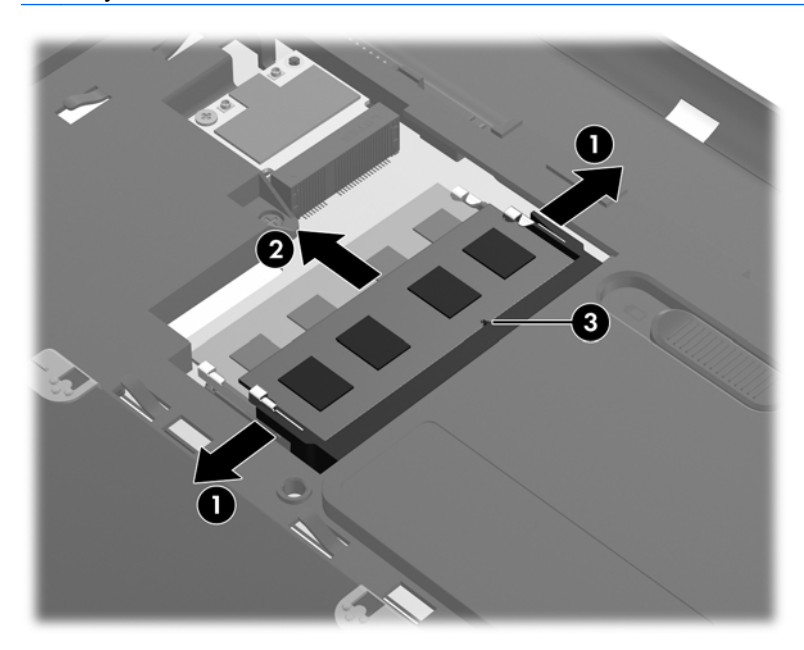

Reverse this procedure to install a memory module.

# **WLAN module**

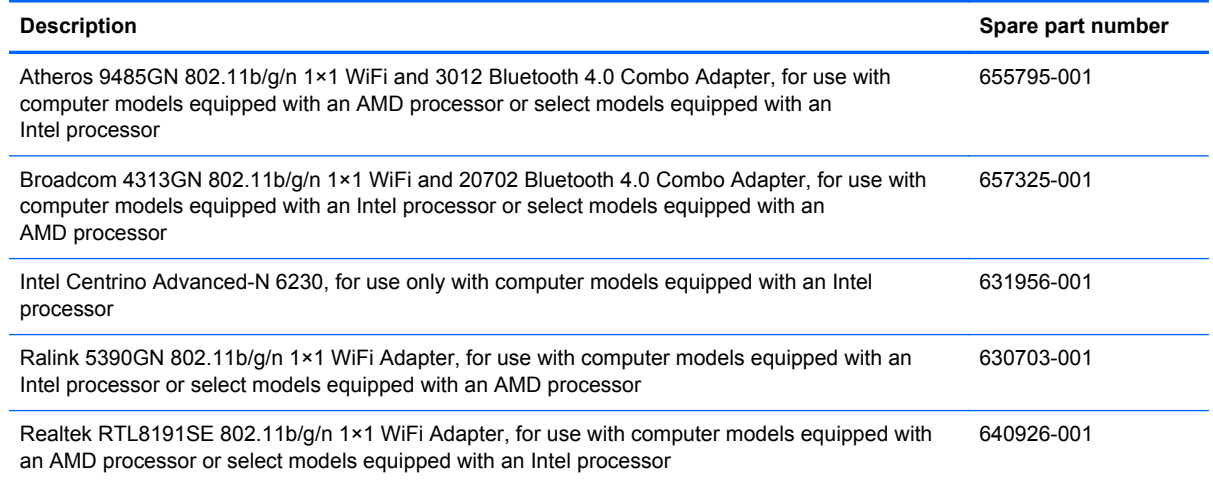

A **CAUTION:** To prevent an unresponsive system, replace the wireless module only with a wireless module authorized for use in the computer by the governmental agency that regulates wireless devices in your country or region. If you replace the module and then receive a warning message, remove the module to restore device functionality, and then contact technical support.

Before removing the WLAN module, follow these steps:

- **1.** Shut down the computer. If you are unsure whether the computer is off or in Hibernation, turn the computer on, and then shut it down through the operating system.
- **2.** Disconnect all external devices connected to the computer.
- **3.** Disconnect the power from the computer by first unplugging the power cord from the AC outlet and then unplugging the AC adapter from the computer.
- **4.** Remove the battery (see Battery on page 37).
- **5.** Remove the service door (see Optical drive on page 39).

Remove the WLAN module:

**1.** Disconnect the WLAN antenna cables **(1)** from the terminals on the WLAN module.

**NOTE:** The 1/black WLAN antenna cable is connected to the WLAN module 1/Main terminal. The 2/gray WLAN antenna cable is connected to the WLAN module 2/Aux terminal.

**2.** Remove the Phillips M2.5×5.0 screw **(2)** that secures the WLAN module to the system board. (The WLAN module tilts up **(3)**.)

**3.** Remove the WLAN module by pulling the module away from the slot at an angle **(4)**.

**NOTE:** The WLAN module is designed with a notch (5) to prevent incorrect installation into the WLAN module socket.

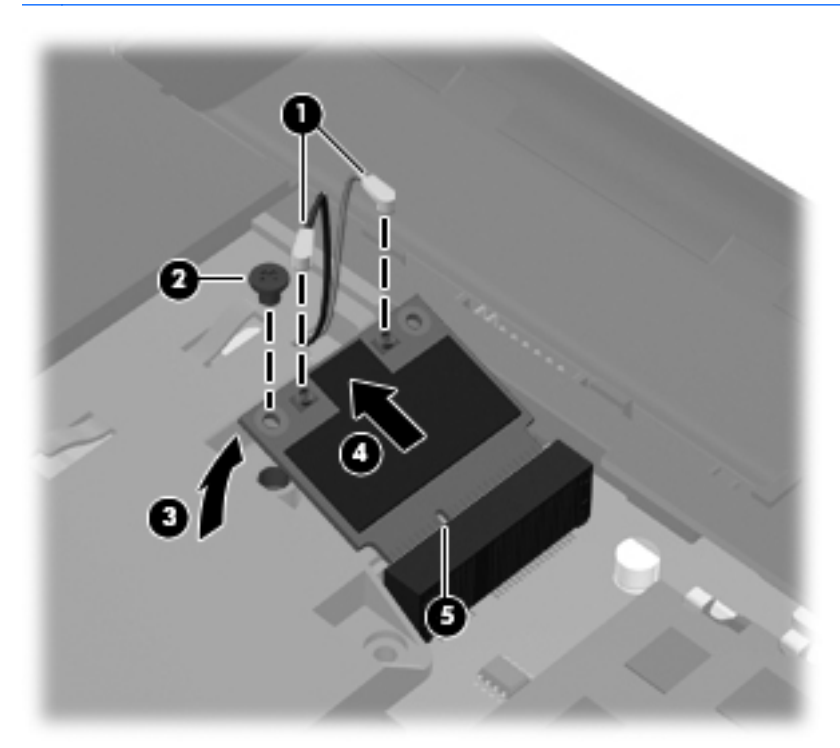

**NOTE:** If the WLAN antennas are not connected to the terminals on the WLAN module, the protective sleeves must be installed on the antenna connectors, as shown in the following illustration.

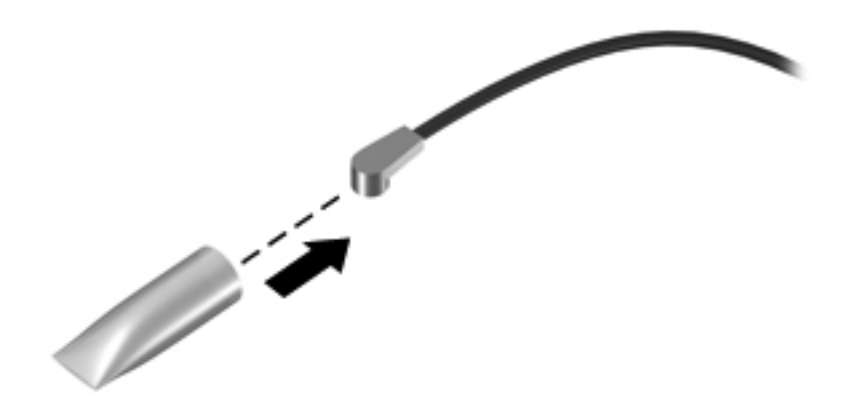

Reverse this procedure to install the WLAN module.

# **Keyboard**

**NOTE:** The keyboard spare part kit includes a keyboard cable.

**NOTE:** For the complete list of available keyboards, see Computer major components on page 17.

Before removing the keyboard, follow these steps:

- **1.** Shut down the computer. If you are unsure whether the computer is off or in Hibernation, turn the computer on, and then shut it down through the operating system.
- **2.** Disconnect all external devices connected to the computer.
- **3.** Disconnect the power from the computer by first unplugging the power cord from the AC outlet and then unplugging the AC adapter from the computer.
- **4.** Remove the battery (see Battery on page 37).
- **5.** Remove the service door (see Optical drive on page 39).

Remove the keyboard:

**1.** Remove the Phillips M2.5×7.0 screw that secures the keyboard to the computer.

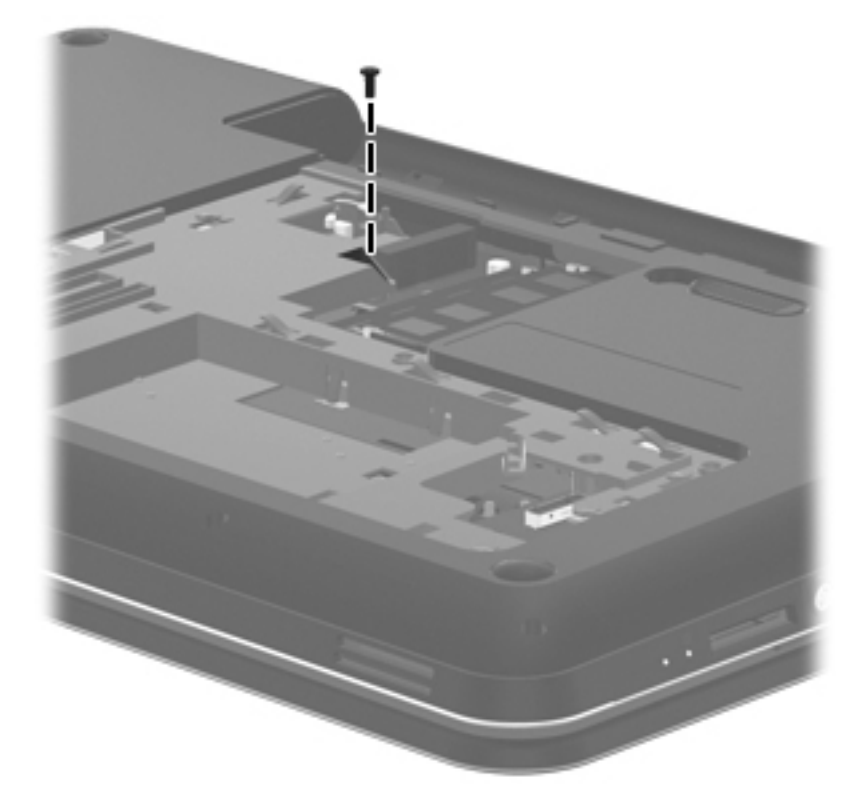

- **2.** Rest the computer on its left side.
- **3.** Open the computer.

**4.** Insert a screw driver or similar thin tool into the keyboard screw hole, and then press on the back of the keyboard until the keyboard disengages from the computer.

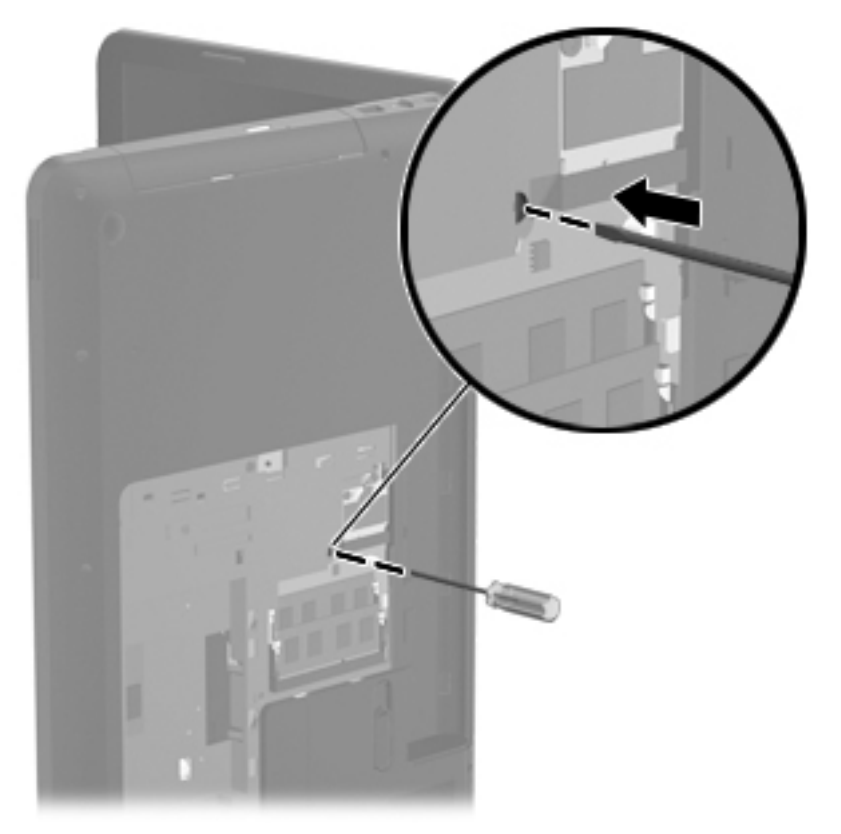

- **5.** Turn the computer right-side up with the front toward you.
- **6.** Lift the rear edge of the keyboard, and then swing the keyboard up and forward until it rests upside down on the palm rest.

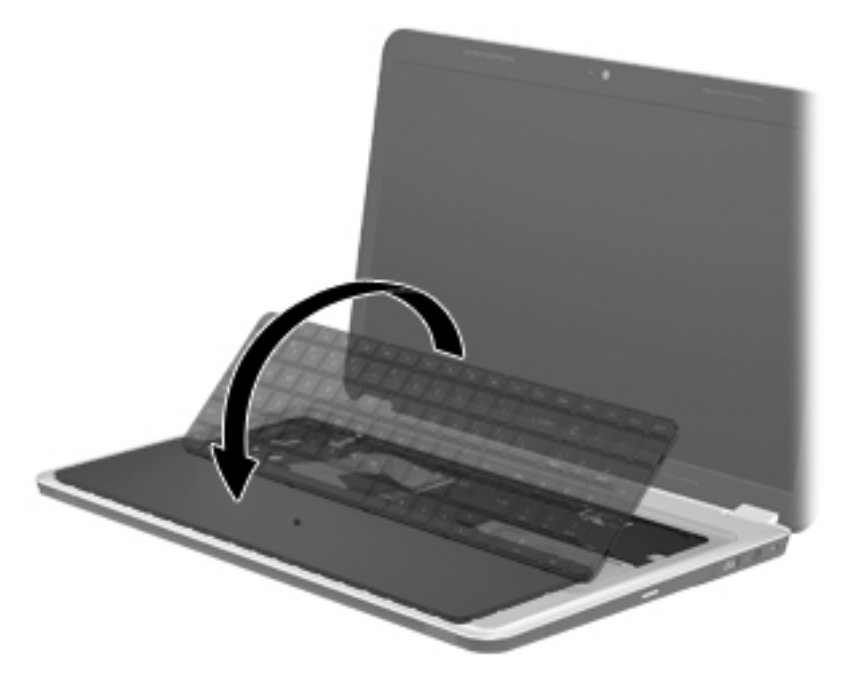

**7.** Release the zero insertion force (ZIF) connector **(1)** to which the keyboard cable is attached, and then disconnect the keyboard cable **(2)** from the system board.

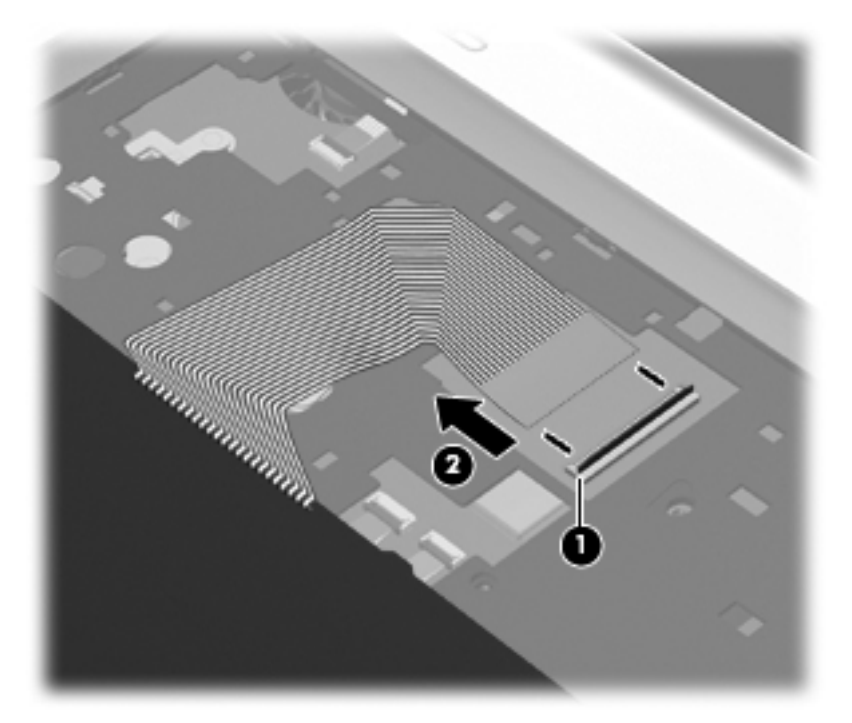

**8.** Remove the keyboard.

Reverse this procedure to install the keyboard.

# **Top cover**

**NOTE:** The top cover spare part kit includes the TouchPad and TouchPad cable.

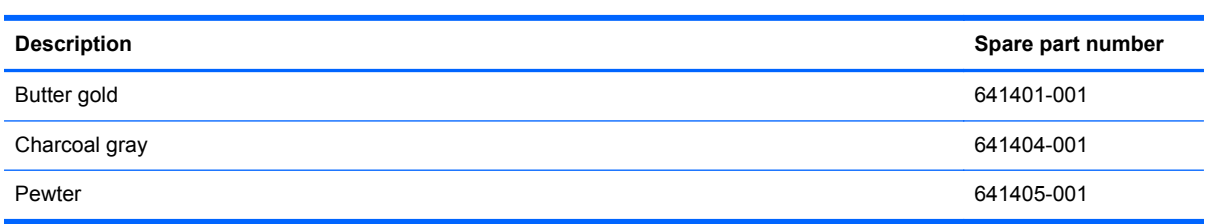

Before removing the top cover, follow these steps:

- **1.** Shut down the computer. If you are unsure whether the computer is off or in Hibernation, turn the computer on, and then shut it down through the operating system.
- **2.** Disconnect all external devices connected to the computer.
- **3.** Disconnect the power from the computer by first unplugging the power cord from the AC outlet and then unplugging the AC adapter from the computer.
- **4.** Remove the battery (see Battery on page 37), and then remove the following components:
	- Optical drive (see Optical drive on page 39)
	- Hard drive (see Hard drive or SSD on page 41)
	- Keyboard (see Keyboard on page 47)

When replacing the top cover, be sure that the following components are removed from the defective top cover and installed on the replacement top cover:

- Power button board and cable (see Power button board on page 53)
- TouchPad button board and cable (see TouchPad button board on page 54)
- TouchPad LED board and cable (see TouchPad LED board on page 55)

Remove the top cover:

- **1.** Close the computer.
- **2.** Turn the computer upside down, with the front toward you.
- **3.** Remove the 12 Phillips M2.5×7.0 screws that secure the top cover to the computer.

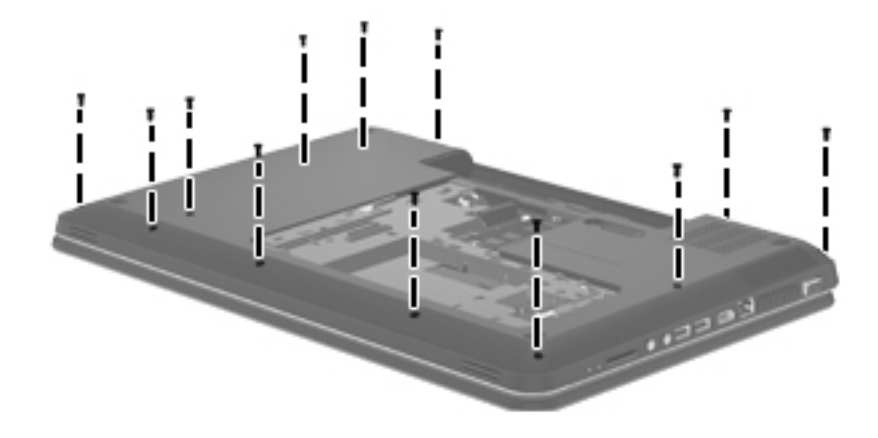

**4.** Remove the two Phillips M2.5×7.0 screws **(1)** in the hard drive bay and the three Phillips M2.5×5.0 screws **(2)** in the battery bay that secure the top cover to the computer.

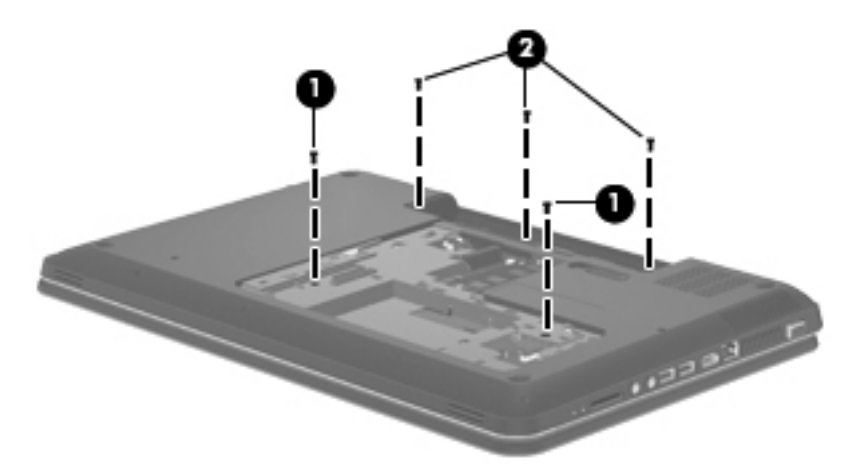

- **5.** Turn the computer right-side up, with the front toward you.
- **6.** Open the computer.
- **7.** Release the ZIF connectors to which the following cables are attached, and then disconnect the cables from the system board:
	- Power button board cable (1) (included with the power button board spare part kit, spare part number 640212-001)
	- TouchPad cable **(2)** (included in the Cable Kit, spare part number 640206-001)
	- TouchPad button board cable (3) (included with the TouchPad button board spare part kit, spare part number 640214-001)

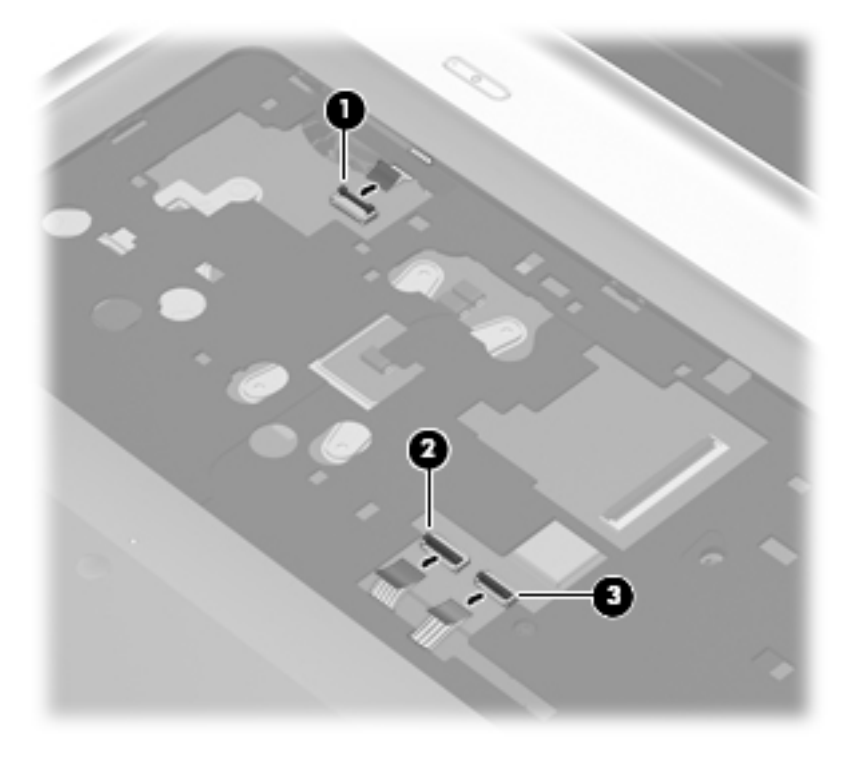

**8.** Remove the Phillips M2.5×5.0 screw **(1)** that secures the top cover to the computer.

- **9.** Lift the rear edge of the top cover **(2)** until the left and right sides disengage from the base enclosure.
- **10.** Remove the top cover **(3)**.

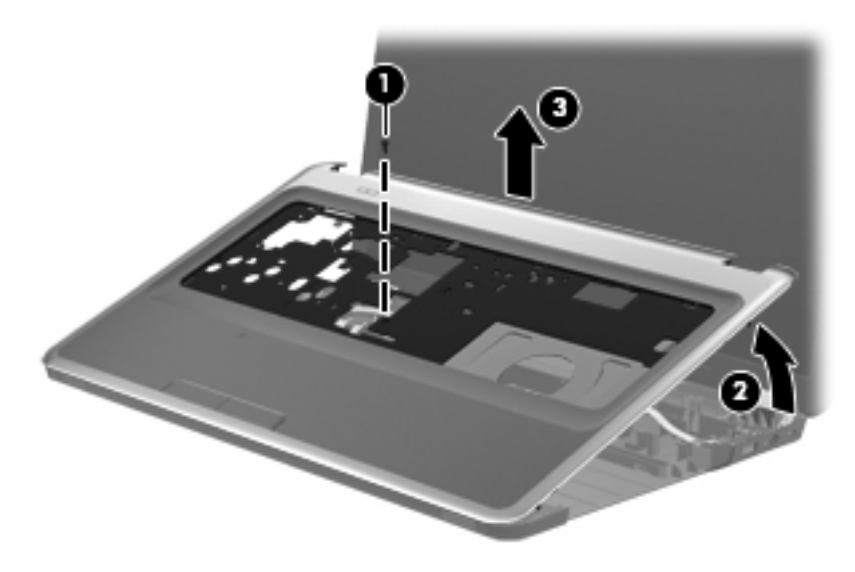

Reverse this procedure to install the top cover.

### **Power button board**

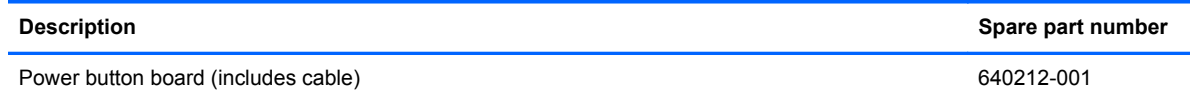

Before removing the power button board, follow these steps:

- **1.** Shut down the computer. If you are unsure whether the computer is off or in Hibernation, turn the computer on, and then shut it down through the operating system.
- **2.** Disconnect all external devices connected to the computer.
- **3.** Disconnect the power from the computer by first unplugging the power cord from the AC outlet and then unplugging the AC adapter from the computer.
- **4.** Remove the battery (see Battery on page 37), and then remove the following components:
	- Optical drive (see Optical drive on page 39)
	- Hard drive (see Hard drive or SSD on page 41)
	- Keyboard (see Keyboard on page 47)
	- Top cover (see Top cover on page 50)

Remove the power button board:

- **1.** Turn the top cover upside down, with the front toward you.
- **2.** Release the power button board cable from the clip **(1)** built into the top cover.
- **3.** Remove the Phillips M2.5×3.0 screw **(2)** that secures the power button board to the top cover.
- **4.** Lift the right side of the power button board **(3)** until it rests at an angle.
- **5.** Remove the power button board and cable by sliding the board up and to the right at an angle **(4)**.

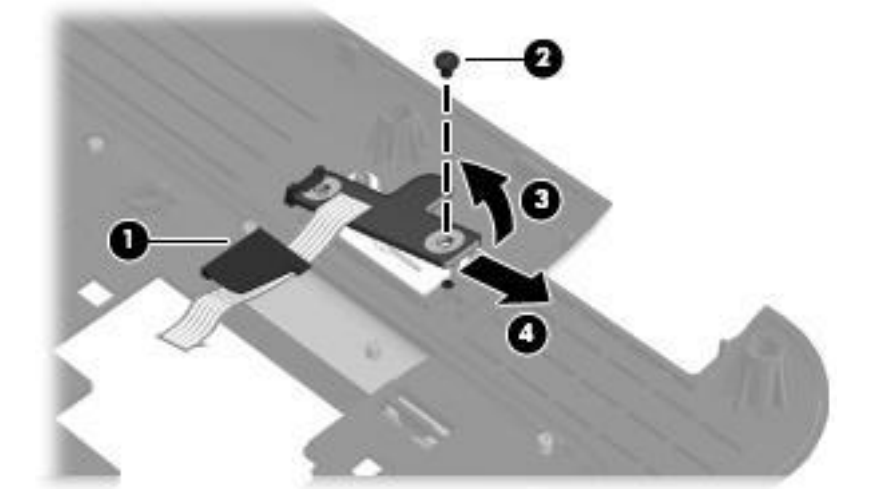

Reverse this procedure to install the power button board and cable.

# **TouchPad button board**

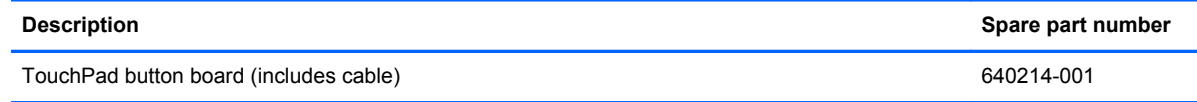

Before removing the TouchPad button board, follow these steps:

- **1.** Shut down the computer. If you are unsure whether the computer is off or in Hibernation, turn the computer on, and then shut it down through the operating system.
- **2.** Disconnect all external devices connected to the computer.
- **3.** Disconnect the power from the computer by first unplugging the power cord from the AC outlet and then unplugging the AC adapter from the computer.
- **4.** Remove the battery (see Battery on page 37), and then remove the following components:
	- Optical drive (see Optical drive on page 39)
	- Hard drive (see Hard drive or SSD on page 41)
	- Keyboard (see Keyboard on page 47)
	- Top cover (see Top cover on page 50)

Remove the TouchPad button board and cable:

- **1.** Turn the top cover upside down, with the front toward you.
- **2.** Release the TouchPad board cable **(1)** and the TouchPad button board cable **(2)** from the clips **(3)** built into the top cover.
- **3.** Release the ZIF connector to which the TouchPad LED board cable is connected, and then disconnect the TouchPad LED board cable **(4)** from the TouchPad button board.
- **4.** Remove the Phillips M2.5×3.0 screw **(5)** that secures the TouchPad button board to the top cover.

**5.** Lift the rear edge of the TouchPad button board **(6)** until it is released from the clips built into the top cover.

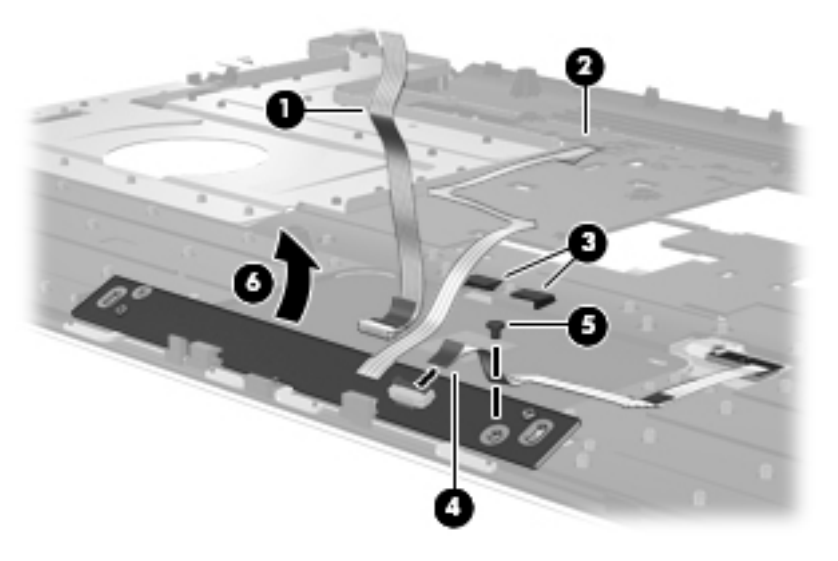

**6.** Remove the TouchPad button board and cable.

Reverse this procedure to install the TouchPad button board and cable.

### **TouchPad LED board**

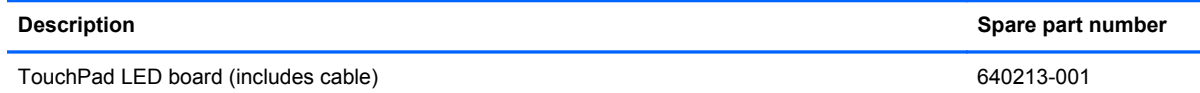

Before removing the TouchPad LED board, follow these steps:

- **1.** Shut down the computer. If you are unsure whether the computer is off or in Hibernation, turn the computer on, and then shut it down through the operating system.
- **2.** Disconnect all external devices connected to the computer.
- **3.** Disconnect the power from the computer by first unplugging the power cord from the AC outlet and then unplugging the AC adapter from the computer.
- **4.** Remove the battery (see Battery on page 37), and then remove the following components:
	- Optical drive (see Optical drive on page 39)
	- Hard drive (see Hard drive or SSD on page 41)
	- Keyboard (see Keyboard on page 47)
	- Top cover (see Top cover on page 50)

Remove the TouchPad LED board and cable:

- **1.** Turn the top cover upside down, with the front toward you.
- **2.** Release the ZIF connector **(1)** to which the TouchPad LED board cable is connected, and then disconnect the TouchPad LED board cable **(2)** from the TouchPad button board.
- **3.** Release the TouchPad LED board cable from the clip **(3)** built into the top cover.

**4.** Detach the TouchPad LED board **(4)** from the top cover. (The TouchPad LED board is attached to the top cover with double-sided tape.)

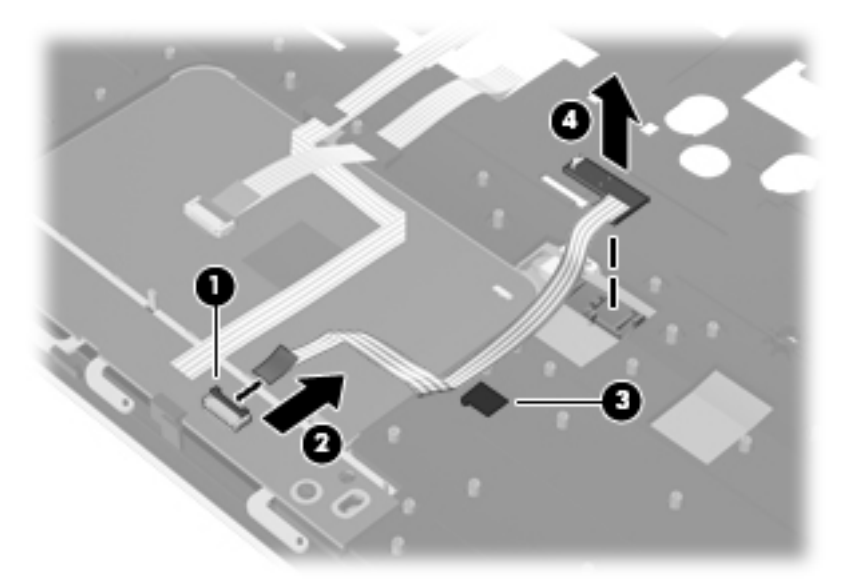

**5.** Remove the TouchPad LED board and cable.

Reverse this procedure to install the TouchPad LED board and cable.

# **Speakers**

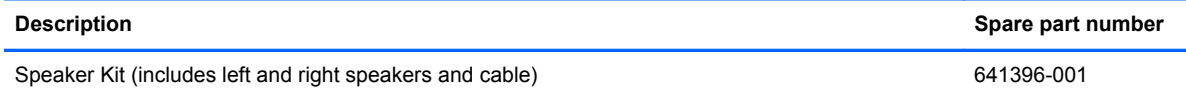

Before removing the speakers, follow these steps:

- **1.** Shut down the computer. If you are unsure whether the computer is off or in Hibernation, turn the computer on, and then shut it down through the operating system.
- **2.** Disconnect all external devices connected to the computer.
- **3.** Disconnect the power from the computer by first unplugging the power cord from the AC outlet and then unplugging the AC adapter from the computer.
- **4.** Remove the battery (see Battery on page 37), and then remove the following components:
	- Optical drive (see Optical drive on page 39)
	- Hard drive (see Hard drive or SSD on page 41)
	- Keyboard (see Keyboard on page 47)
	- Top cover (see Top cover on page 50)

Remove the TouchPad LED board and cable:

- **1.** Disconnect the speaker cable **(1)** from the system board.
- **2.** Remove the speakers **(2)**.

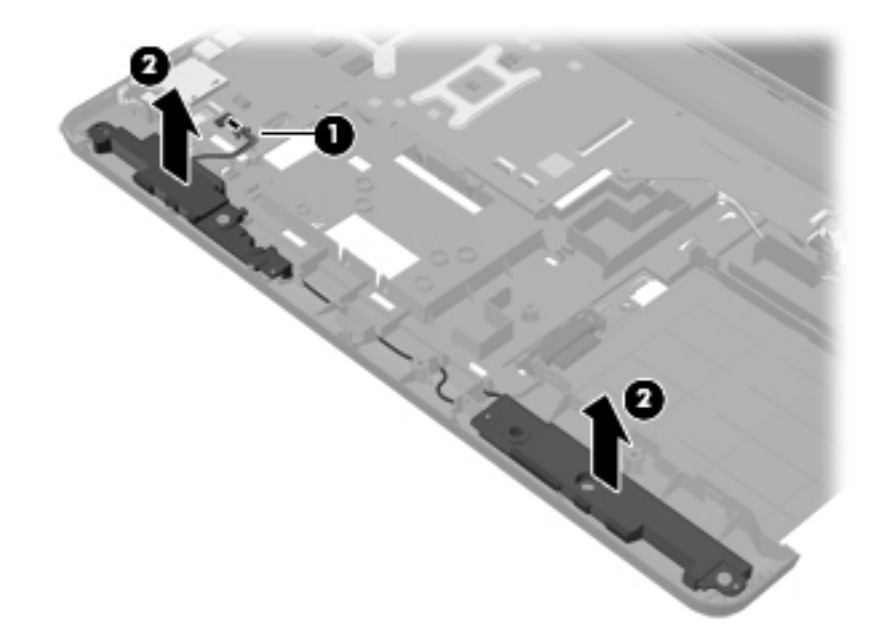

Reverse this procedure to install the speakers.

# **LED board**

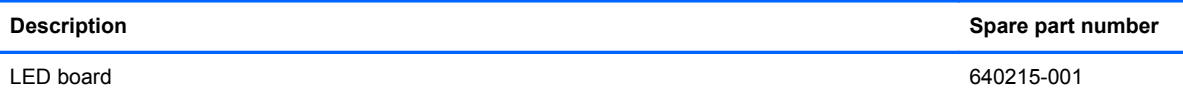

Before removing the LED board, follow these steps:

- **1.** Shut down the computer. If you are unsure whether the computer is off or in Hibernation, turn the computer on, and then shut it down through the operating system.
- **2.** Disconnect all external devices connected to the computer.
- **3.** Disconnect the power from the computer by first unplugging the power cord from the AC outlet and then unplugging the AC adapter from the computer.
- **4.** Remove the battery (see Battery on page 37), and then remove the following components:
	- Optical drive (see Optical drive on page 39)
	- Hard drive (see Hard drive or SSD on page 41)
	- Keyboard (see Keyboard on page 47)
	- Top cover (see Top cover on page 50)

Remove the LED board:

- **1.** Release the ZIF connector **(1)** to which the LED board cable is connected, and then disconnect the LED board cable **(2)** from the system board.
- **2.** Release the clips **(3)** built into the base enclosure that secure the LED board.
- **3.** Lift the right edge of the LED board **(4)** to release it from clips built into the base enclosure.
- **4.** Remove the LED board and cable by sliding the board **(5)** up and to the right at an angle.

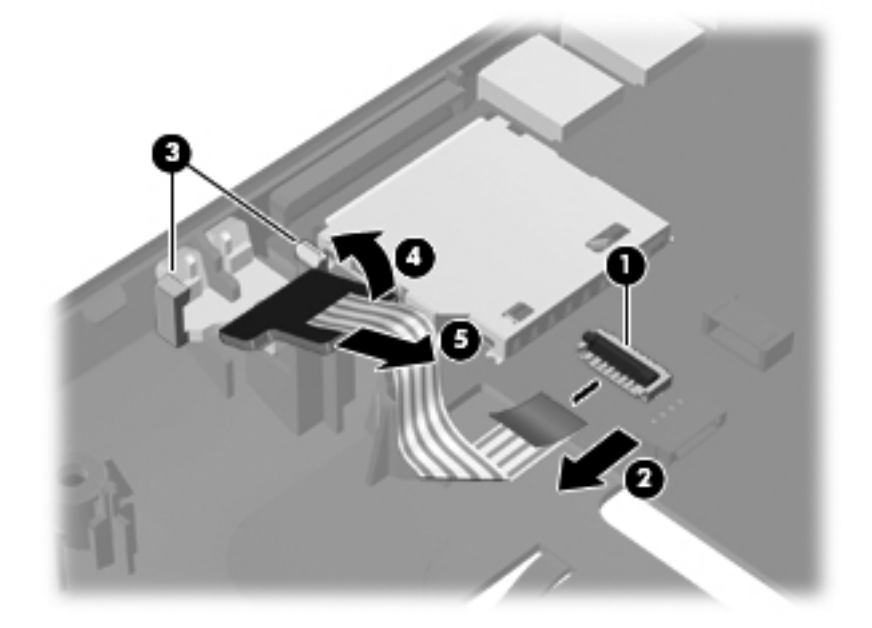

Reverse this procedure to install the LED board and cable.

# **USB board**

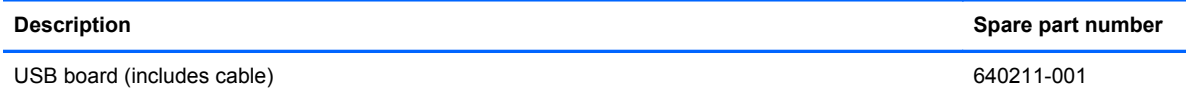

Before removing the USB board, follow these steps:

- **1.** Shut down the computer. If you are unsure whether the computer is off or in Hibernation, turn the computer on, and then shut it down through the operating system.
- **2.** Disconnect all external devices connected to the computer.
- **3.** Disconnect the power from the computer by first unplugging the power cord from the AC outlet and then unplugging the AC adapter from the computer.
- **4.** Remove the battery (see Battery on page 37), and then remove the following components:
	- Optical drive (see Optical drive on page 39)
	- Hard drive (see Hard drive or SSD on page 41)
	- Keyboard (see Keyboard on page 47)
	- Top cover (see Top cover on page 50)

Remove the USB board:

- **1.** Release the ZIF connector **(1)** to which the USB board cable is connected, and then disconnect the USB board cable **(2)** from the system board.
- **2.** Release the clip **(3)** built into the base enclosure that secures the USB board to the base enclosure.
- **3.** Remove the USB board **(4)** and cable.

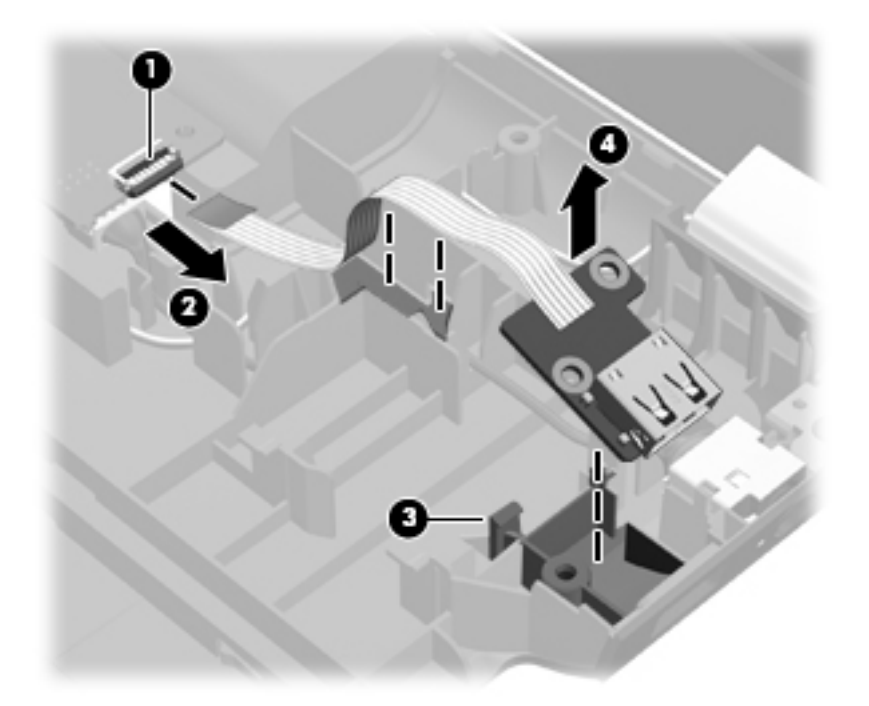

Reverse this procedure to install the USB board.

### **Power connector cable**

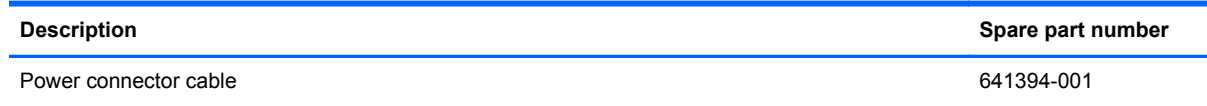

Before removing the power connector cable, follow these steps:

- **1.** Shut down the computer. If you are unsure whether the computer is off or in Hibernation, turn the computer on, and then shut it down through the operating system.
- **2.** Disconnect all external devices connected to the computer.
- **3.** Disconnect the power from the computer by first unplugging the power cord from the AC outlet and then unplugging the AC adapter from the computer.
- **4.** Remove the battery (see Battery on page 37), and then remove the following components:
	- Optical drive (see Optical drive on page 39)
	- Hard drive (see Hard drive or SSD on page 41)
	- Keyboard (see Keyboard on page 47)
	- Top cover (see Top cover on page 50)
	- USB board (see USB board on page 59)

Remove the power connector cable:

- **1.** Disconnect the power connector cable **(1)** from the system board.
- **2.** Release the power connector cable **(2)** from the clips **(3)** built into the base enclosure.
- **3.** Remove the power connector **(4)** from the clip **(5)** built into the base enclosure.

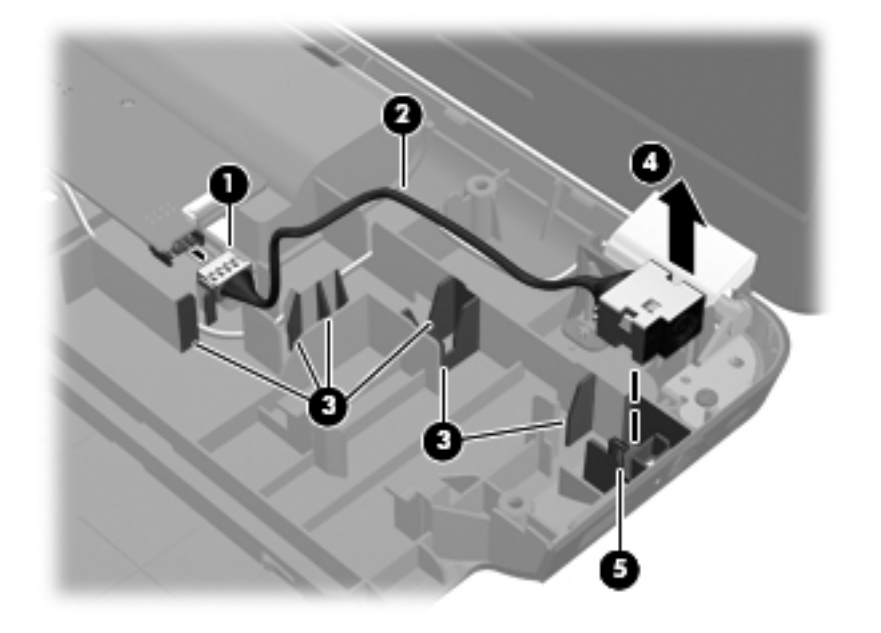

Reverse this procedure to install the power connector cable.

# **System board**

NOTE: The system board spare part kit includes replacement thermal material. Replacement thermal material is also available in the Thermal Material Kit, spare part number 634433-001.

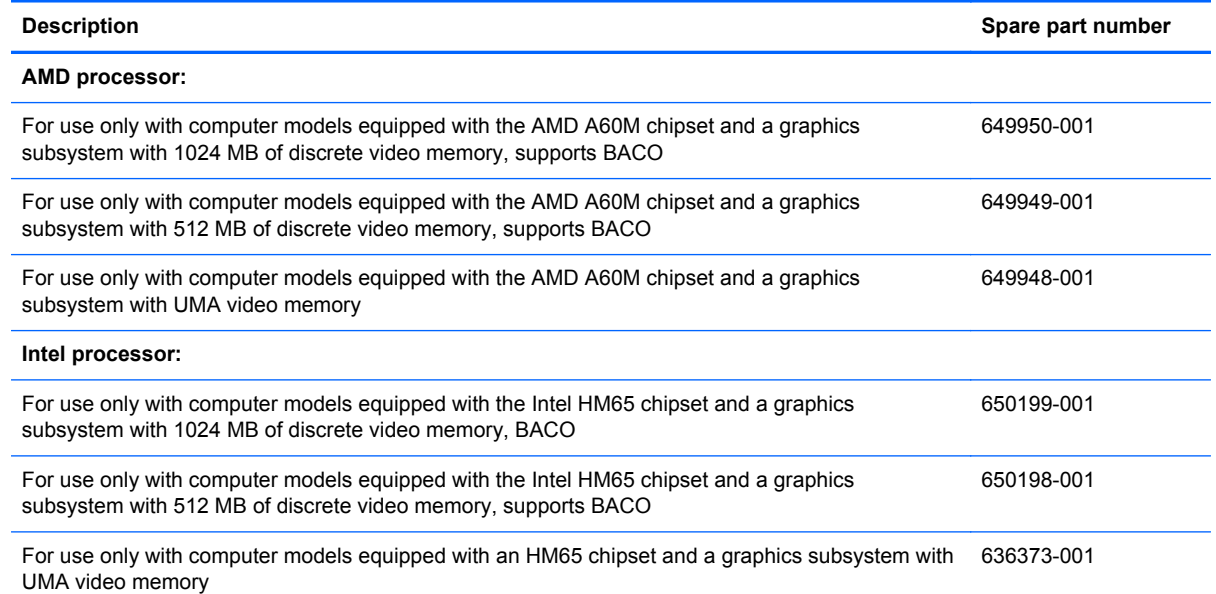

Before removing the system board, follow these steps:

- **1.** Shut down the computer. If you are unsure whether the computer is off or in Hibernation, turn the computer on, and then shut it down through the operating system.
- **2.** Disconnect all external devices connected to the computer.
- **3.** Disconnect the power from the computer by first unplugging the power cord from the AC outlet and then unplugging the AC adapter from the computer.
- **4.** Remove the battery (see **Battery on page 37**), and then remove the following components:
	- Optical drive (see Optical drive on page 39)
	- Hard drive (see Hard drive or SSD on page 41)
	- RTC battery (see RTC battery on page 43)
	- WLAN module (see WLAN module on page 45)
	- Keyboard (see Keyboard on page 47)
	- Top cover (see Top cover on page 50)

When replacing the system board, be sure that the following components are removed from the defective system board and installed on the replacement system board:

- Memory module (see Memory module on page 44)
- Fan and heat sink (see Fan and heat sink on page 65)
- Processor (see Processor on page 72)

Remove the system board:

- **1.** Disconnect the following cables from the system board:
	- LED board cable **(1)**
	- Speaker cable **(2)**
	- Optical drive cable **(3)**
	- Display panel cable **(4)**
- **2.** Remove the Phillips M2.5×5.0 screw **(5)** that secures the system board to the base enclosure.

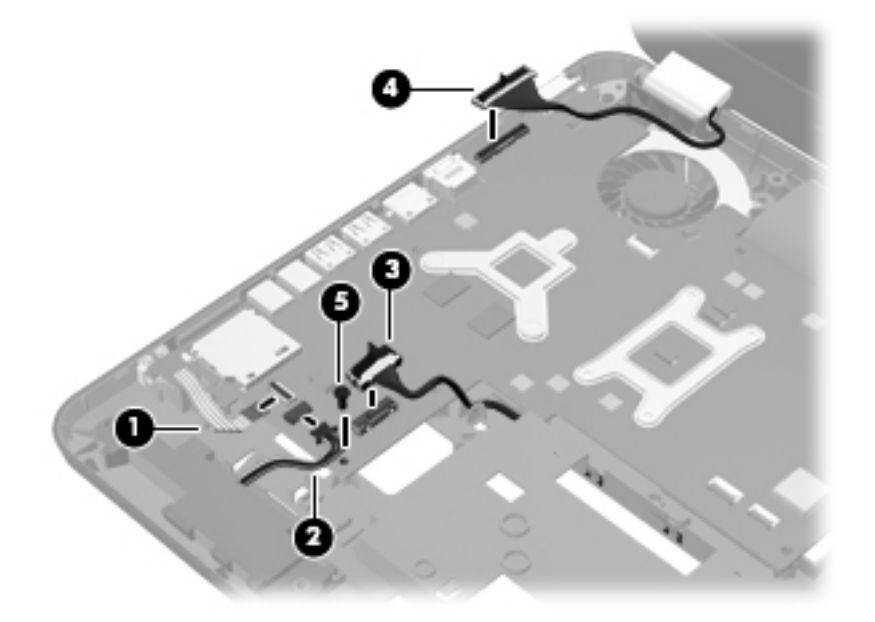

- **3.** Disconnect the power connector cable **(1)** from the system board.
- **4.** Release the ZIF connector to which the USB board cable is attached, and then disconnect the USB cable **(2)** from the system board.

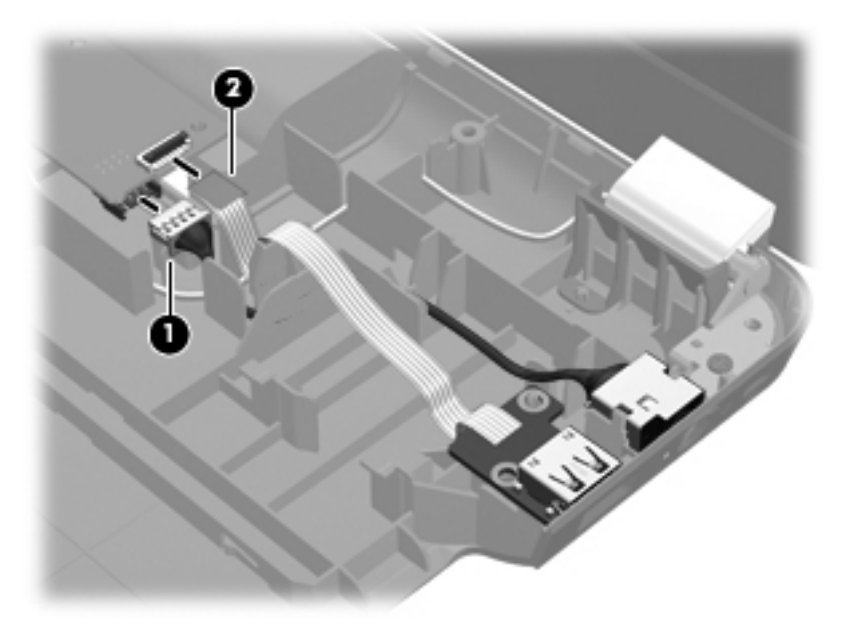

- **5.** Lift the right side of the system board **(1)** until it rests at an angle.
- **6.** Remove the system board **(2)** by sliding it up and to the right at an angle.

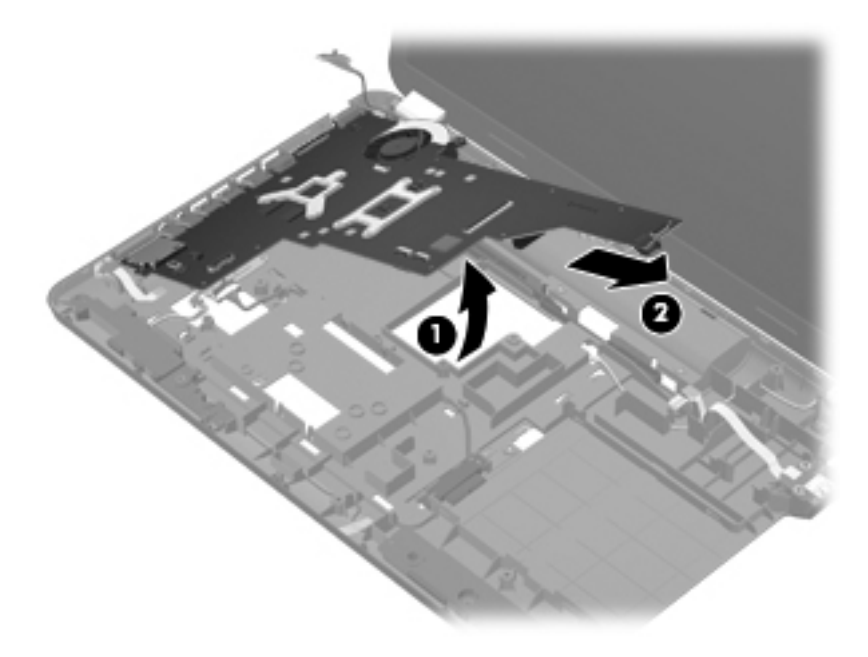

Reverse this procedure to install the system board.

## **Optical drive cable**

**NOTE:** The optical drive cable is included in the Cable Kit, spare part number 640206-001. The optical drive cable includes the optical drive connector.

Before removing the optical drive cable, follow these steps:

- **1.** Shut down the computer. If you are unsure whether the computer is off or in Hibernation, turn the computer on, and then shut it down through the operating system.
- **2.** Disconnect all external devices connected to the computer.
- **3.** Disconnect the power from the computer by first unplugging the power cord from the AC outlet and then unplugging the AC adapter from the computer.
- **4.** Remove the battery (see Battery on page 37), and then remove the following components:
	- Optical drive (see Optical drive on page 39)
	- Hard drive (see Hard drive or SSD on page 41)
	- Keyboard (see Keyboard on page 47)
	- Top cover (see Top cover on page 50)
	- System board (see System board on page 61)

Remove the optical drive cable:

**1.** Release the optical drive cable **(1)** from the clips **(2)** built into the base enclosure.

**2.** Release the clips **(3)** built into the base enclosure that secure the optical drive connector, and then release the connector **(4)** from the clips.

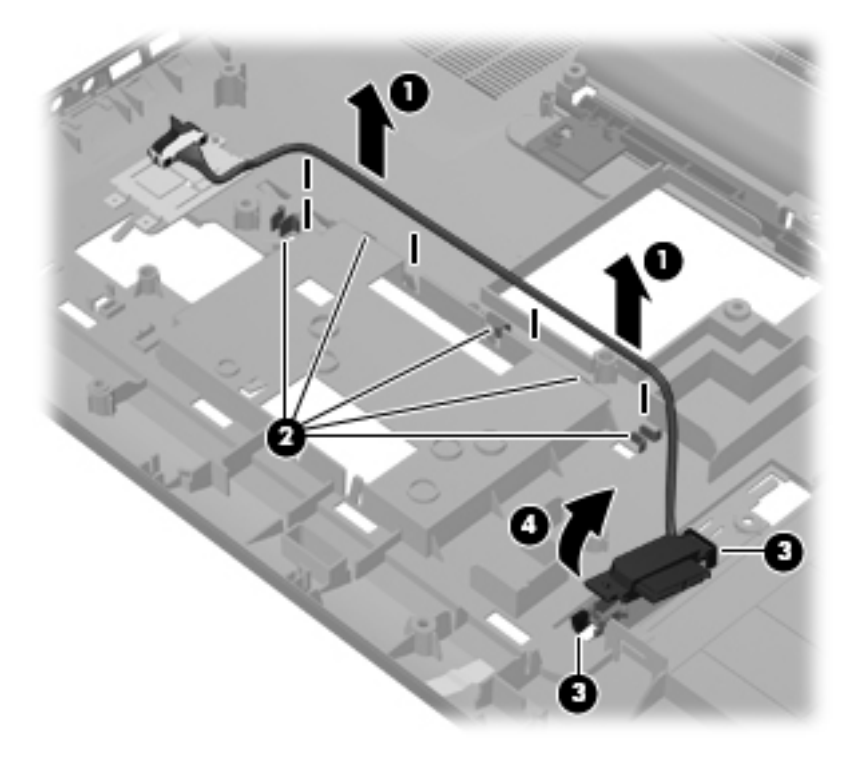

**3.** Remove the optical drive connector and cable.

Reverse this procedure to install the optical drive connector and cable.
### **Fan and heat sink**

**WANOTE:** The fan and heat sink spare part kits include replacement thermal material. Replacement thermal material is also available in the Thermal Material Kit, spare part number 634433-001.

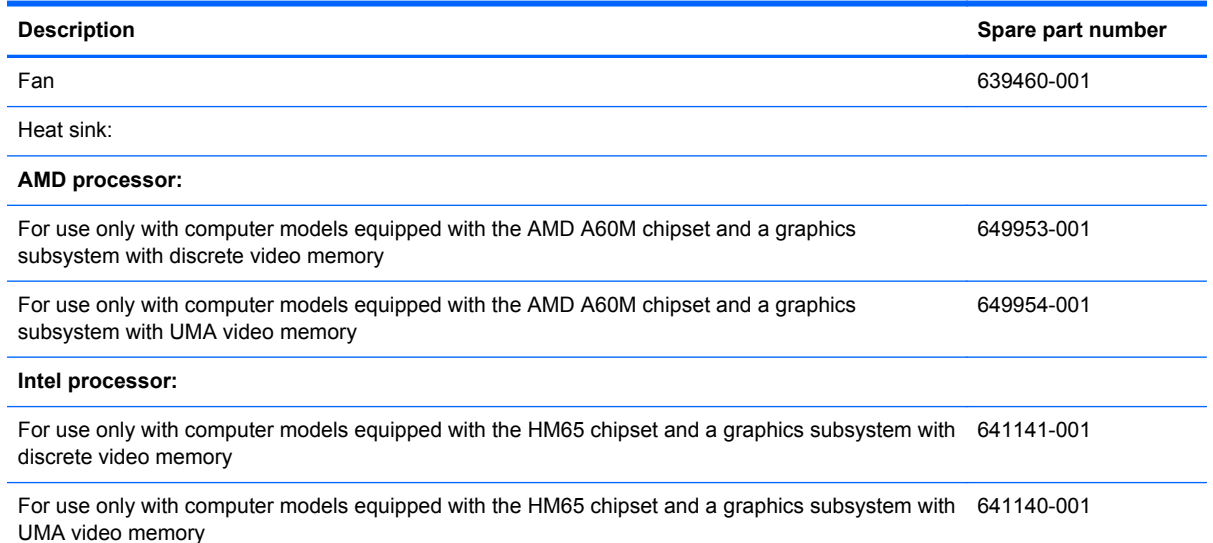

NOTE: To properly ventilate the computer, allow at least 7.6 cm (3 in) of clearance on the left side of the computer. The computer uses an electric fan for ventilation. The fan is controlled by a temperature sensor and is designed to turn on automatically when high temperature conditions exist. These conditions are affected by high external temperatures, system power consumption, power management/battery conservation configurations, battery fast charging, and software requirements. Exhaust air is displaced through the ventilation grill located on the left side of the computer.

Before removing the fan and heat sink, follow these steps:

- **1.** Shut down the computer. If you are unsure whether the computer is off or in Hibernation, turn the computer on, and then shut it down through the operating system.
- **2.** Disconnect all external devices connected to the computer.
- **3.** Disconnect the power from the computer by first unplugging the power cord from the AC outlet and then unplugging the AC adapter from the computer.
- **4.** Remove the battery (see Battery on page 37), and then remove the following components:
	- Optical drive (see Optical drive on page 39)
	- Hard drive (see Hard drive or SSD on page 41)
	- WLAN module (see WLAN module on page 45)
	- Keyboard (see Keyboard on page 47)
	- Top cover (see Top cover on page 50)
	- System board (see System board on page 61)

Remove the fan and heat sink:

- **1.** Turn the system board upside down, with the fan toward you.
- **NOTE:** Steps 2 through 5 apply only to computer models equipped with a graphics subsystem with discrete memory. See steps 6 through 8 for fan and heat sink removal information for computer models equipped with a graphics subsystem with UMA memory.
- **2.** Disconnect the fan cable **(1)** from the system board.
- **3.** Loosen the screws **(2)** that secure the fan and heat sink to the system board. (Computer models equipped with an AMD processor have three screws. Computer models equipped with an Intel processor have four screws.)
- **4.** Remove the three Phillips M2.5×6.0 screws **(3)** that secure the fan and heat sink to the system board.
- **NOTE:** Due to the adhesive quality of the thermal material located between the heat sink and system board components, it may be necessary to move the heat sink from side to side to detach it.

**5.** Remove the fan and heat sink **(4)**.

**NOTE:** The following illustration shows the fan and heat sink being removed from a computer model equipped with an AMD processor and a graphics subsystem with discrete memory.

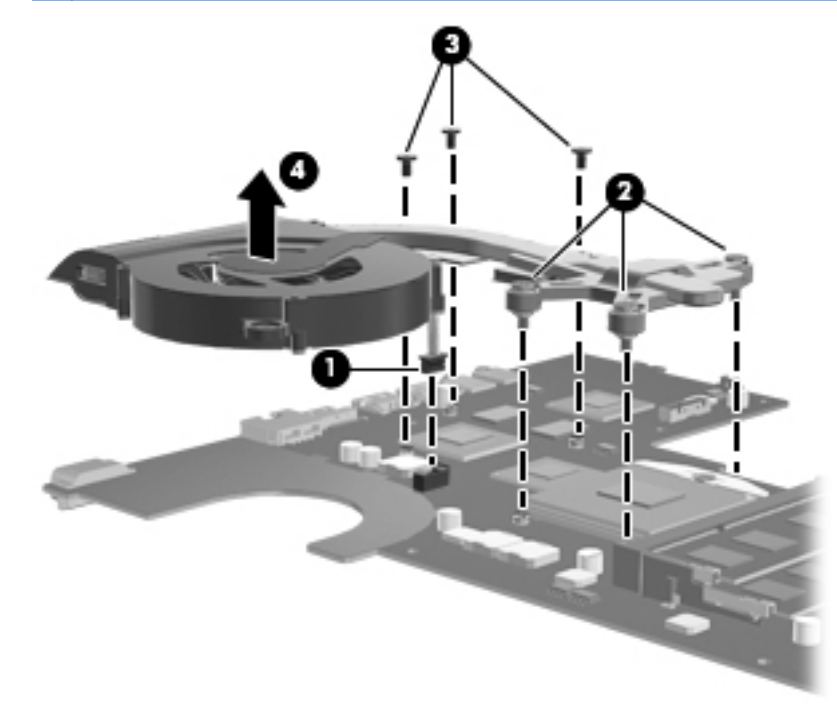

**NOTE:** The following illustration shows the fan and heat sink being removed from a computer model equipped with an Intel processor and a graphics subsystem with discrete memory.

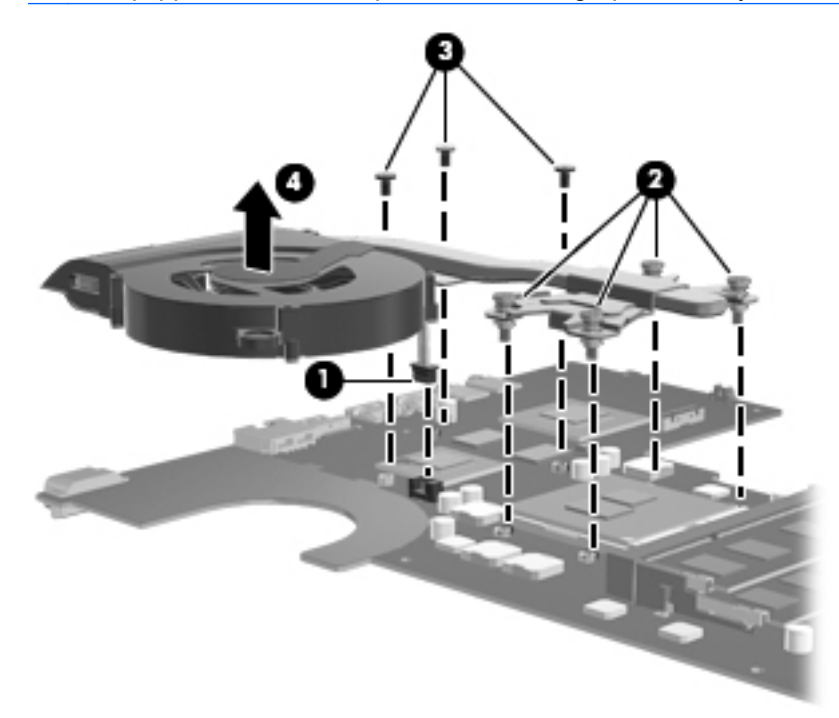

**NOTE:** Steps 6 through 8 apply only to computer models equipped with a graphics subsystem with UMA memory. See steps 2 through 5 for fan and heat sink removal information for computer models equipped with a graphics subsystem with discrete memory.

- **6.** Disconnect the fan cable **(1)** from the system board.
- **7.** Loosen the screws **(2)** that secure the fan and heat sink to the system board. (Computer models equipped with an AMD processor have three screws. Computer models equipped with an Intel processor have four screws.)
- **NOTE:** Due to the adhesive quality of the thermal material located between the heat sink and system board components, it may be necessary to move the heat sink from side to side to detach it.
- **8.** Remove the fan and heat sink **(3)**.
- **NOTE:** The following illustration shows the fan and heat sink removal process on a computer model equipped with an AMD processor and a graphics subsystem with UMA memory.

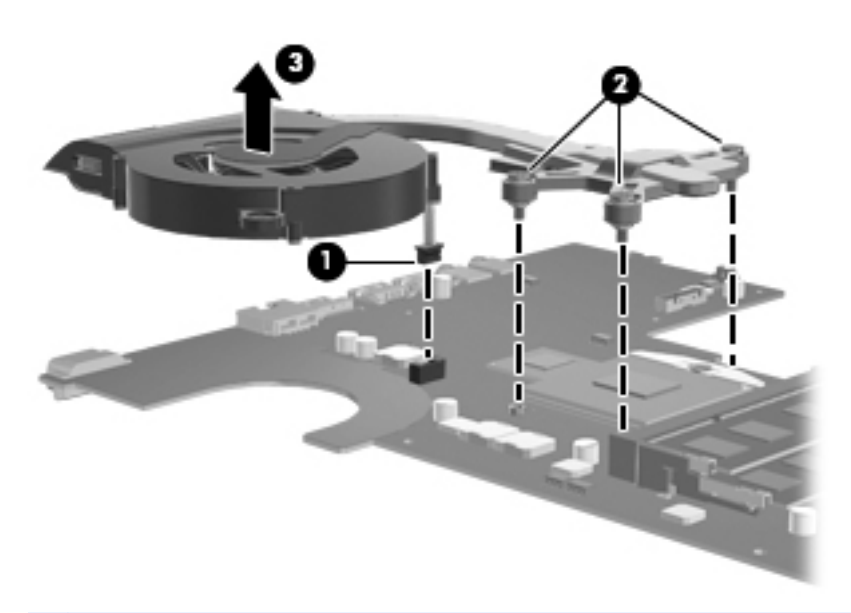

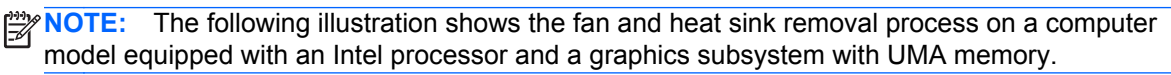

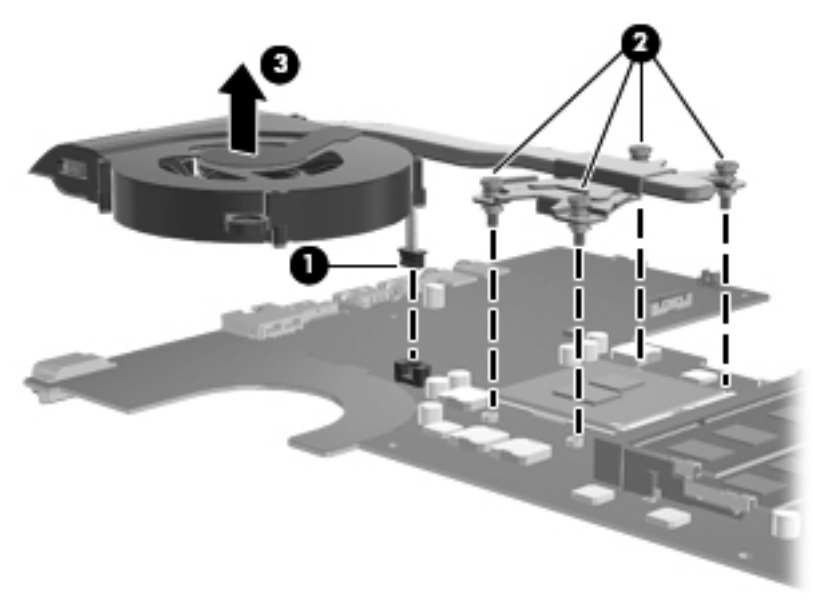

**NOTE:** The thermal material must be thoroughly cleaned from the surfaces of the heat sink and the system board components each time the heat sink is removed. Replacement thermal material is included with the base enclosure, fan, heat sink, processor, and system board spare part kits. Replacement thermal material is also available in the Thermal Material Kit, spare part number 634433-001.

**NOTE:** The following illustration shows the replacement thermal material locations on a computer model equipped with an AMD processor and a graphics subsystem with discrete memory.

- Thermal paste is used on the processor **(1)** and the heat sink section **(2)** that services it
- A thermal pad is used on the graphics subsystem chip **(3)** and the heat sink section **(4)** that services it

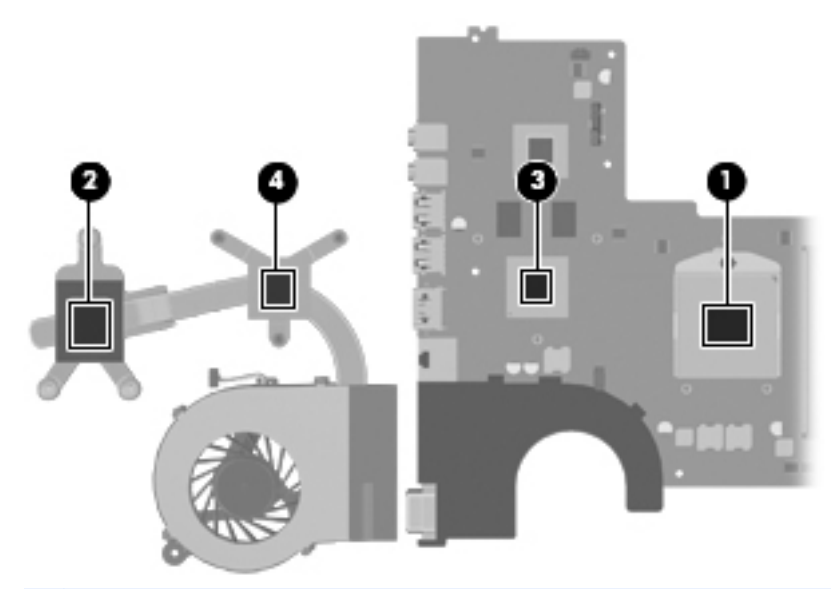

**NOTE:** The following illustration shows the replacement thermal material locations on a computer model equipped with an AMD processor and a graphics subsystem with UMA memory.

● Thermal paste is used on the processor **(1)** and the heat sink section **(2)** that services it

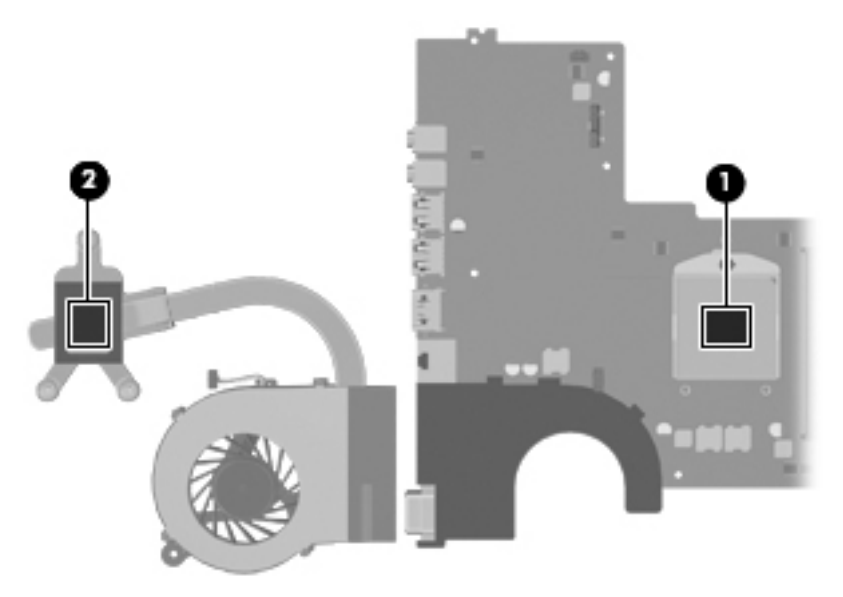

**NOTE:** The following illustration shows the replacement thermal material locations on a computer model equipped with an Intel processor and a graphics subsystem with discrete memory.

- Thermal paste is used on the processor **(1)** and the heat sink section **(2)** that services it
- A thermal pad is used on the graphics subsystem chip **(3)** and the heat sink section **(4)** that services it

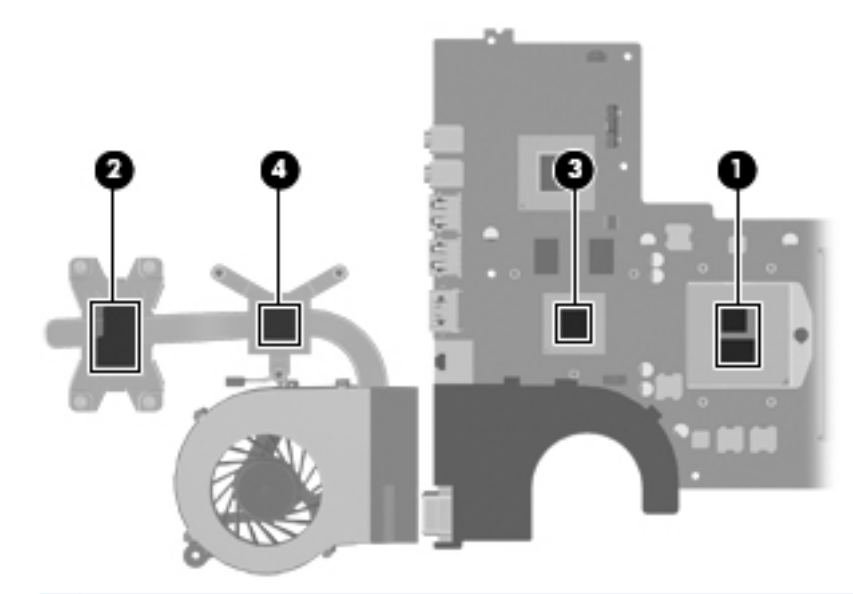

**NOTE:** The following illustration shows the replacement thermal material locations on a computer model equipped with an Intel processor and a graphics subsystem with UMA memory. Thermal paste is used on the processor **(1)** and the heat sink section **(2)** that services it.

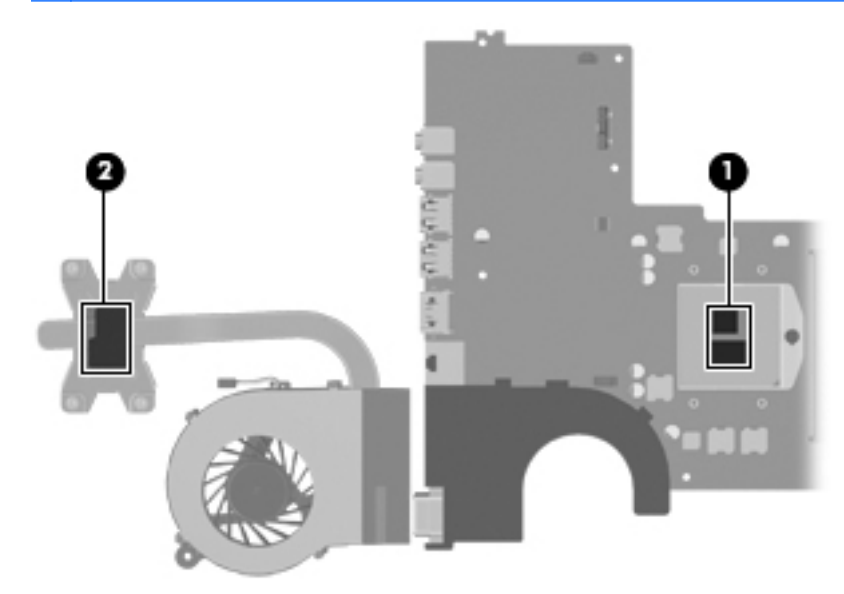

- **9.** If it is necessary to replace the fan:
	- **a.** Remove the two Phillips M2.0×3.0 screws **(1)** that secure the fan to the heat sink.
	- **b.** Release the two clips **(2)** that secure the fan to the heat sink.

**c.** Remove the fan **(3)** from the heat sink.

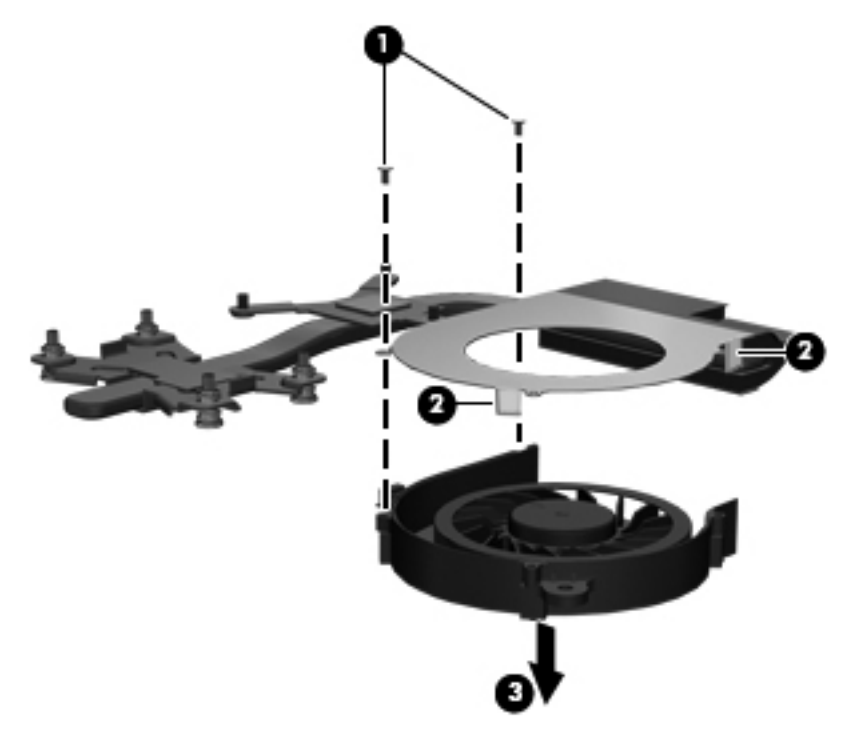

Reverse this procedure to reassemble and install the fan and heat sink.

### **Processor**

**NOTE:** The processor spare part kit includes replacement thermal material. Replacement thermal material is also available in the Thermal Material Kit, spare part number 634433-001.

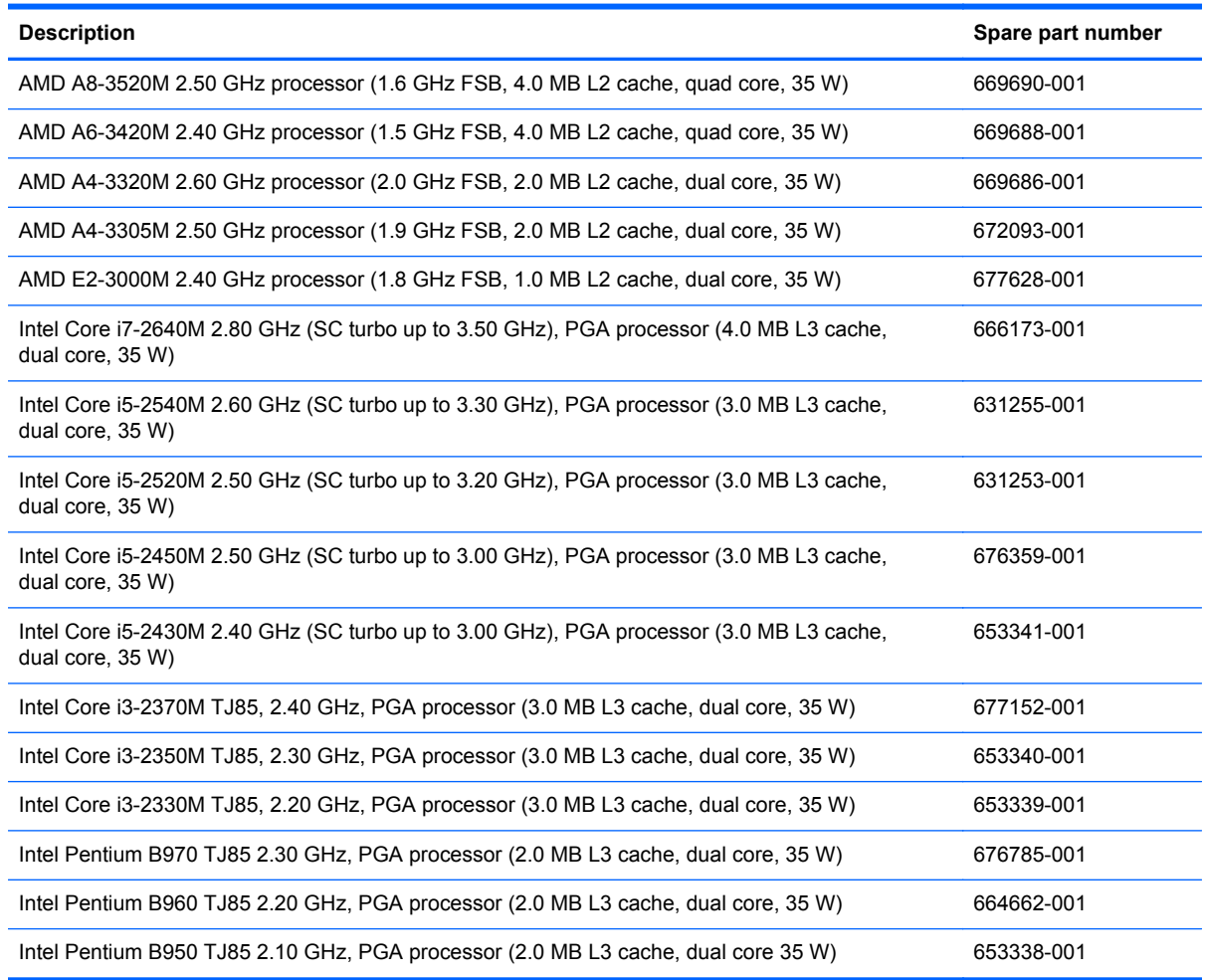

Before removing the processor, follow these steps:

- **1.** Shut down the computer. If you are unsure whether the computer is off or in Hibernation, turn the computer on, and then shut it down through the operating system.
- **2.** Disconnect all external devices connected to the computer.
- **3.** Disconnect the power from the computer by first unplugging the power cord from the AC outlet and then unplugging the AC adapter from the computer.
- **4.** Remove the battery (see Battery on page 37), and then remove the following components:
	- Optical drive (see Optical drive on page 39)
	- Hard drive (see Hard drive or SSD on page 41)
	- WLAN module (see WLAN module on page 45)
	- Keyboard (see Keyboard on page 47)
	- Top cover (see Top cover on page 50)

72 Chapter 4 Removal and replacement procedures

- System board (see System board on page 61)
- Fan and heat sink (see Fan and heat sink on page 65)

Remove the processor:

**1.** Use a flat-bladed screw driver **(1)** to turn the processor locking screw one-half turn counterclockwise **(2)**, until you hear a click.

**2.** Lift the processor **(3)** straight up, and remove it.

**NOTE:** The gold triangle (4) on the processor must be aligned with the triangle icon embossed on the processor socket when you install the processor.

**NOTE:** The following illustration shows the processor removal process on a computer model equipped with an AMD processor.

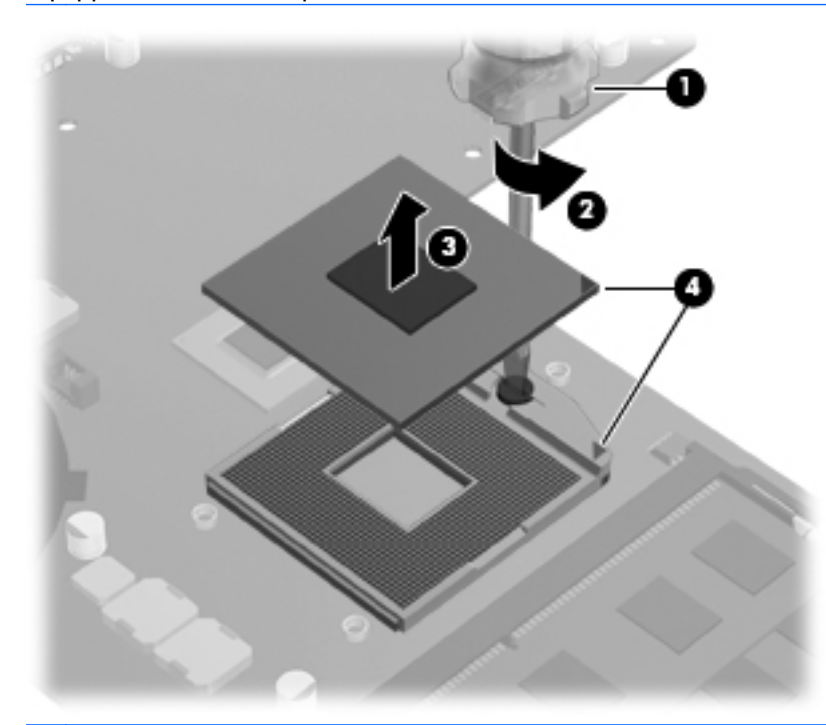

**NOTE:** The following illustration shows the processor removal process on a computer model equipped with an Intel processor.

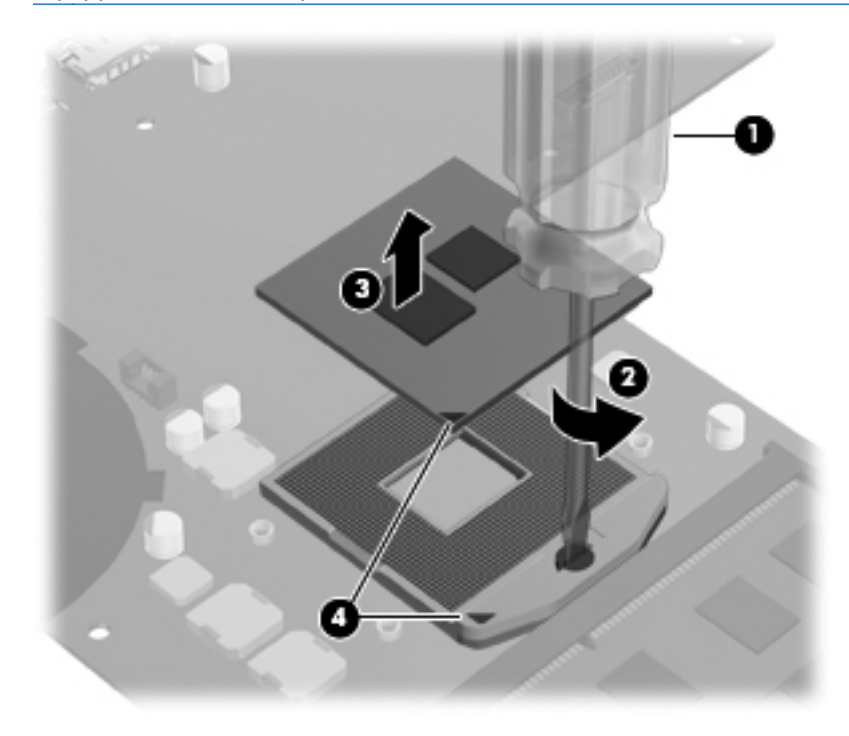

Reverse this procedure to install the processor.

74 Chapter 4 Removal and replacement procedures

### **Display assembly**

NOTE: The display assembly spare part kit includes webcam, two microphones, and wireless antenna transceivers and cables).

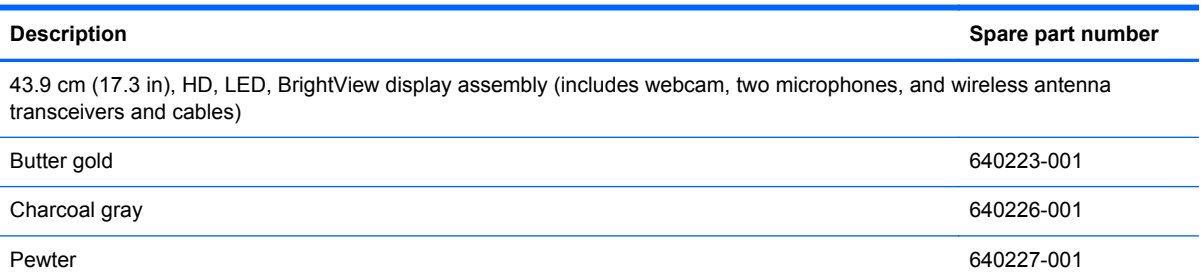

Before removing the display assembly, follow these steps:

- **1.** Shut down the computer. If you are unsure whether the computer is off or in Hibernation, turn the computer on, and then shut it down through the operating system.
- **2.** Disconnect all external devices connected to the computer.
- **3.** Disconnect the power from the computer by first unplugging the power cord from the AC outlet and then unplugging the AC adapter from the computer.
- **4.** Remove the battery (see Battery on page 37), and then remove the following components:
	- Optical drive (see Optical drive on page 39)
	- Hard drive (see Hard drive or SSD on page 41)
	- WLAN module (see WLAN module on page 45)
	- Keyboard (see Keyboard on page 47)
	- Top cover (see Top cover on page 50)

Remove the display assembly:

- **1.** Disconnect the display panel cable **(1)** from the system board.
- **2.** Release the wireless antenna cables **(2)** from the clips and the opening in the base enclosure.

**CAUTION:** Support the display assembly when removing the following screws. Failure to support the display assembly can result in damage to the display assembly and other computer components.

**3.** Remove the three Phillips M2.5×6.0 screws **(3)** that secure the display assembly to the computer.

**4.** Remove the display assembly **(4)**.

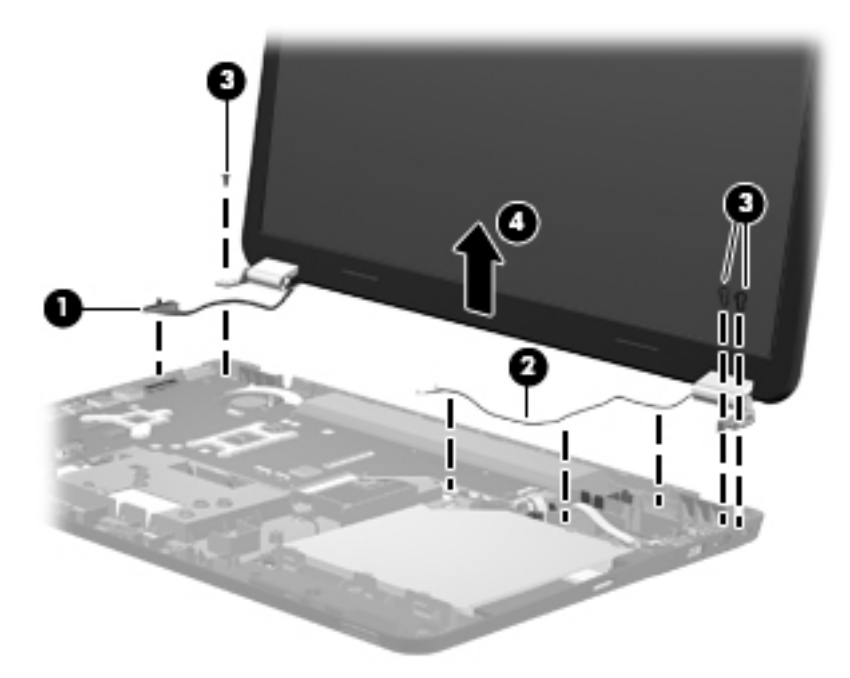

- **5.** If it is necessary to replace the display bezel or any of the display assembly subcomponents:
	- **a.** Remove the two screw covers **(1)** and the two Phillips M2.5×6.0 screws **(2)** that secure the display bezel to the display assembly. The screw covers are available in the Display Screw Kit, spare part number 640218-001.

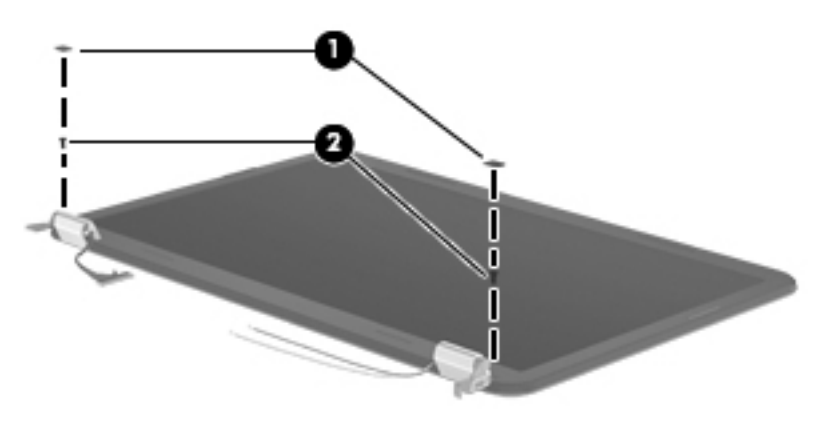

**b.** Flex the inside edges of the top edge **(1)**, the left and right sides **(2)**, and the bottom edge **(3)** of the display bezel until the bezel disengages from the display enclosure.

**c.** Remove the display bezel **(4)**. The display bezel is available using spare part number 640204-001.

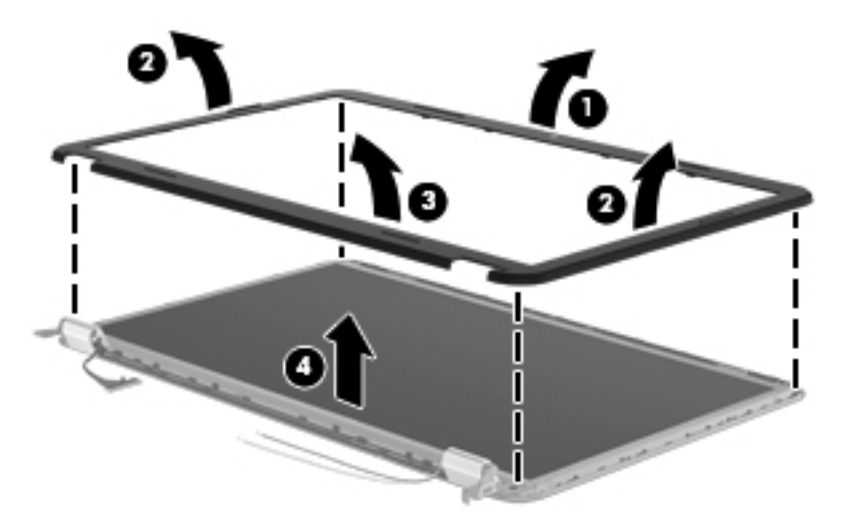

- **6.** If it is necessary to replace the webcam/microphone module:
	- **a.** Detach and release the webcam/microphone module **(1)** as far as the webcam/microphone module cable allows. (The webcam/microphone module is attached to the display enclosure with double-sided tape.)
	- **b.** Disconnect the webcam/microphone module **(2)** from the webcam/microphone module.

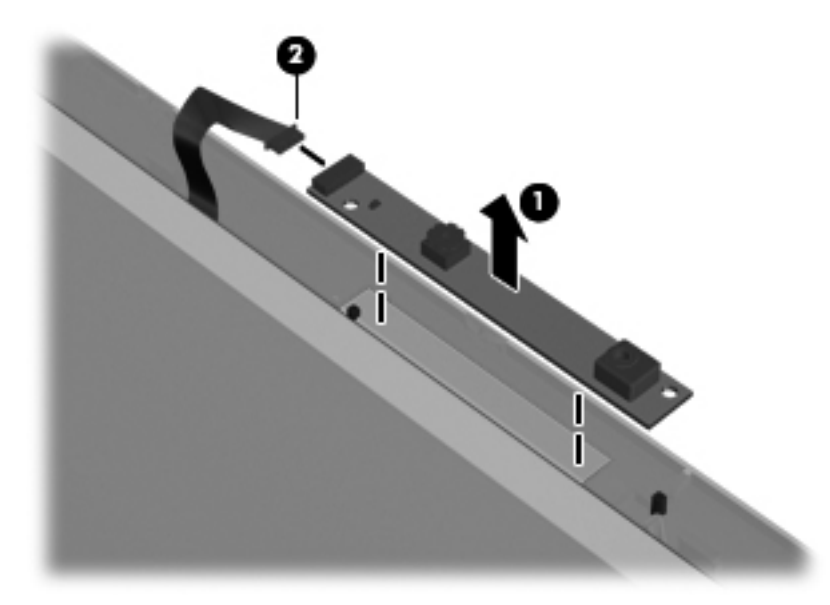

- **c.** Remove the webcam/microphone module. The webcam/microphone module is available using spare part number 637197-001.
- **7.** If it is necessary to replace the hinge covers:
	- **a.** Remove the two Phillips M2.5×5.0 **(1)** screws that secure the hinge covers to the display enclosure.

**b.** Remove the hinge covers **(2)**. The hinge covers are available using spare part number 643698-001.

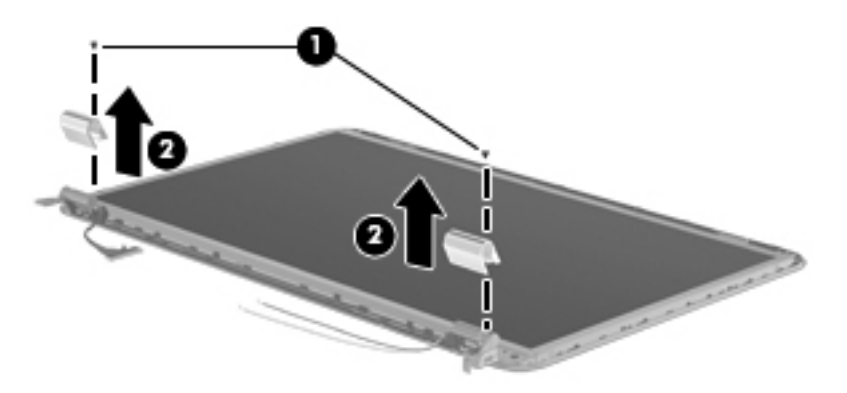

- **8.** If it is necessary to replace the display panel:
	- **a.** Remove the four Phillips M2.5×6.0 screws that secure the display panel to the display enclosure.

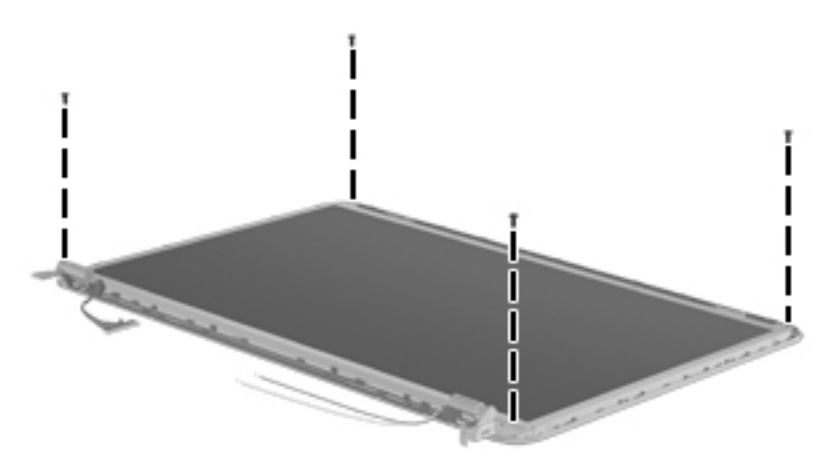

**b.** Lift the top edge of the display panel, and then swing it up and forward until it rests upside down in front of the display enclosure.

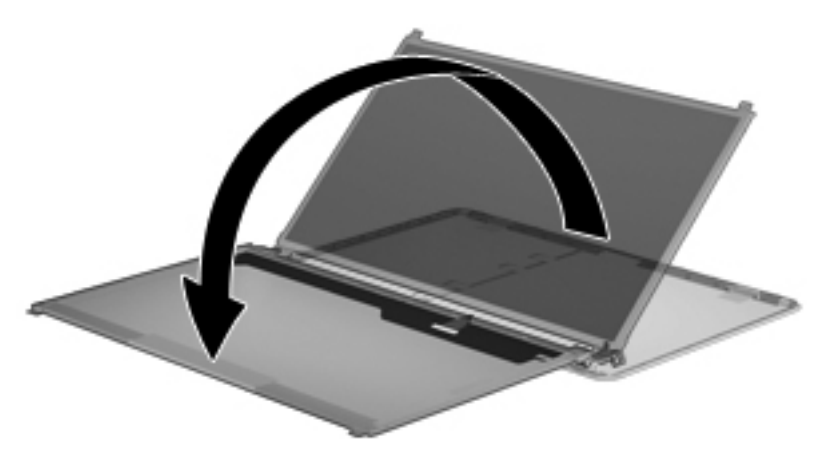

**c.** Release the adhesive strip **(1)** that secures the display panel cable to the display panel, and then disconnect the display panel cable **(2)** from the display panel.

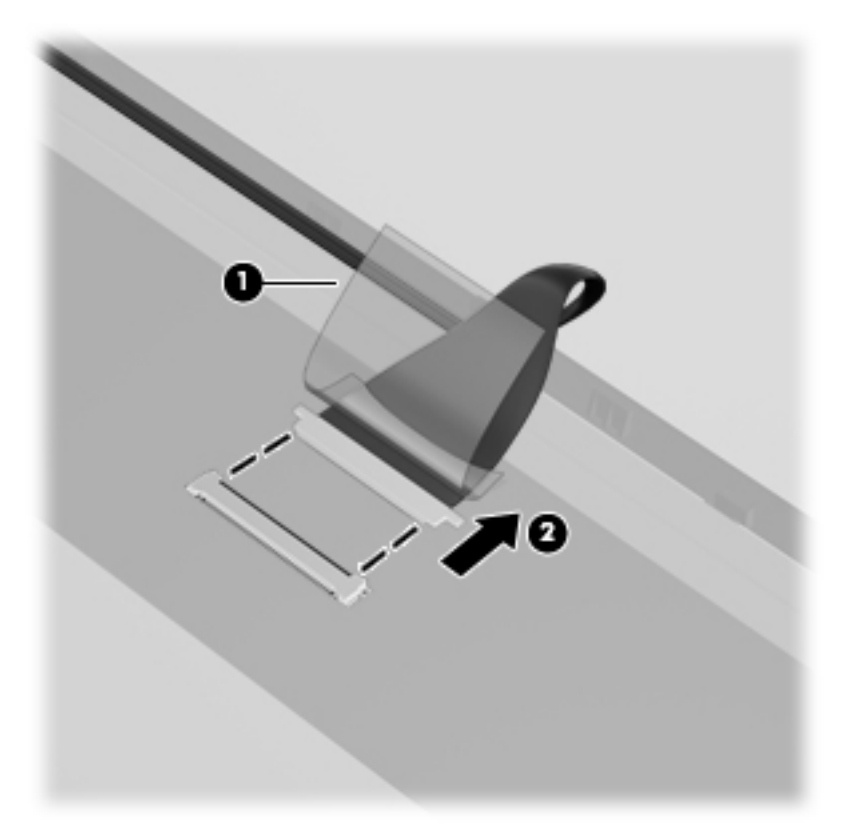

- **d.** Remove the display panel. The display panel is available using spare part number 641395-001.
- **9.** If it is necessary to replace the display hinges:
	- **a.** Remove the four Phillips M2.0×3.0 screws **(1)** that secure the display hinges to the display panel.

**b.** Remove the display hinges **(2)**. The display hinges include the display hinges and brackets and are available using spare part number 640207-001.

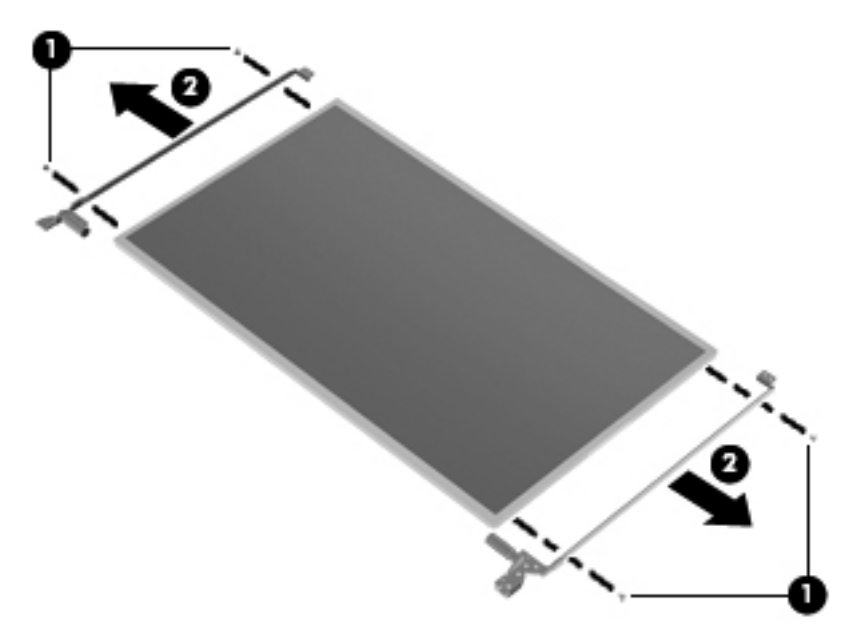

- **10.** If it is necessary to replace the display panel cable:
	- **a.** Release the tabs **(1)** built into the display enclosure shielding that secure the display panel cable to the display enclosure.
	- **b.** Release the display panel cable from the clips **(2)** built into the display enclosure.
	- **c.** Remove the display panel cable **(3)**. The display panel cable includes the webcam/ microphone module cable and is available in the Display Cable Kit, spare part number 640205-001.

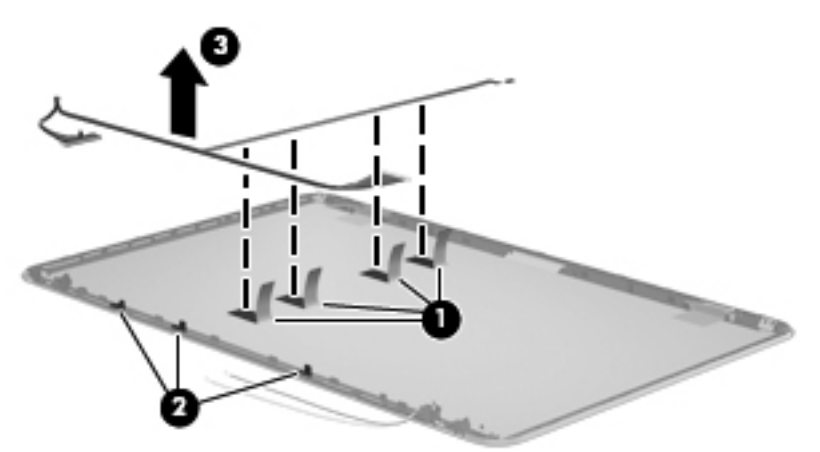

- **11.** If it is necessary to replace the wireless antenna cables and transceivers:
	- **a.** Release the wireless antenna transceivers **(1)** from the display enclosure. (The wireless antenna transceivers are attached to the display enclosure with double-sided tape.)
	- **b.** Release the wireless antenna cables from the clips **(2)** built into the display enclosure.

**c.** Remove the wireless antenna cables and transceivers **(3)**. The wireless antenna cables and transceivers are available in the Antenna Kit, spare part number 640192-001.

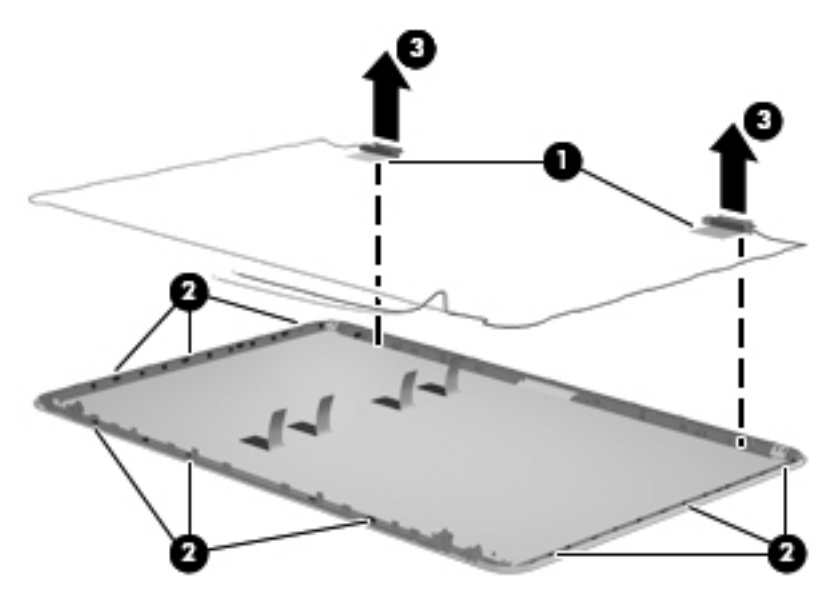

Reverse this procedure to reassemble and install the display assembly.

# **5 Setup Utility (BIOS) and System Diagnostics**

### **Using Setup Utility**

Setup Utility, or Basic Input/Output System (BIOS), controls communication between all the input and output devices on the system (such as disk drives, display, keyboard, mouse, and printer). Setup Utility includes settings for the types of peripherals installed, the startup sequence of the computer, and the amount of system and extended memory.

NOTE: Use extreme care when making changes in Setup Utility. Errors can prevent the computer from operating properly.

### **Starting Setup Utility**

**NOTE:** An external keyboard or mouse connected to a USB port can be used with Setup Utility only if USB legacy support is enabled.

To start Setup Utility, follow these steps:

- **1.** Turn on or restart the computer, and then press esc while the "Press the ESC key for Startup Menu" message is displayed at the bottom of the screen.
- **2.** Press f10 to enter Setup Utility.

### **Changing the language of Setup Utility**

- **1.** Start Setup Utility.
- **2.** Use the arrow keys to select **System Configuration > Language**, and then press enter.
- **3.** Use the arrow keys to select a language, and then press enter.
- **4.** When a confirmation prompt with your language selected is displayed, press enter.
- **5.** To save your change and exit Setup Utility, use the arrow keys to select **Exit > Exit Saving Changes**, and then press enter.

Your change takes effect immediately.

### **Navigating and selecting in Setup Utility**

To navigate and select in Setup Utility, follow these steps:

- **1.** Turn on or restart the computer, and then press esc while the "Press the ESC key for Startup Menu" message is displayed at the bottom of the screen.
	- To select a menu or a menu item, use the tab key and the keyboard arrow keys and then press enter, or use a pointing device to click the item.
	- To scroll up and down, click the up arrow or the down arrow in the upper-right corner of the screen, or use the up arrow key or the down arrow key.
	- To close open dialog boxes and return to the main Setup Utility screen, press esc, and then follow the on-screen instructions.

**NOTE:** You can use either a pointing device (TouchPad, pointing stick, or USB mouse) or the keyboard to navigate and make selections in Setup Utility.

**2.** Press f10 to enter Setup Utility.

To exit Setup Utility menus, choose one of the following methods:

● To exit Setup Utility menus without saving your changes, click the **Exit** icon in the lower-left corner of the screen, and then follow the on-screen instructions.

 $-$  or  $-$ 

Use the tab key and the arrow keys to select **File > Ignore Changes and Exit**, and then press enter.

● To save your changes and exit Setup Utility menus, click the **Save** icon in the lower-left corner of the screen, and then follow the on-screen instructions.

 $-$  or  $-$ 

Use the tab key and the arrow keys to select **File > Save Changes and Exit**, and then press enter.

Your changes go into effect when the computer restarts.

#### **Displaying system information**

- **1.** Start Setup Utility.
- **2.** Select the **Main** menu. System information such as the system time and date, and identification information about the computer is displayed.
- **3.** To exit Setup Utility without changing any settings, use the arrow keys to select **Exit > Exit Discarding Changes**, and then press enter.

### **Restoring factory settings in Setup Utility**

NOTE: Restoring defaults will not change the hard drive mode.

To return all settings in Setup Utility to the values that were set at the factory, follow these steps:

- **1.** Turn on or restart the computer, and then press esc while the "Press the ESC key for Startup Menu" message is displayed at the bottom of the screen.
- **2.** Press f10 to enter Setup Utility.
- **3.** Use a pointing device or the arrow keys to select **File > Restore Defaults**.
- **4.** Follow the on-screen instructions.
- **5.** To save your changes and exit, click the **Save** icon in the lower-left corner of the screen, and then follow the on-screen instructions.

 $-$  or  $-$ 

Use the arrow keys to select **File > Save Changes and Exit**, and then press enter.

Your changes go into effect when the computer restarts.

**NOTE:** Your password settings and security settings are not changed when you restore the factory settings.

#### **Exiting Setup Utility**

To exit Setup Utility and save your changes from the current session:

If the Setup Utility menus are not visible, press esc to return to the menu display. Then use the arrow keys to select **Exit > Exit Saving Changes**, and then press enter.

**•** To exit Setup Utility without saving your changes from the current session:

If the Setup Utility menus are not visible, press esc to return to the menu display. Then use the arrow keys to select **Exit > Exit Discarding Changes**, and then press enter.

### **Updating the BIOS**

Updated versions of the BIOS may be available on the HP Web site.

Most BIOS updates on the HP Web site are packaged in compressed files called *SoftPaqs*.

Some download packages contain a file named Readme.txt, which contains information regarding installing and troubleshooting the file.

#### **Determining the BIOS version**

To determine whether available BIOS updates contain later BIOS versions than those currently installed on the computer, you need to know the version of the system BIOS currently installed.

BIOS version information (also known as ROM date and System BIOS) can be displayed by pressing fn+esc (if you are already in Windows) or by using Setup Utility.

- **1.** Start Setup Utility.
- **2.** Use a pointing device or the arrow keys to select **File > System Information**.
- **3.** To exit Setup Utility without saving your changes, click the **Exit** icon in the lower-left corner of the screen, and then follow the on-screen instructions.

 $-$  or  $-$ 

Use the tab key and the arrow keys to select **File > Ignore Changes and Exit**, and then press enter.

#### **Downloading a BIOS update**

A CAUTION: To reduce the risk of damage to the computer or an unsuccessful installation, download and install a BIOS update only when the computer is connected to reliable external power using the AC adapter. Do not download or install a BIOS update while the computer is running on battery power, docked in an optional docking device, or connected to an optional power source. During the download and installation, follow these instructions:

Do not disconnect power from the computer by unplugging the power cord from the AC outlet.

Do not shut down the computer or initiate Sleep or Hibernation.

Do not insert, remove, connect, or disconnect any device, cable, or cord.

- **1.** Select **Start > Help and Support > Maintain**.
- **2.** Follow the on-screen instructions to identify your computer and access the BIOS update you want to download.
- **3.** At the download area, follow these steps:
	- **a.** Identify the BIOS update that is later than the BIOS version currently installed on your computer. Make a note of the date, name, or other identifier. You may need this information to locate the update later, after it has been downloaded to your hard drive.
	- **b.** Follow the on-screen instructions to download your selection to the hard drive. Make a note of the path to the location on your hard drive where the BIOS update is downloaded. You will need to access this path when you are ready to install the update.

**NOTE:** If you connect your computer to a network, consult the network administrator before installing any software updates, especially system BIOS updates.

BIOS installation procedures vary. Follow any instructions that are displayed on the screen after the download is complete. If no instructions are displayed, follow these steps:

- **1.** Open Windows Explorer by selecting **Start > Computer**.
- **2.** Double-click your hard drive designation. The hard drive designation is typically Local Disk (C:).
- **3.** Using the hard drive path you recorded earlier, open the folder on your hard drive that contains the update.

**4.** Double-click the file that has an .exe extension (for example, *filename.exe*).

the BIOS installation begins.

**5.** Complete the installation by following the on-screen instructions.

### **Using System Diagnostics**

System Diagnostics allows you to run diagnostic tests to determine if the computer hardware is functioning properly. The following diagnostic tests are available in System Diagnostics:

- Start-up test—This test analyzes the main computer components that are required to start the computer.
- Run-in test—This test repeats the start-up test and checks for intermittent problems that the start-up test does not detect.
- Hard disk test—This test analyzes the physical condition of the hard drive, and then checks all data in every sector of the hard drive. If the test detects a damaged sector, it attempts to move the data to a good sector.
- Memory test—This test analyzes the physical condition of the memory modules. If it reports an error, replace the memory modules immediately.
- Battery test—This test analyzes the condition of the battery. If the battery fails the test, contact HP support to report the issue and purchase a replacement battery.

You can also view system information and error logs in the System Diagnostics window.

To start System Diagnostics:

- **1.** Turn on or restart the computer. While the "Press the ESC key for Startup Menu" message is displayed in the lower-left corner of the screen, press esc. When the Startup Menu is displayed, press f2.
- **2.** Click the diagnostic test you want to run, and then follow the on-screen instructions.

**NOTE:** If you need to stop a diagnostics test while it is running, press esc.

**NOTE:** After a message on the screen reports a successful installation, you can delete the downloaded file from your hard drive.

# **6 Specifications**

## **Computer specifications**

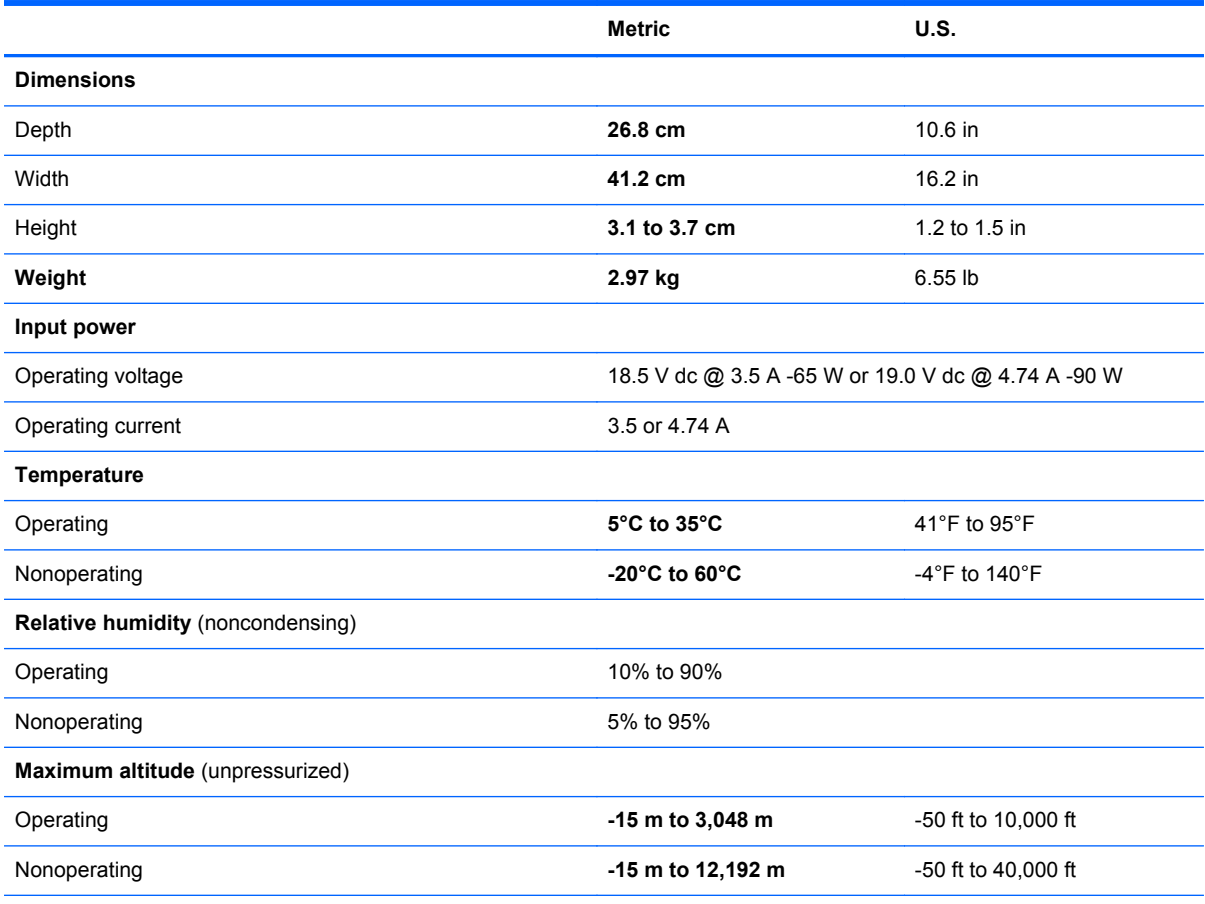

**NOTE:** Applicable product safety standards specify thermal limits for plastic surfaces. The device operates well within this range of temperatures.

## **43.9 cm (17.3 in) display specifications**

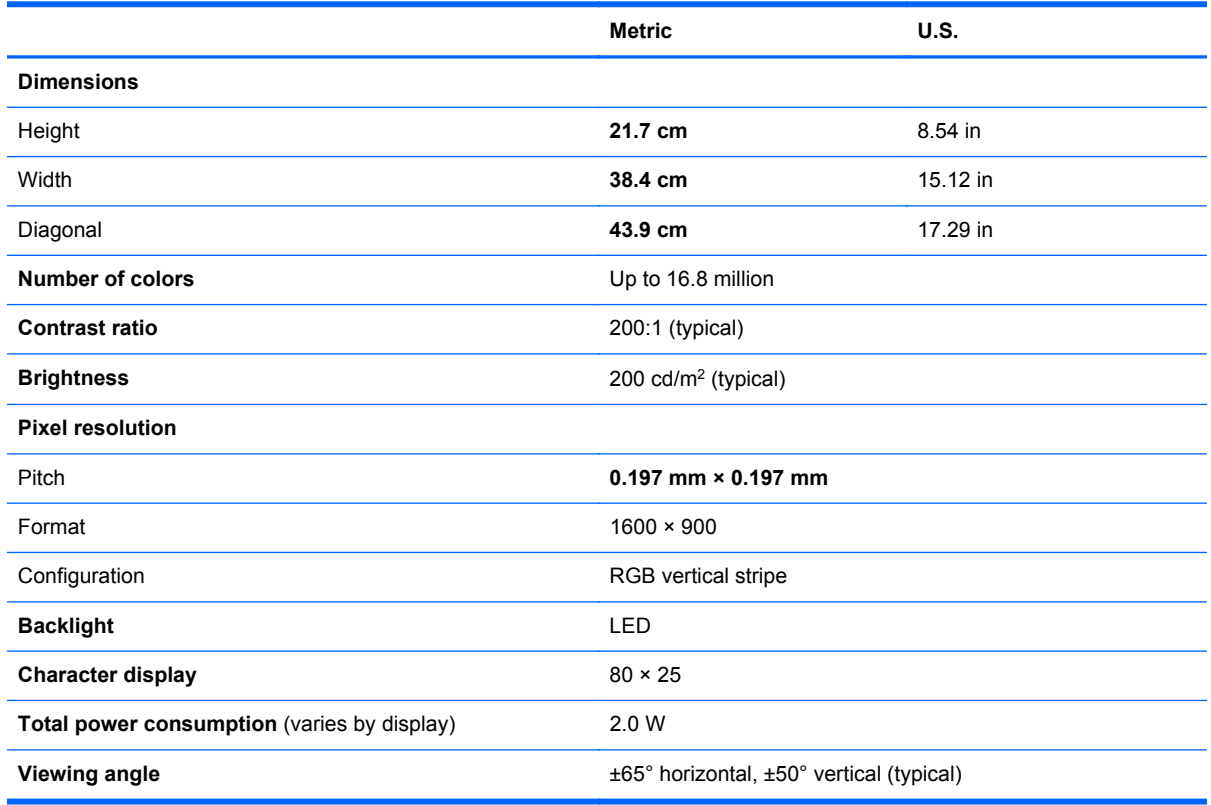

## **Hard drive specifications**

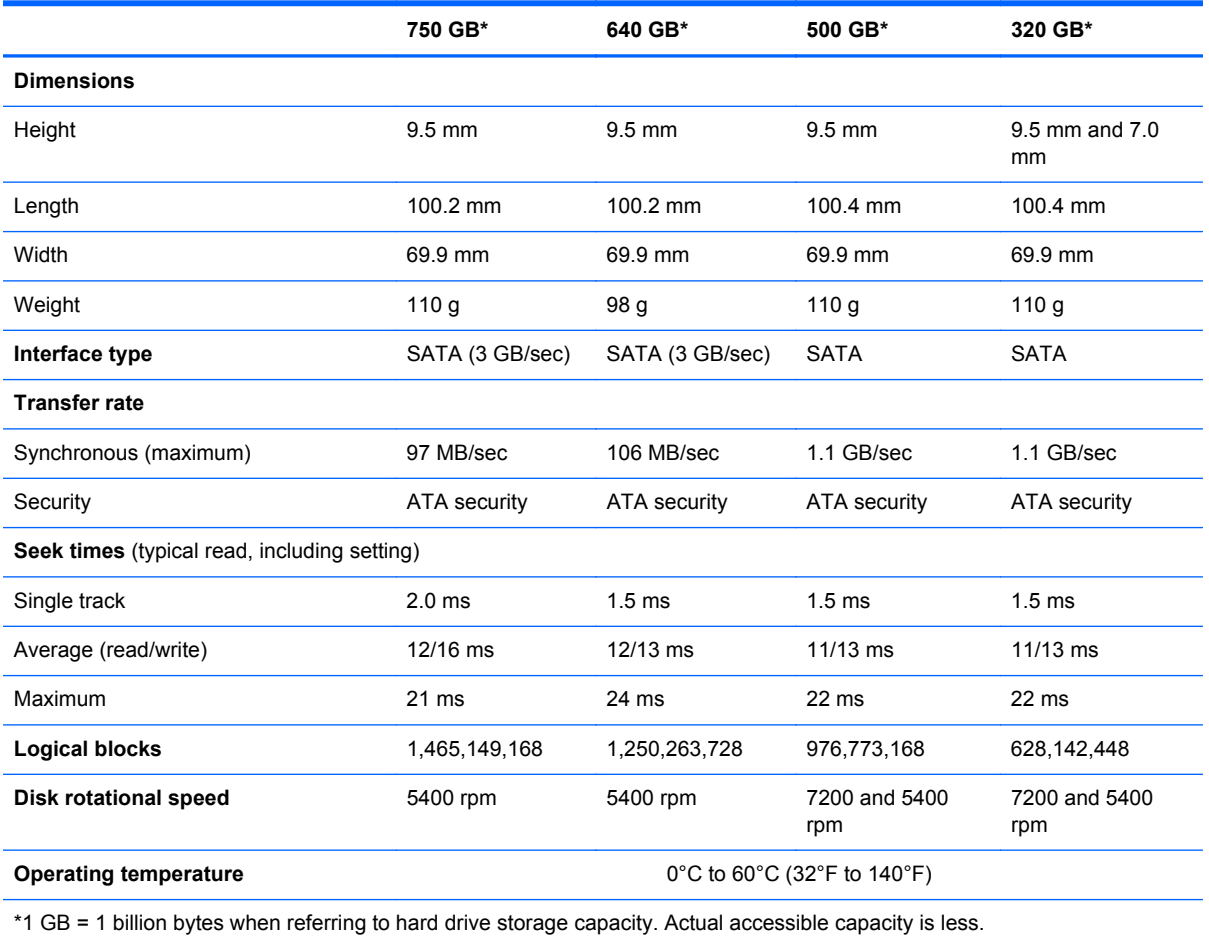

**NOTE:** Certain restrictions and exclusions apply. Contact technical support for details.

# **SSD specifications**

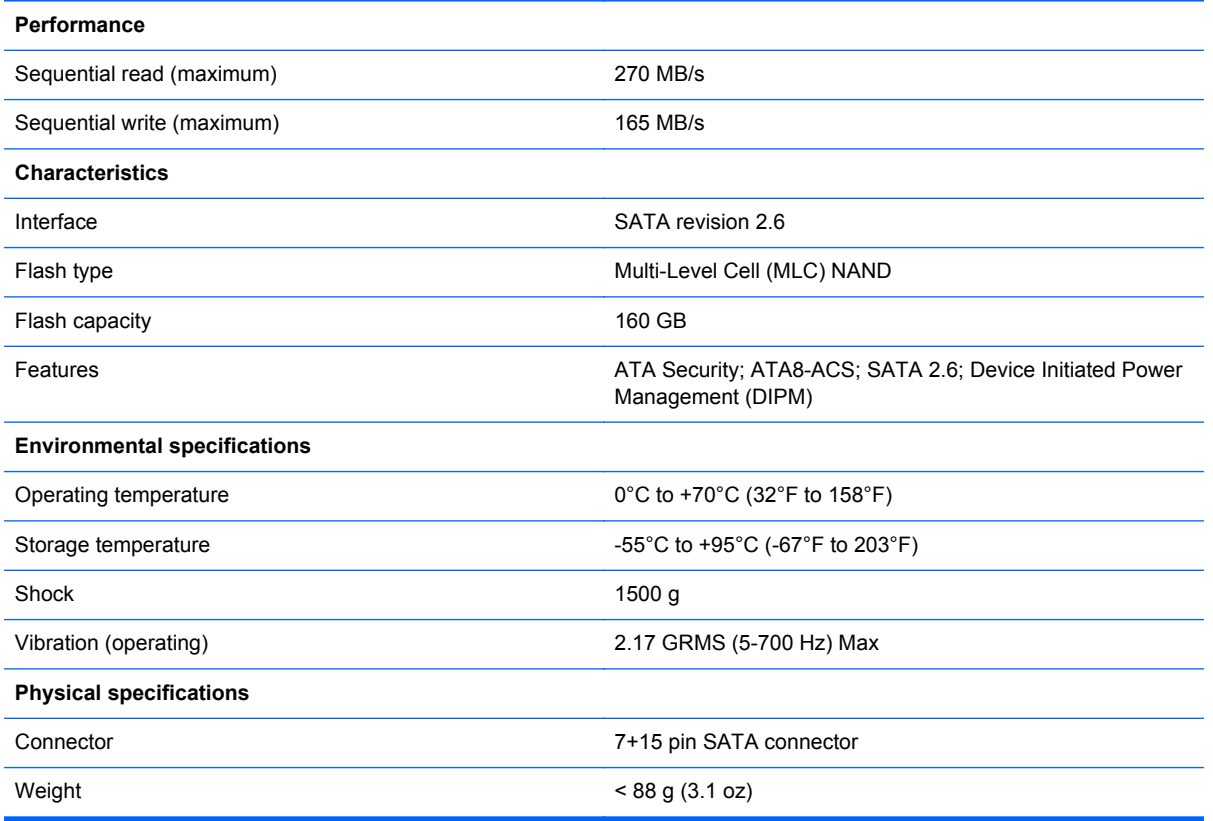

### **DVD±RW and CD-RW SuperMulti Double-Layer Combo Drive specifications**

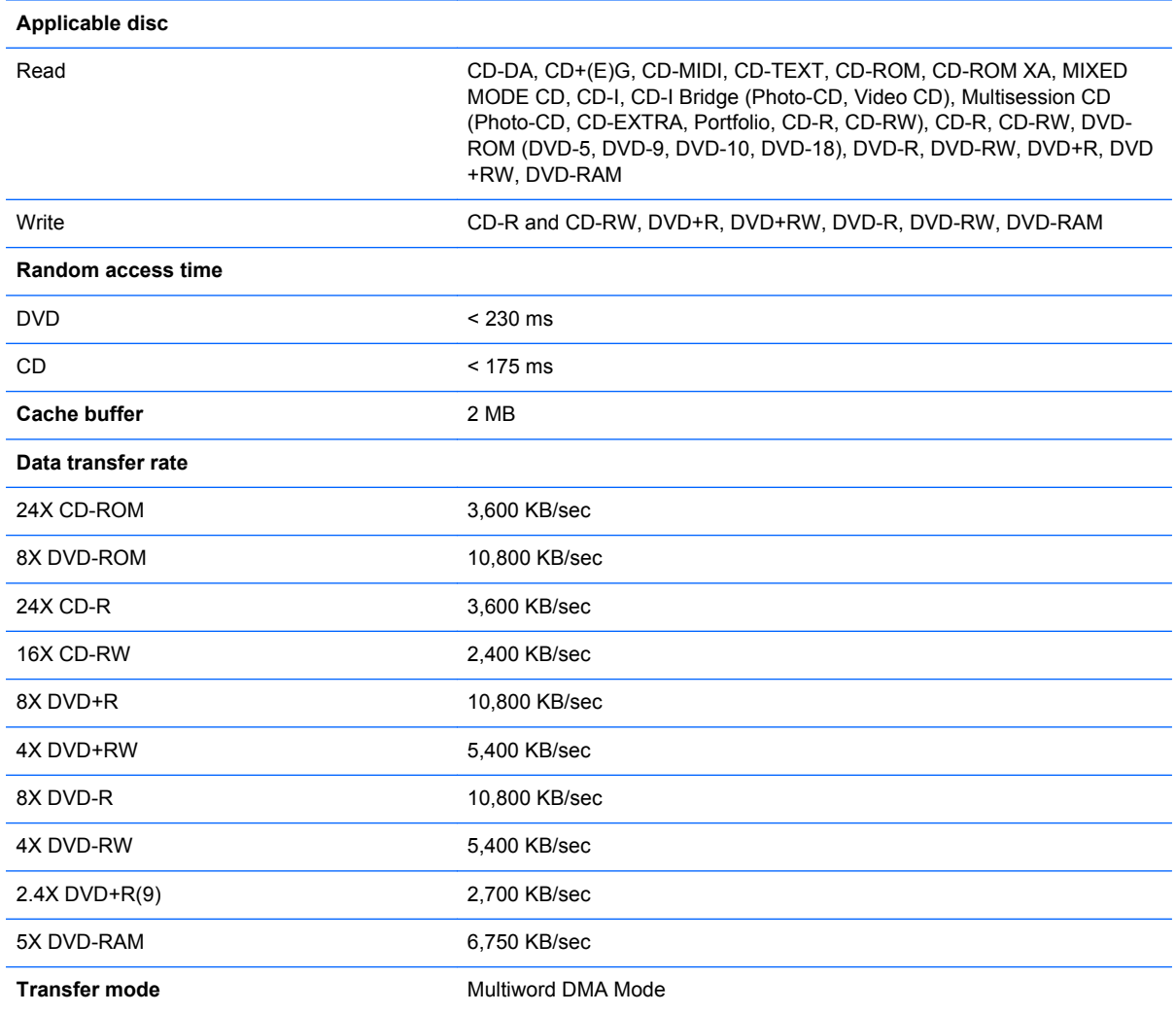

### **BD ROM and DVD±R/RW SuperMulti Double-Layer Drive specifications**

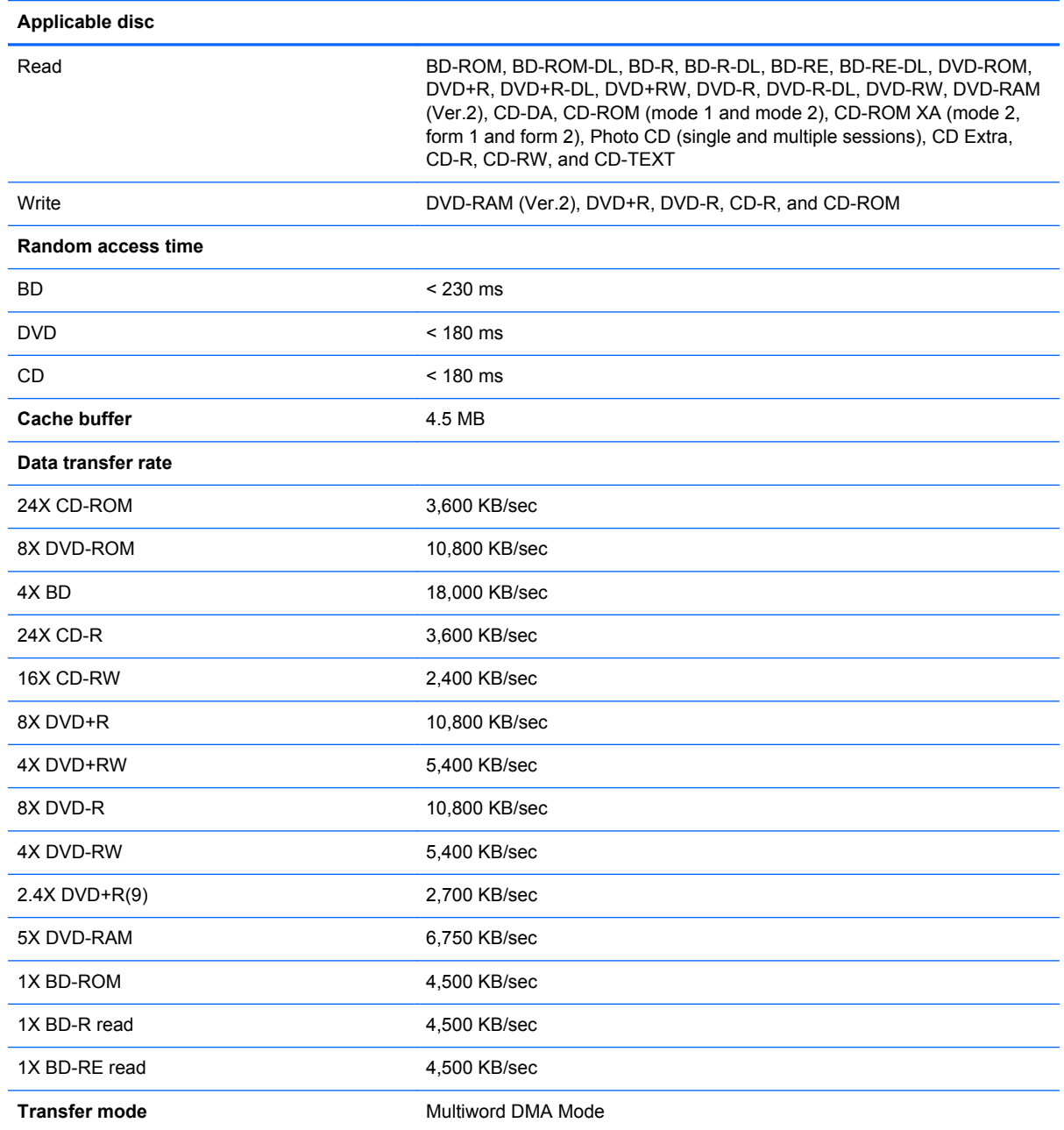

# **7 Backup and recovery**

Your computer includes tools provided by the operating system and HP to help you safeguard your information and restore it if ever needed.

This chapter provides information on the following topics:

- Creating a set of recovery discs or a recovery flash drive (Recovery Manager software feature)
- **•** Performing a system restore (from the partition, recovery discs, or a recovery flash drive)
- Backing up your information
- Recovering a program or driver

### **Restore**

In the event of hard drive failure, to restore your system to its factory image you will need a set of recovery discs or a recovery flash drive that you can create using HP Recovery Manager. HP recommends that you use this software to create either a set of recovery discs or a recovery flash drive immediately after software setup, because you cannot create recovery media after a hard drive failure.

If for some other reason you need to restore your system, this can be achieved using the HP Recovery partition, without the need for recovery discs or a recovery flash drive, provided the hard drive is still working. To check for the presence of a recovery partition, click **Start**, right-click **Computer**, click **Manage**, and then click **Disk Management**. If the recovery partition is present, a Recovery drive is listed in the window.

**A CAUTION:** HP Recovery Manager (partition, or discs/flash drive) restores only software that was preinstalled at the factory. Software not provided with this computer must be reinstalled manually.

### **Creating restore media**

HP recommends that you create either a set of recovery discs or a recovery flash drive to be sure that you can restore your computer to its original factory state if the hard drive fails, or if for any reason you cannot restore using the recovery partition tools. Create these discs or the flash drive after setting up the computer for the first time.

**NOTE:** HP Recovery Manager allows the creation of only one set of recovery discs or one recovery flash drive. Handle these discs or flash drive carefully and keep them in a safe place.

**NOTE:** If your computer does not include an integrated optical drive, you can use an optional external optical drive (purchased separately) to create recovery discs, or you can purchase recovery discs for your computer from the HP Web site. If you use an external optical drive, it must be connected directly to a USB port on the computer, not to a USB port on an external device, such as a USB hub.

Guidelines:

Purchase high-quality DVD-R, DVD+R, DVD-R DL, or DVD+R DL discs.

**NOTE:** Read-write discs, such as CD-RW, DVD±RW, double-layer DVD±RW, and BD-RE (rewritable Blu-ray discs), are not compatible with the Recovery Manager software.

- the computer must be connected to AC power during this process.
- Only one set of recovery discs or one recovery flash drive can be created per computer.

**NOTE:** If you are creating recovery discs, number each disc before inserting into the optical drive.

**•** If necessary, you can exit the program before you have finished creating the recovery discs or recovery flash drive. The next time you open Recovery Manager, you will be prompted to continue the backup creation process.

To create a set of recovery discs or a recovery flash drive:

- **1.** Select **Start > All Programs > Recovery Manager > Recovery Media Creation**.
- **2.** Follow the on-screen instructions.

### **Performing a system restore**

Recovery Manager software allows you to repair or restore the computer to its original factory state. Recovery Manager works from recovery discs, a recovery flash drive, or from a dedicated recovery partition (select models only) on the hard drive.

**NOTE:** A system restore needs to be performed if the computer hard drive has failed or if all attempts to correct any functional computer issues fail.

A system restore should be used as a final attempt to correct computer issues. Note the following when performing a system restore:

- You can restore only the system that you have previously backed up. HP recommends that you use HP Recovery Manager to create either a set of recovery discs or a recovery flash drive as soon as you set up the computer.
- Windows has its own built-in repair features, such as System Restore. If you have not already tried these features, try them before using Recovery Manager.
- Recovery Manager restores only software that was preinstalled at the factory. Software not provided with this computer must be downloaded from the manufacturer's Web site or reinstalled from the disc provided by the manufacturer.

### **Restoring using the dedicated recovery partition (select models only)**

When using the dedicated recovery partition, there is an option to back up pictures, music and other audio, videos and movies, recorded TV shows, documents, spreadsheets and presentations, e-mails, Internet favorites and settings during this process.

To restore the computer from the recovery partition, follow these steps:

- **1.** Access Recovery Manager in either of the following ways:
	- Select **Start > All Programs > Recovery Manager > Recovery Manager**.

 $-$  or  $-$ 

- Turn on or restart the computer, and then press esc while the "Press the ESC key for Startup Menu" message is displayed at the bottom of the screen. Then, press f11 while the "F11 (System Recovery)" message is displayed on the screen.
- **2.** Click **System Recovery** in the **Recovery Manager** window.
- **3.** Follow the on-screen instructions.

### **Restoring using the restore media**

- **1.** If possible, back up all personal files.
- **2.** Insert the first recovery disc into the optical drive on your computer or an optional external optical drive, and then restart the computer.

 $-$  or  $-$ 

Insert the recovery flash drive into a USB port on your computer, and then restart the computer.

**NOTE:** If the computer does not automatically restart in the Recovery Manager, the computer boot order needs to be changed.

- **3.** Press f9 at system bootup.
- **4.** Select the optical drive or the flash drive.
- **5.** Follow the on-screen instructions.

#### **Changing the computer boot order**

To change the boot order for recovery discs:

- **1.** Restart the computer.
- **2.** Press esc while the computer is restarting, and then press f9 for boot options.
- **3.** Select **Internal CD/DVD ROM Drive** from the boot options window.

To change the boot order for recovery flash drive:

- **1.** Insert the flash drive into a USB port.
- **2.** Restart the computer.
- **3.** Press esc while the computer is restarting, and then press f9 for boot options.
- **4.** Select the flash drive from the boot options window.

### **Backing up and recovering your information**

It is very important to back up your files and keep any new software in a safe place. As you add new software and data files, continue to create backups on a regular basis.

How completely you are able to recover your system depends on how recent your backup is.

NOTE: A recovery from your most recent backup needs to be performed if the computer has a virus attack or if any major system components fail. In order to correct computer issues, a recovery should first be attempted before a system restore is attempted.

You can back up your information to an optional external hard drive, a network drive, or discs. Back up your system at the following times:

At regularly scheduled times

**TIP:** Set reminders to back up your information periodically.

- Before the computer is repaired or restored
- Before you add or modify hardware or software

Guidelines:

- Create system restore points using the Windows System Restore feature, and periodically copy them to an optical disc or an external hard drive. For more information on using system restore points, refer to **Using Windows system restore points**.
- Store personal files in the Documents library and back up this folder periodically.
- Save customized settings in a window, toolbar, or menu bar by taking a screen shot of your settings. The screen shot can be a time-saver if you have to re-enter your preferences.

To create a screen shot:

- **1.** Display the screen you want to save.
- **2.** Copy the screen image:

To copy only the active window, press alt+fn+prt sc.

To copy the entire screen, press fn+prt sc.

- **3.** Open a word-processing document, and then select **Edit > Paste**. The screen image is added to the document.
- **4.** Save and print the document.

### **Using Windows Backup and Restore**

Guidelines:

- Be sure that the computer is connected to AC power before you start the backup process.
- Allow enough time to complete the backup process. Depending on file sizes, it may take over an hour.

To create a backup:

- **1.** Select **Start > Control Panel > System and Security > Backup and Restore**.
- **2.** Follow the on-screen instructions to schedule and create a backup.

NOTE: Windows includes the User Account Control feature to improve the security of the computer. You may be prompted for your permission or password for tasks such as installing software, running utilities, or changing Windows settings. Refer to Help and Support for more information.

#### **Using Windows system restore points**

A system restore point allows you to save and name a snapshot of your hard drive at a specific point in time. You can then recover back to that point if you want to reverse subsequent changes.

**NOTE:** Recovering to an earlier restore point does not affect data files saved or e-mails created since the last restore point.

You also can create additional restore points to provide increased protection for your files and settings.

#### **When to create restore points**

- Before you add or modify software or hardware
- Periodically, whenever the computer is functioning optimally

NOTE: If you revert to a restore point and then change your mind, you can reverse the restoration.

#### **Create a system restore point**

- **1.** Select **Start > Control Panel > System and Security > System**.
- **2.** In the left pane, click **System Protection**.
- **3.** Click the **System Protection** tab.
- **4.** Follow the on-screen instructions.

#### **Restore to a previous date and time**

To revert to a restore point (created at a previous date and time), when the computer was functioning optimally, follow these steps:

- **1.** Select **Start > Control Panel > System and Security > System**.
- **2.** In the left pane, click **System Protection**.
- **3.** Click the **System Protection** tab.
- **4.** Click **System Restore**.
- **5.** Follow the on-screen instructions.

# **8 Power cord set requirements**

The wide-range input feature of the computer permits it to operate from any line voltage from 100 to 120 V ac, or from 220 to 240 V ac.

The 3-conductor power cord set included with the computer meets the requirements for use in the country or region where the equipment is purchased.

Power cord sets for use in other countries or regions must meet the requirements of the country and region where the computer is used.

### **Requirements for all countries**

The following requirements are applicable to all countries and regions:

- The length of the power cord set must be at least **1.5 m** (5.0 ft) and no more than **2.0 m** (6.5 ft).
- All power cord sets must be approved by an acceptable accredited agency responsible for evaluation in the country or region where the power cord set will be used.
- The power cord sets must have a minimum current capacity of 10 A and a nominal voltage rating of 125 or 250 V ac, as required by the power system of each country or region.
- The appliance coupler must meet the mechanical configuration of an EN 60 320/IEC 320 Standard Sheet C13 connector for mating with the appliance inlet on the back of the computer.
# **Requirements for specific countries and regions**

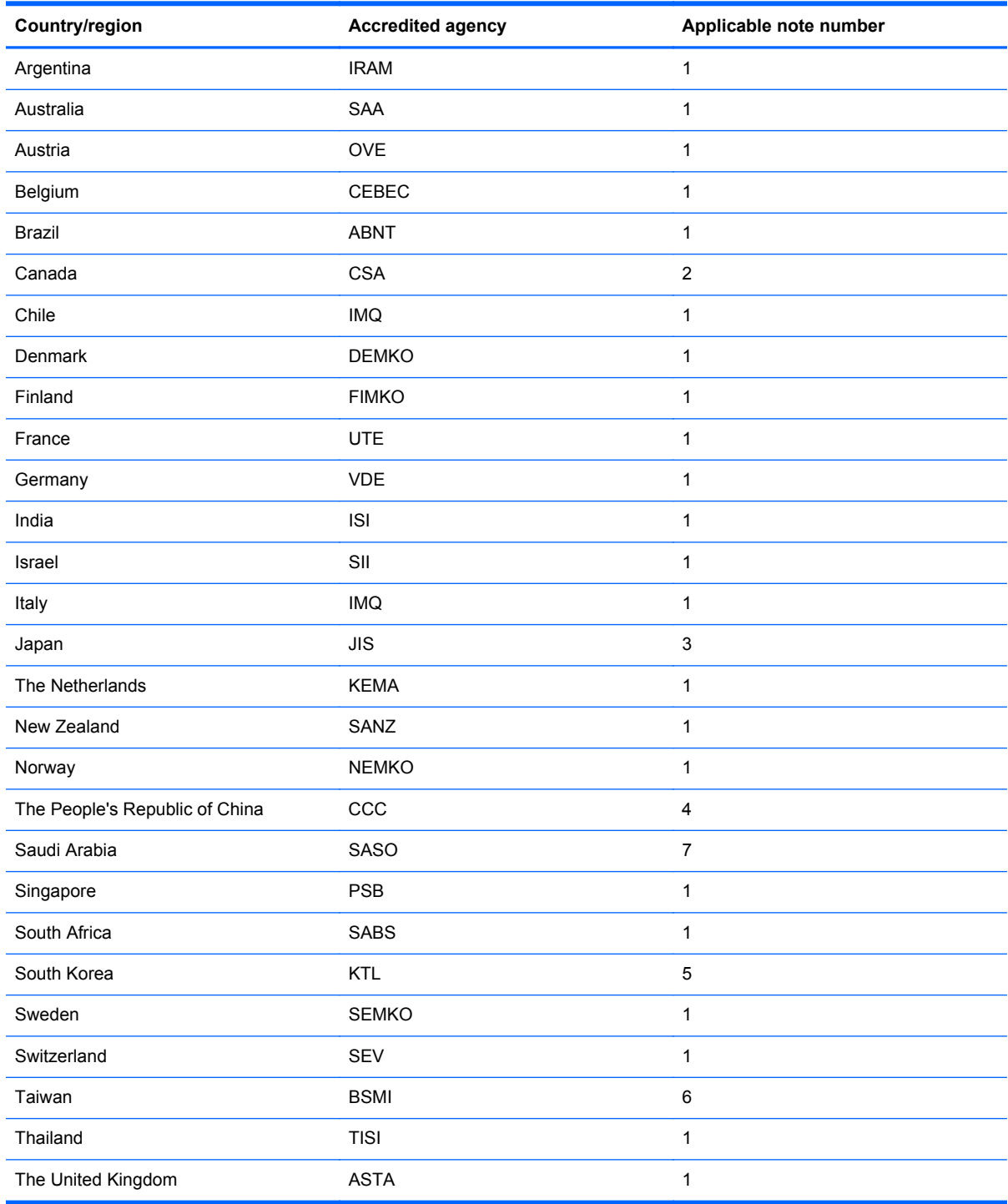

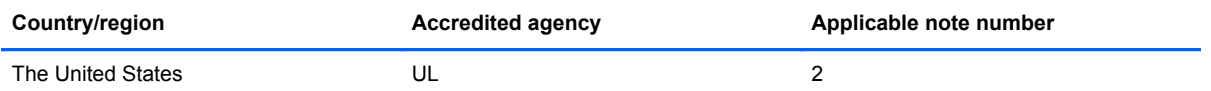

- **1.** The flexible cord must be Type HO5VV-F, 3-conductor, 0.75 mm² conductor size. Power cord set fittings (appliance coupler and wall plug) must bear the certification mark of the agency responsible for evaluation in the country or region where it will be used.
- **2.** The flexible cord must be Type SVT/SJT or equivalent, No. 18 AWG, 3-conductor. The wall plug must be a two-pole grounding type with a NEMA 5-15P (15 A, 125 V ac) or NEMA 6-15P (15 A, 250 V ac) configuration. CSA or C-UL mark. UL file number must be on each element.
- **3.** The appliance coupler, flexible cord, and wall plug must bear a "T" mark and registration number in accordance with the Japanese Dentori Law. The flexible cord must be Type VCTF, 3-conductor, 0.75 mm<sup>2</sup> or 1.25 mm<sup>2</sup> conductor size. The wall plug must be a two-pole grounding type with a Japanese Industrial Standard C8303 (7 A, 125 V ac) configuration.
- **4.** The flexible cord must be Type RVV, 3-conductor, 0.75 mm² conductor size. Power cord set fittings (appliance coupler and wall plug) must bear the CCC certification mark.
- **5.** The flexible cord must be Type H05VV-F 3-conductor, 0.75 mm² conductor size. KTL logo and individual approval number must be on each element. Corset approval number and logo must be printed on a flag label.
- **6.** The flexible cord must be Type HVCTF 3-conductor, 1.25 mm² conductor size. Power cord set fittings (appliance coupler, cable, and wall plug) must bear the BSMI certification mark.
- **7.** For 127 V ac, the flexible cord must be Type SVT or SJT 3-conductor, 18 AWG, with plug NEMA 5-15P (15 A, 125 V ac), with UL and CSA or C-UL marks. For 240 V ac, the flexible cord must be Type H05VV-F 3-conductor, 0.75 mm<sup>2</sup> or 1.00 mm2 conductor size, with plug BS 1363/A with BSI or ASTA marks.

# **9 Recycling**

When a battery has reached the end of its useful life, do not dispose of the battery in general household waste. Follow the local laws and regulations in your area for battery disposal. HP encourages customers to recycle used electronic hardware, HP original print cartridges, and rechargeable batteries.

For more information about recycling programs, see the HP website at www.hp.com/recycle.

# **Index**

#### **A**

AC adapter light 14 AC adapter, spare part numbers 26 Action keys 9 antenna locations 12 removal 80 spare part number 23, 27, 81 Antenna Kit, spare part number 23, 27, 81 audio, product description 4 audio-in jack 13 audio-out jack 13

#### **B**

base enclosure, spare part number 20, 27 battery removal 37 spare part numbers 20, 26, 37 battery bay 15 battery release latch 15 Blu-ray Disc (BD) ROM and DVD ±R/RW SuperMulti Double-Layer **Drive** specifications 92 Blu-ray Disc (BD) ROM DVD±R/ RW Super Multi Double-Layer Drive precautions 32 removal 39 spare part number 21 spare part numbers 25, 30, 39 bottom components 15 button components 8 buttons optical drive eject 14 power 8 TouchPad 11 TouchPad on/off 11

# **C**

Cable Kit contents 22 spare part number 19, 22, 27 cables, service considerations 31 caps lock light 10 chipset, product description 2 components bottom 15 button 8 display 12 front 12 keys 9 left-side 13 lights 10 right-side 14 TouchPad 11 computer feet locations 37 spare part number 20, 27, 37 computer major components 17 computer specifications 87 connectors, service considerations 31

#### **D**

Digital Media Slot 13 display components 12 specifications 88 subcomponents 23 display assembly removal 75 spare part numbers 18, 28, 75 display bezel removal 76 spare part number 23, 27 Display Cable Kit, spare part number 23, 27, 80 display enclosure, spare part numbers 23, 27, 77 Display Hinge Kit, spare part number 23, 27, 80 display panel product description 3

removal 78 spare part number 23, 29, 79 display panel cable removal 80 spare part number 23, 27, 80 Display Screw Kit, spare part number 24, 28 drive light 14 drives, preventing damage 32 DVD±RW and CD-RW Super Multi Double-Layer Combo Drive precautions 32 removal 39 spare part number 21 spare part numbers 25, 30, 39 DVD±RW and CD-RW SuperMulti Double-Layer Combo Drive specifications 91

## **E**

electrostatic discharge 32 equipment guidelines 35 esc key 9 Ethernet, product description 4 external media cards, product description 5 external monitor port 13

# **F**

fan removal 65 spare part number 20, 27, 65 feet locations 37 spare part number 20, 27, 37 fn key 9 front component 12

# **G**

graphics, product description 2 grounding guidelines 32 guidelines equipment 35 grounding 32 packaging 34

Downloaded from [www.Manualslib.com](http://www.manualslib.com/) manuals search engine

transporting 34 workstation 34 **H** hard drive precautions 32 product description 4 removal 41 spare part numbers 21, 25, 27, 29, 41 specifications 89 hard drive bay 15 hard drive connector cable illustrated 22 removal 42

Hard Drive Hardware Kit, spare part number 21, 25, 27, 41 hard drive isolator illustrated 25 removal 42 HDMI port 13 headphone jack 13 heat sink removal 65 spare part numbers 20, 28, 29, 65 hinge removal 79 spare part number 23, 27, 80 hinge cover removal 77 spare part number 23, 29, 78

# **J**

jacks audio-in 13 audio-out 13 headphone 13 microphone 13 network 13 RJ-45 13

# **K**

key components 9 keyboard product description 6 removal 47 spare part numbers 18, 27, 28, 47 keys Action 9

esc 9 fn 9 numeric keypad 9 QuickWeb 9 Windows applications 9 Windows logo 9

#### **L**

LED board removal 58 spare part number 20, 28, 58 left-side components 13 light components 10 lights AC adapter 14 caps lock 10 drive 14 numlock 10 optical drive 14 power 10, 14 TouchPad 10, 11 webcam 12 wireless 10

# **M**

mass storage device precautions 32 removal 41 spare part numbers 25, 41 memory module product description 3 removal 44 spare part numbers 21, 26, 27, 44 microphone location 12 product description 4 microphone jack 13 model name 1 monitor port 13

# **N**

network jack 13 numeric keypad 9 numlock light 10

## **O**

operating system, product description 7 optical drive location 14

precautions 32 product description 4 removal 39 spare part numbers 21, 25, 30, 39 specifications 91, 92 optical drive bracket, removal 40 optical drive cable illustrated 22 removal 63 optical drive eject button 14 optical drive light 14

# **P**

packaging guidelines 34 plastic parts, service considerations 31 Plastics Kit, spare part number 21, 28, 39 pointing device, product description 6 ports external monitor 13 HDMI 13 monitor port 13 product description 6 USB 13, 14 power button 8 power button board removal 53 spare part number 18, 28, 53 power connector 14 power connector cable removal 60 spare part number 19, 28 power cord requirements for all countries 100 requirements for specific countries and regions 101 set requirements 100 spare part numbers 26 power light 10, 14 power requirements, product description 6 processor product description 1 removal 72 spare part numbers 19, 27, 29, 30, 72

product description audio 4 chipset 2 display panel 3 Ethernet 4 external media cards 5 graphics 2 hard drives 4 keyboard 6 memory module 3 microphone 4 operating system 7 optical drive 4 pointing device 6 ports 6 power requirements 6 processors 1 product name 1 security 6 serviceability 7 video 4 wireless 5 product name 1

#### **Q**

QuickWeb key 9

#### **R**

recycling battery 103 rechargeable batteries 103 removal/replacement preliminaries 31 procedures 36 right-side components 14 RJ-45 jack 13 RTC battery removal 43 spare part number 20, 27, 43 Rubber Feet Kit, spare part number 20, 27, 37

## **S**

Screw Kit, spare part number 26, 28 security cable slot 14 security, product description 6 service considerations cables 31 connectors 31 plastic parts 31

service door removal 39 spare part number 21, 39 service tag 16, 36 serviceability, product description 7 Setup Utility (BIOS) 82 solid-state drive (SSD) part number 30 removal 41 spare part number 41 specifications 90 Speaker Kit, spare part number 19, 29, 57 speakers locations 12 removal 57 spare part number 19, 29, 57 specifications Blu-ray Disc (BD) ROM and DVD±R/RW SuperMulti Double-Layer Drive 92 computer 87 display 88 DVD±RW and CD-RW SuperMulti Double-Layer Combo Drive 91 hard drive 89 optical drive 91, 92 SSD 90 system board removal 61 spare part numbers 19, 27, 29, 61 System Diagnostics 82

#### **T**

Thermal Material Kit, spare part number 19, 27 tools required 31 top cover removal 50 spare part numbers 18, 29, 50 TouchPad button 11 TouchPad button board removal 54 spare part number 19, 28, 54 TouchPad cable disconnection 51 illustrated 22

TouchPad components 11 TouchPad LED board removal 55 spare part number 19, 28, 55 TouchPad light 10, 11 TouchPad on/off button 11 TouchPad zone 11 transporting guidelines 34

# **U**

USB board removal 59 spare part number 19, 28 USB port 13, 14

#### **V**

vents 13, 15 video, product description 4

#### **W**

webcam 12 webcam light 12 webcam/microphone module removal 77 spare part number 23, 27, 77 Windows applications key 9 Windows logo key 9 wireless antenna locations 12 removal 80 spare part number 23, 27, 81 wireless light 10 wireless, product description 5 WLAN module removal 45 spare part numbers 21, 27, 28, 29, 30, 45 workstation guidelines 34